# Handbuch

# **MOBOTIX Cloud**

**© 2020 MOBOTIX AG**

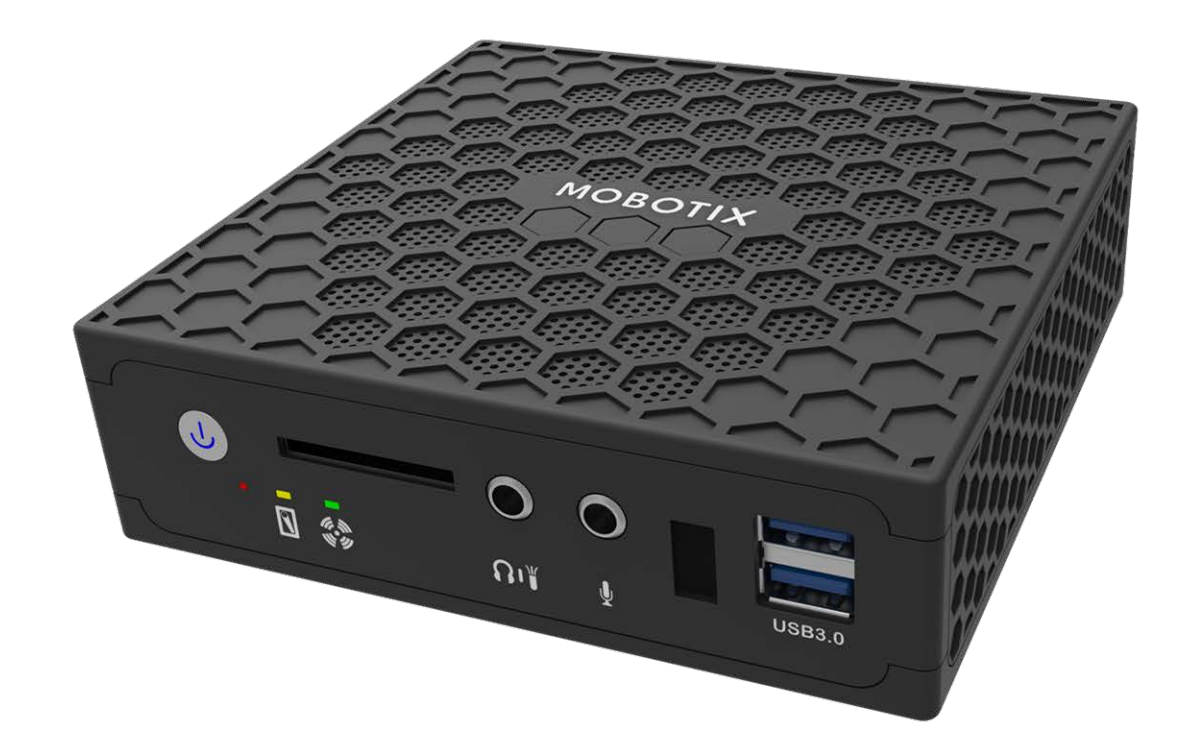

### **Beyond Human Vision**

# MOBOTIXCLOUD

Die englische Version dieses Dokuments ist möglicherweise aktueller.

V1.08\_13.07.2023, Bestellcode: Mx-S-BRIDGEA-DT-15

# <span id="page-1-0"></span>**Inhaltsverzeichnis**

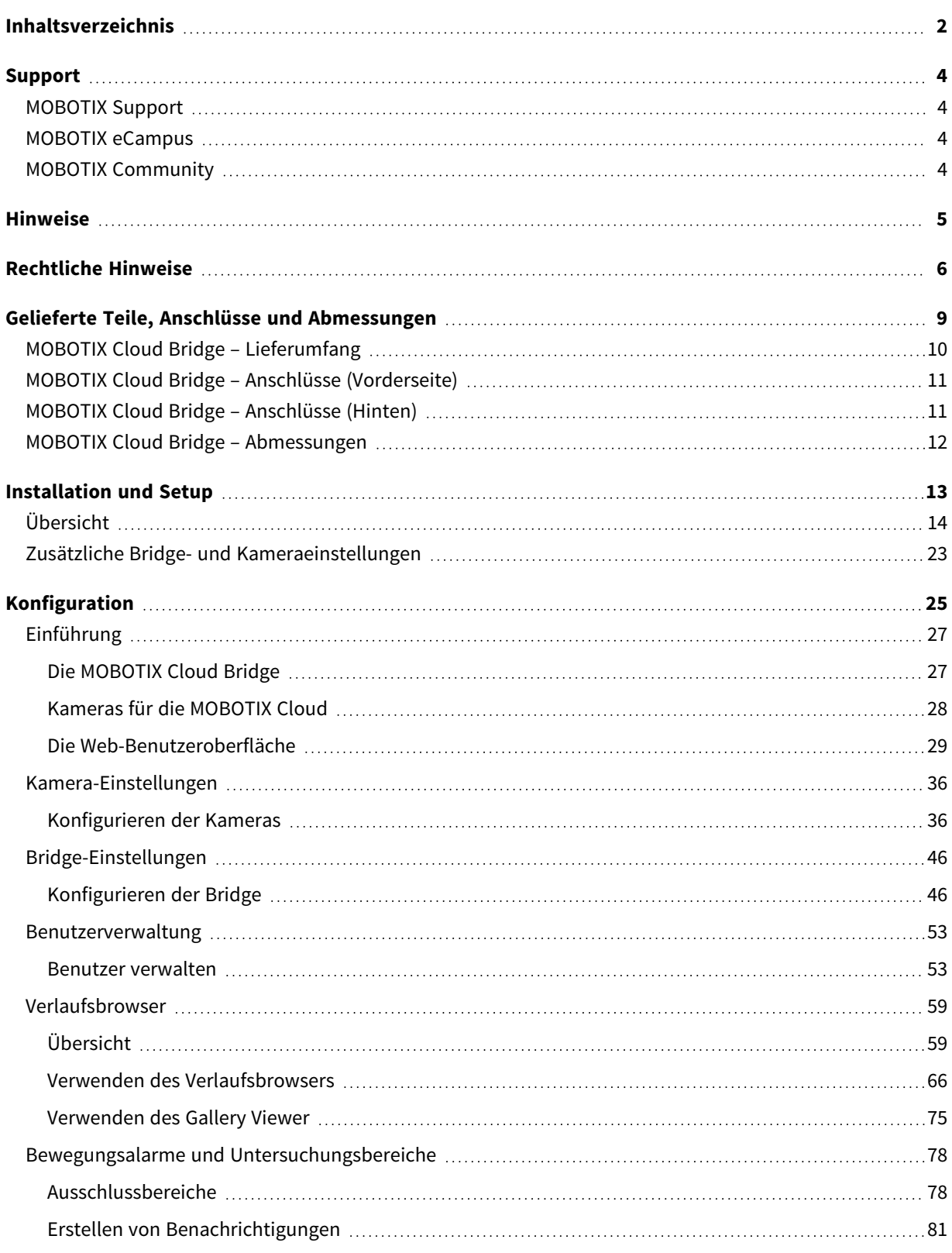

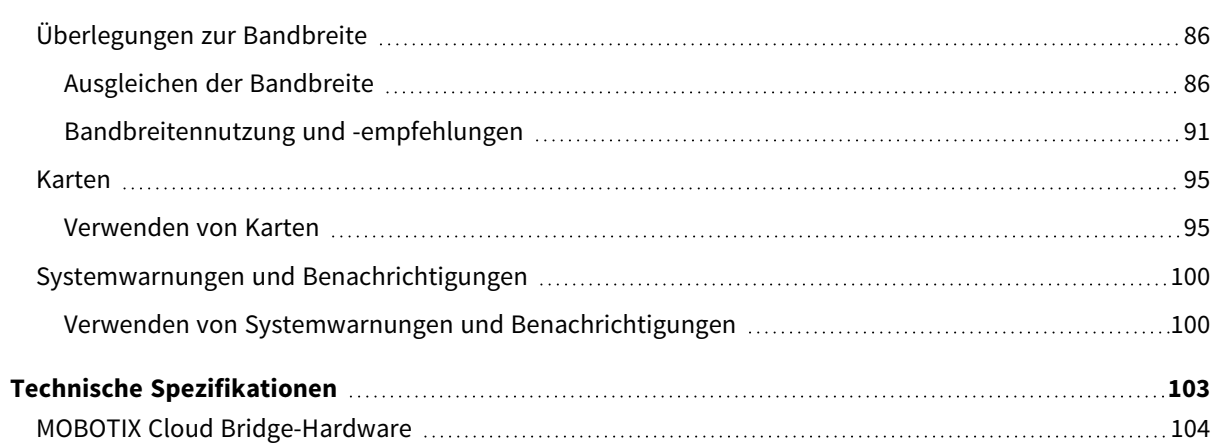

# <span id="page-3-0"></span>**Support**

# <span id="page-3-1"></span>**MOBOTIX Support**

Sollten Sie technische Unterstützung benötigen, wenden Sie sich bitte an Ihren MOBOTIX-Händler. Wenn Ihre Fragen nicht sofort beantwortet werden können, wird Ihr Vertriebspartner Ihre Anfragen über die entsprechenden Kanäle weiterleiten, um eine schnelle Antwort zu gewährleisten.

Ist ein Internetzugang vorhanden, können Sie im MOBOTIX-Helpdesk zusätzliche Dokumentation und Software-Updates herunterladen.

<span id="page-3-2"></span>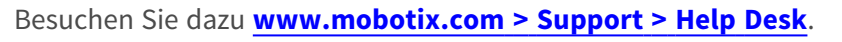

# **MOBOTIX eCampus**

Der MOBOTIX eCampus ist eine Rundum-Plattform für das E-Learning. Sie können damit entscheiden, wann und wo Sie die Inhalte Ihrer Schulungsseminare durchsehen und bearbeiten möchten. Öffnen Sie einfach die Website in Ihrem Browser und wählen Sie das gewünschte Schulungsseminar aus.

<span id="page-3-3"></span>Besuchen Sie dazu **[https://www.mobotix.com/de/ecampus-mobotix](https://www.mobotix.com/ecampus-mobotix)**.

# **MOBOTIX Community**

Die MOBOTIX Community ist ebenfalls eine nützliche Informationsquelle. Die Mitarbeiter von MOBOTIX und andere Benutzer teilen dort ihr Wissen miteinander. Auch Sie haben diese Möglichkeit.

Besuchen Sie dazu **[community.mobotix.com](https://community.mobotix.com/)**.

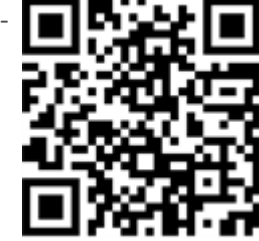

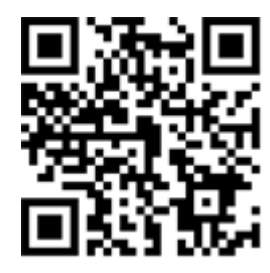

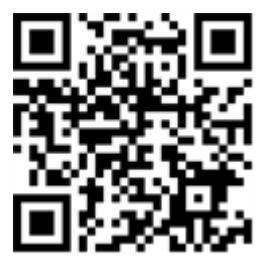

# <span id="page-4-0"></span>**Hinweise**

# **Allgemeine Hinweise**

- Dieses Handbuch dient nur als Referenz.
- Alle gezeigten Designs/Verfahren können ohne vorherige schriftliche Ankündigung geändert werden.
- Alle erwähnten Marken und eingetragenen Marken sind Eigentum ihrer jeweiligen Inhaber.
- Besuchen Sie unsere Website unter [www.mobotix.com](https://www.mobotix.com/) oder wenden Sie sich an Ihren Servicetechniker vor Ort, um weitere Informationen zu erhalten.

# **Vorsichtsmaßnahmen für die Verwendung**

- Die Funktionsfähigkeit des Geräts hängt von den Netzwerkfunktionen des Installationsstandorts ab. Informationen zu den Netzwerkanforderungen erhalten Sie bei Ihrem lokalen Vertriebsmitarbeiter.
- <sup>n</sup> Gehen Sie vorsichtig mit dem Gerät um. Setzen Sie das Gerät keinen Stößen aus und lassen Sie es nicht fallen. Eine Nichtbeachtung kann zu Fehlfunktionen führen.
- Dieses Gerät ist für den Einsatz in Innenräumen konzipiert.
- Trennen Sie das Gerät während des Betriebs nicht direkt von der Stromversorgung. Schalten Sie das Gerät aus, indem Sie den Netzschalter auf der Vorderseite des Geräts drücken.
- Verwenden Sie das Gerät nicht über einen längeren Zeitraum in heißen oder feuchten Umgebungen. Eine Nichtbeachtung kann zu einer Verschlechterung der Komponenten und einer verkürzten Lebensdauer des Geräts führen.
- Setzen Sie das Gerät keiner direkten Wärmequelle aus.
- Stellen Sie sicher, dass alle Daten vor der Entsorgung vom Gerät gelöscht werden.

# <span id="page-5-0"></span>**Rechtliche Hinweise**

# **Rechtliche Aspekte einer Video- und Audioaufzeichnung:**

Beim Einsatz von MOBOTIX AG Produkten sind die Datenschutzbestimmungen für Video- und Audioaufzeichnungen zu beachten. Je nach Landesgesetz und Aufstellungsort der MOBOTIX Cloud kann die Aufzeichnung von Video- und Audiodaten besonderen Auflagen unterliegen oder untersagt sein. Alle Anwender von MOBOTIX Produkten sind daher aufgefordert, sich über die aktuell gültigen Bestimmungen zu informieren und diese zu befolgen. Die MOBOTIX AG übernimmt keine Verantwortung für einen nicht legalitätskonformen Produktgebrauch.

# **Konformitätserklärung**

Die Produkte der MOBOTIX AG werden nach den anwendbaren Richtlinien der EU sowie weiterer Länder zertifiziert. Die Konformitätserklärungen für die Produkte von MOBOTIX finden Sie unter **[www.mobotix.com >](https://www.mobotix.com/support/download-center/documentation/certificates-declarations-of-conformity) Support > Download Center > Marketing & Dokumentation > Zertifikate & [Konformitätserklärungen](https://www.mobotix.com/support/download-center/documentation/certificates-declarations-of-conformity)**.

## **Haftungsausschluss**

Die MOBOTIX AG haftet nicht für Schäden, die durch unsachgemäße Handhabung seiner Produkte, dem Nichtbeachten der Bedienungsanleitungen sowie der relevanten Vorschriften entstehen. Es gelten die Allgemeinen Geschäftsbedingungen. Sie finden die jeweils gültige Fassung der Allgemeinen Geschäftsbedingungen unter [www.mobotix.com,](https://www.mobotix.com/) indem Sie auf den Link **[Allgemeine](https://www.mobotix.com/general-terms-and-conditions) Geschäfts[bedingungen.](https://www.mobotix.com/general-terms-and-conditions)** unten auf jeder Seite klicken.

## **RoHS-Erklärung**

Die Produkte von MOBOTIX AG sind konform mit den Anforderungen, die sich aus §5 ElektroG bzw. der RoHS-Richtlinie 2011/65/EU ergeben, soweit sie in den Anwendungsbereich dieser Regelungen fallen (die RoHS-Erklärung von MOBOTIX finden Sie unter **[www.mobotix.com >](https://www.mobotix.com/support/download-center/documentation/certificates-declarations-of-conformity) Support > Download Center > Marketing & Dokumentation > Zertifikate & [Konformitätserklärungen](https://www.mobotix.com/support/download-center/documentation/certificates-declarations-of-conformity)**).

# **Entsorgung**

Elektrische und elektronische Produkte enthalten viele Wertstoffe. Entsorgen Sie deshalb die Produkte von MOBOTIX am Ende ihrer Lebensdauer gemäß den geltenden gesetzlichen Bestimmungen und Vorschriften (beispielsweise bei einer kommunalen Sammelstelle abgeben). Produkte von MOBOTIX dürfen nicht in den Hausmüll gegeben werden! Entsorgen Sie einen im Produkt evtl.

vorhandenen Akku getrennt vom Produkt (die jeweiligen Produkthandbücher enthalten einen entsprechenden Hinweis, wenn das Produkt einen Akku enthält).

# **Informationen zur Sammlung und Entsorgung von Altgeräten und gebrauchten Batterien für Benutzer in der Europäischen Union**

Diese Symbole auf der Verpackung oder den Begleitdokumenten des Produkts weisen darauf hin, dass gebrauchte elektrische und elektronische Produkte und Batterien nicht zusammen mit dem Hausmüll entsorgt werden dürfen. Für weitere Informationen zur Sammlung und zum Recycling von Altprodukten und Batterien wenden Sie sich bitte an Ihren Händler, Ihre Verkaufsstelle oder die örtliche Gemeinde. Gemäß den nationalen Rechtsvorschriften können Sanktionen für die unsachgemäße Entsorgung dieses Abfalls gelten.

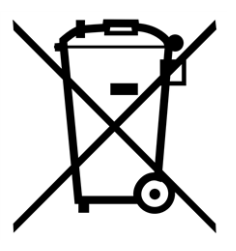

#### **Informationen zur Entsorgung in Ländern außerhalb der Europäischen Union**

Wenden Sie sich vor der Entsorgung dieser Gegenstände an Ihren Händler oder die örtlichen Behörden, um weitere Informationen zur richtigen Entsorgungsmethode zu erhalten.

# 1

# <span id="page-8-0"></span>**Gelieferte Teile, Anschlüsse und Abmessungen**

Dieser Abschnitt enthält die folgenden Informationen:

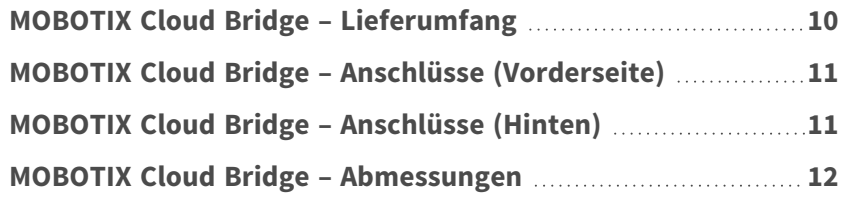

# <span id="page-9-0"></span>**MOBOTIX Cloud Bridge – Lieferumfang**

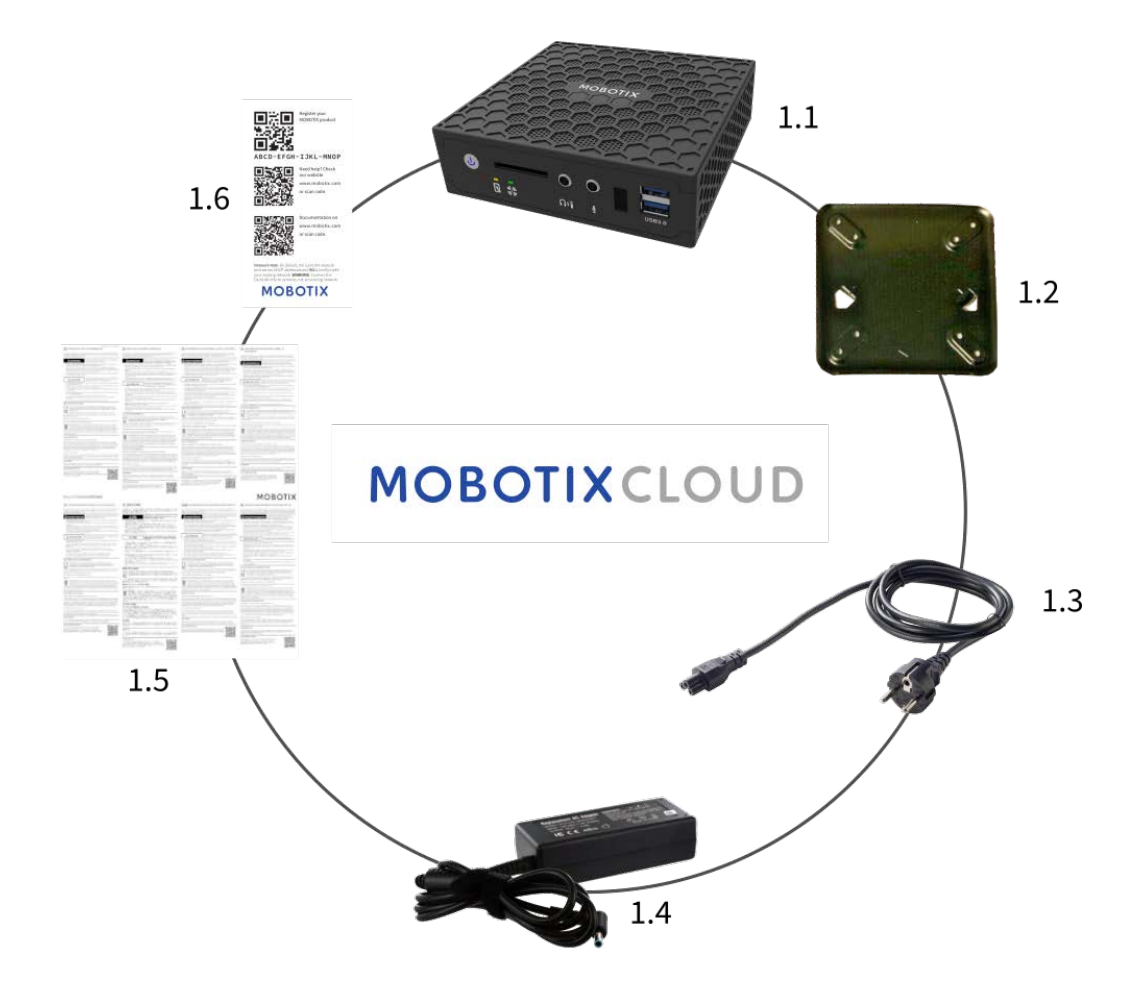

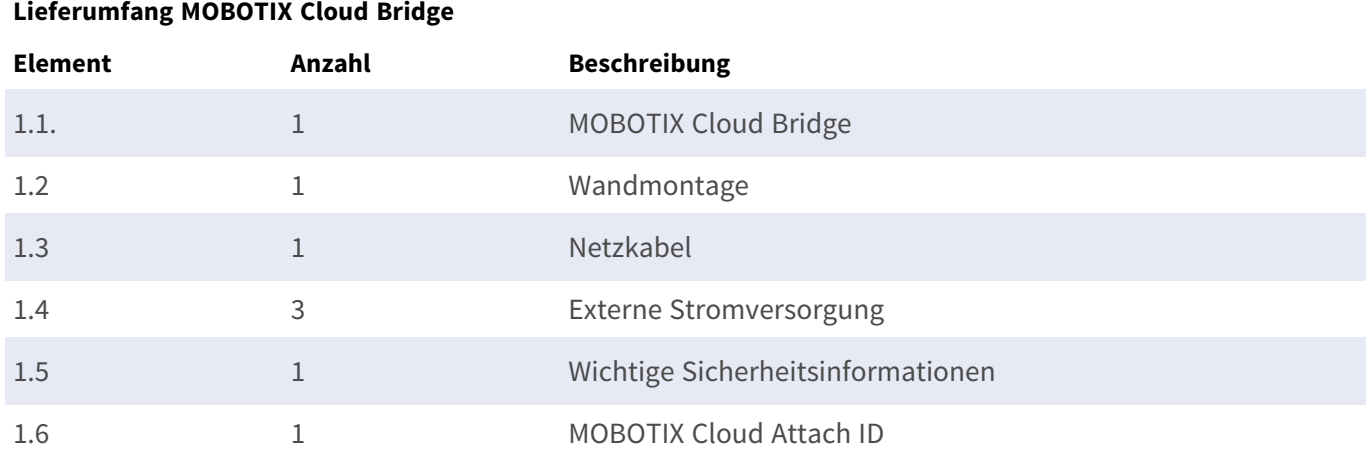

# <span id="page-10-0"></span>**MOBOTIX Cloud Bridge – Anschlüsse (Vorderseite)**

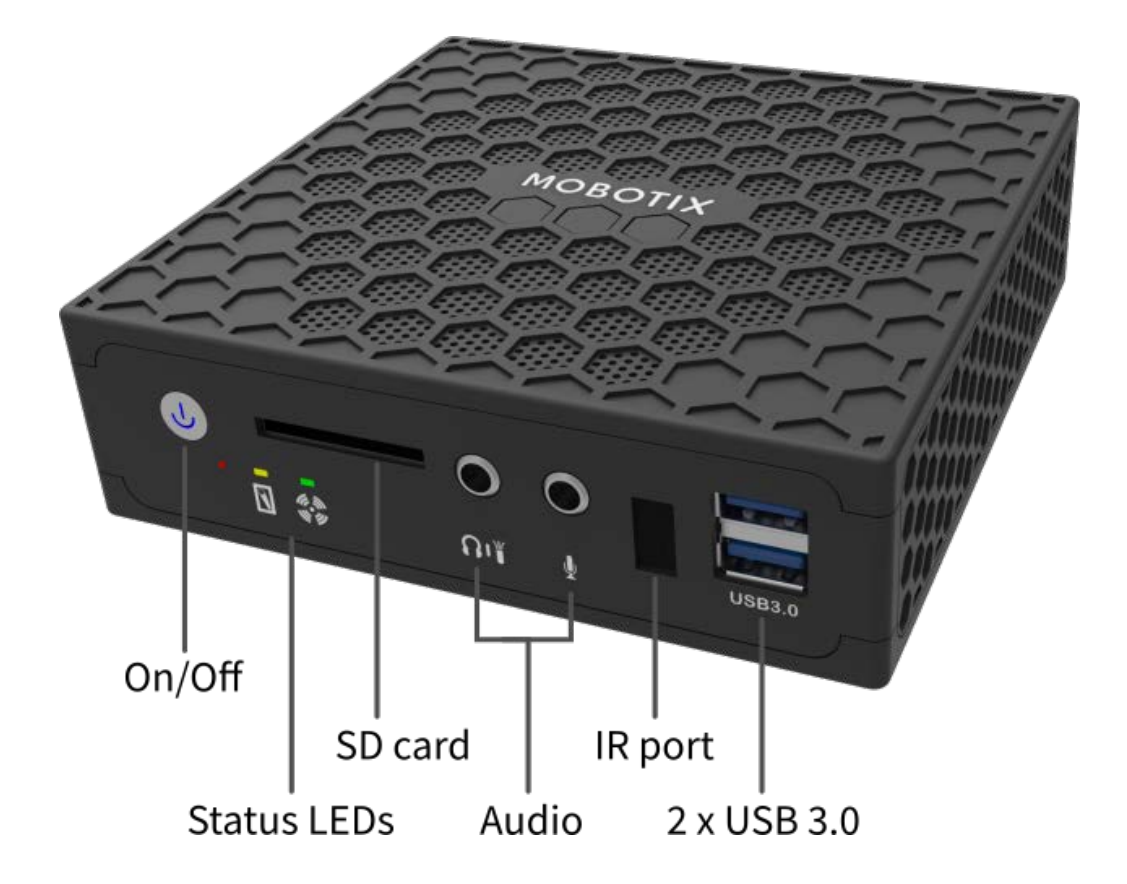

# <span id="page-10-1"></span>**MOBOTIX Cloud Bridge – Anschlüsse (Hinten)**

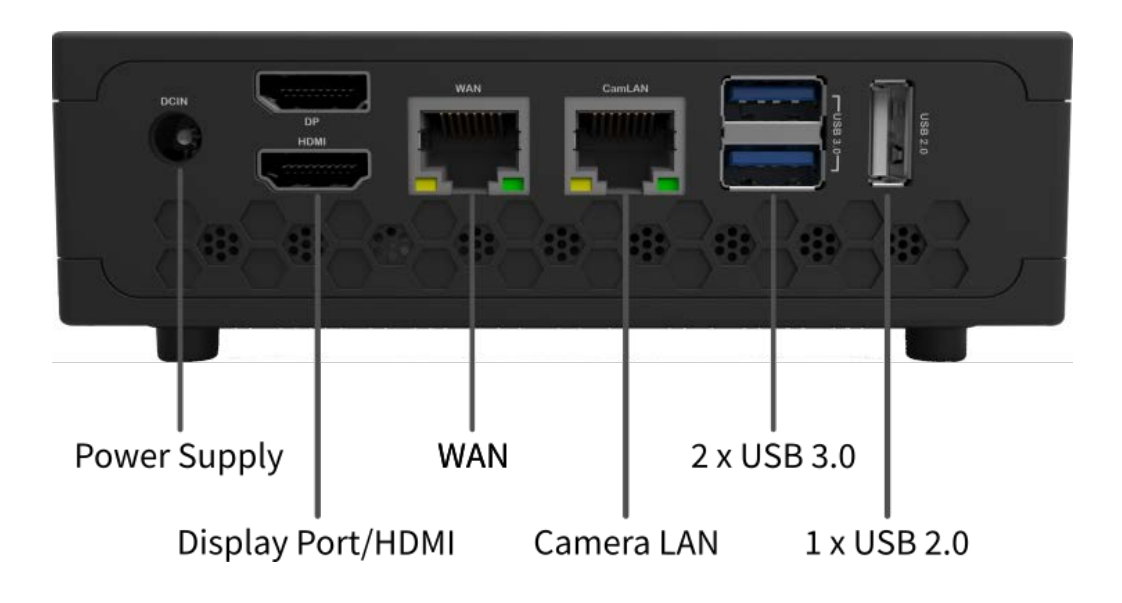

# <span id="page-11-0"></span>**MOBOTIX Cloud Bridge – Abmessungen**

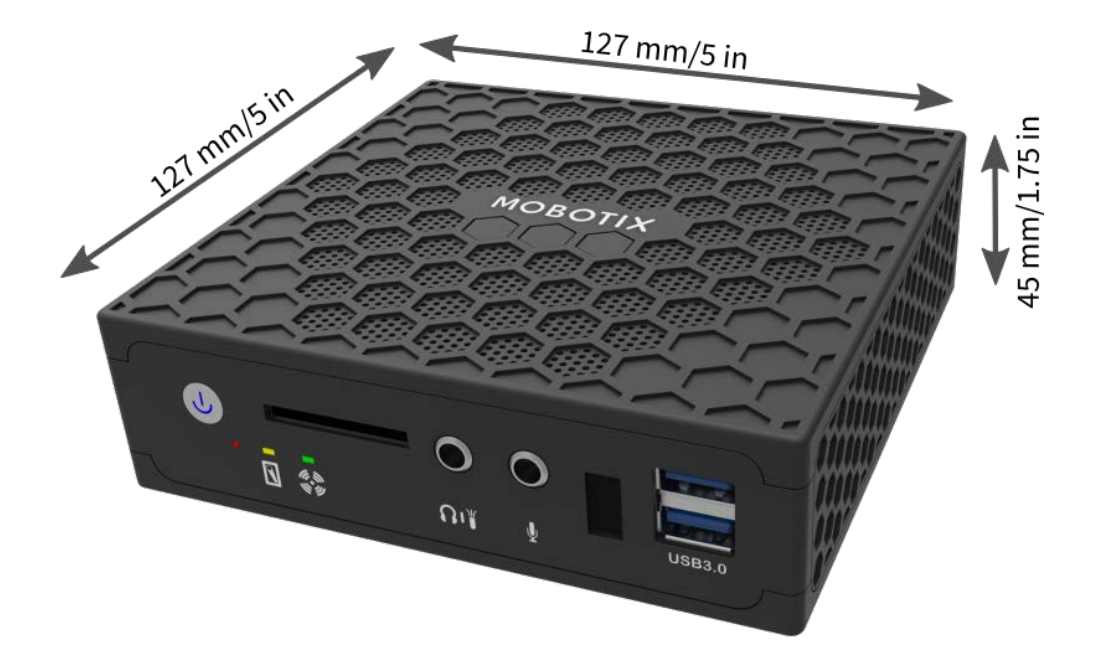

# 2

# <span id="page-12-0"></span>**Installation und Setup**

Dieser Abschnitt enthält die folgenden Informationen:

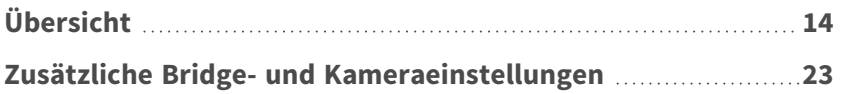

# <span id="page-13-0"></span>**Übersicht**

Hier erhalten Sie einen schnellen Überblick über die physische Installation und die Netzwerkinstallation für eine MOBOTIX Cloud-Installation.

#### **VORSICHT!**

Betreiben Sie die MOBOTIX Cloud Bridge nur auf einer stabilen, ebenen, vibrationsfreien und gut belüfteten Oberfläche.

Halten Sie das Gerät von Feuchtigkeit, Staub, Hitze und direkter Sonneneinstrahlung fern.

Um eine ausreichende Kühlung und Belüftung zu gewährleisten, lassen Sie einen Abstand von mindestens 15 cm an den Seiten und mindestens 30 cm nach oben. Platzieren Sie das Netzteil in ausreichendem Abstand zur MOBOTIX Cloud Bridge.

## **Internetverbindung**

Installieren Sie die Internetverbindung zur Einrichtung. Stellen Sie so viel Bandbreite wie möglich zu einem vernünftigen Preis bereit. Eine höhere Bandbreite sorgt für eine schnellere Reaktion für den Benutzer. Wenn Sie eine HD-Kamera mit 1 MP verwenden, empfehlen wir eine Upload-Geschwindigkeit von ca. 500 Kbit/s pro Kamera. Eine Bandbreite der Verbraucherklasse ist akzeptabel. Sie benötigen keine Bandbreite der "Business-Klasse".

## **DHCP-fähig**

Stellen Sie am besten sicher, dass bei dem von Ihrem Internetanbieter bereitgestellten Router DHCP aktiviert ist. Die MOBOTIX Cloud Bridge und die meisten Kameras und verwenden standardmäßig DHCP-IP-Adressen. Wenn Sie statische IP-Adressen auf der MOBOTIX Cloud Bridge oder den Kameras implementieren müssen, lesen Sie bitte den Abschnitt [Zusätzliche Bridge- und Kameraeinstellungen, p. 23](#page-22-0).

# **MOBOTIX Cloud Bridge-Verbindung**

Verbinden Sie die MOBOTIX Cloud Bridge mit dem Internet. Verwenden Sie den WAN-Ethernet-Port an der Bridge und stellen Sie eine Verbindung zu Ihrem Router oder Modem her. Dies kann entweder über einen Switch oder direkt erfolgen.

#### **VORSICHT!**

VERBINDEN SIE DEN MOBOTIX Cloud Bridge **CamLAN**-PORT NICHT MIT IHREM NORMALEN NETZWERK – ER IST NUR FÜR KAMERAS VORGESEHEN!

Eine versehentliche Verbindung der MOBOTIX Cloud Bridge mit einem vorhandenen Netzwerk führt dazu, dass allen Geräten, die im DHCP-Client eingerichtet sind, Adressen zugewiesen werden. Der CamLAN-Port lässt keinerlei Internetverbindung zu. Es handelt sich um ein privates Netzwerk, das nur für Kameras entwickelt wurde, um sie vom WAN (Wide Area Network) zu isolieren.

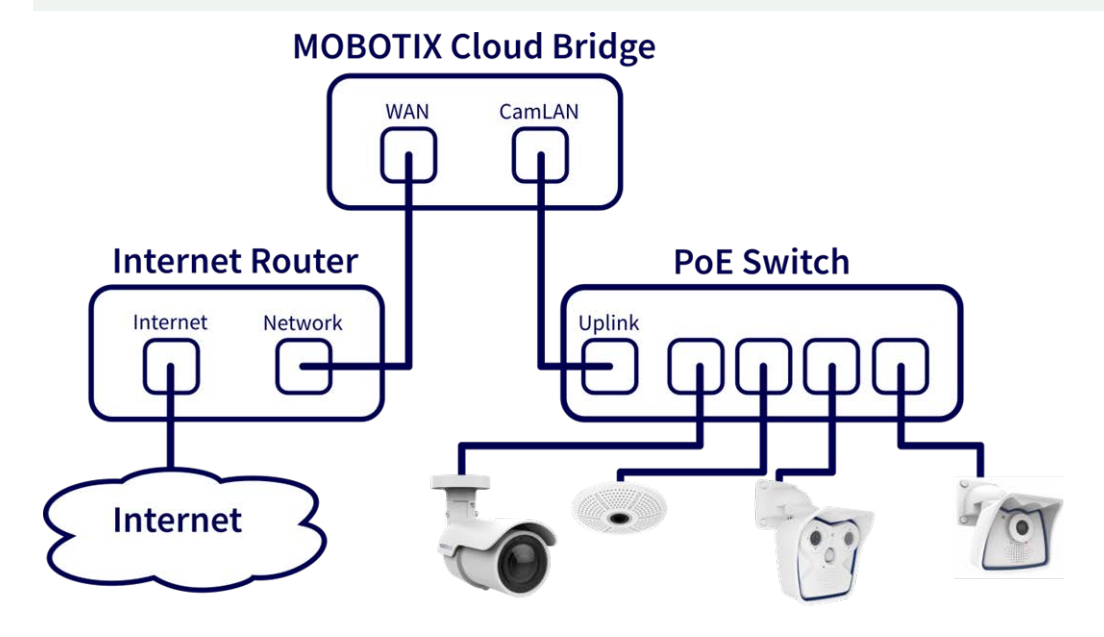

**Abb. 1: Standardverbindung mit PoE-Switch, der an den CamLAN-Port angeschlossen ist**

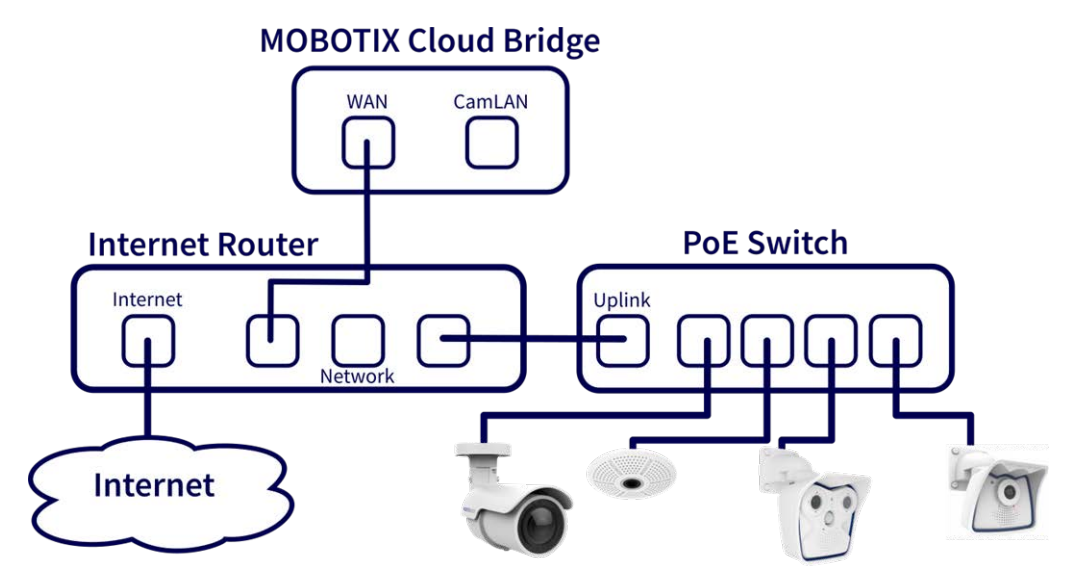

**Abb. 2: Alternative Verbindung mit PoE-Switch, der an den Internet-Router angeschlossen ist (CamLAN-Port wird nicht verwendet)**

#### **VORSICHT!**

Verbinden Sie nicht den WAN-Port **und** den CamLAN-Port der Bridge mit dem Internet-Router!

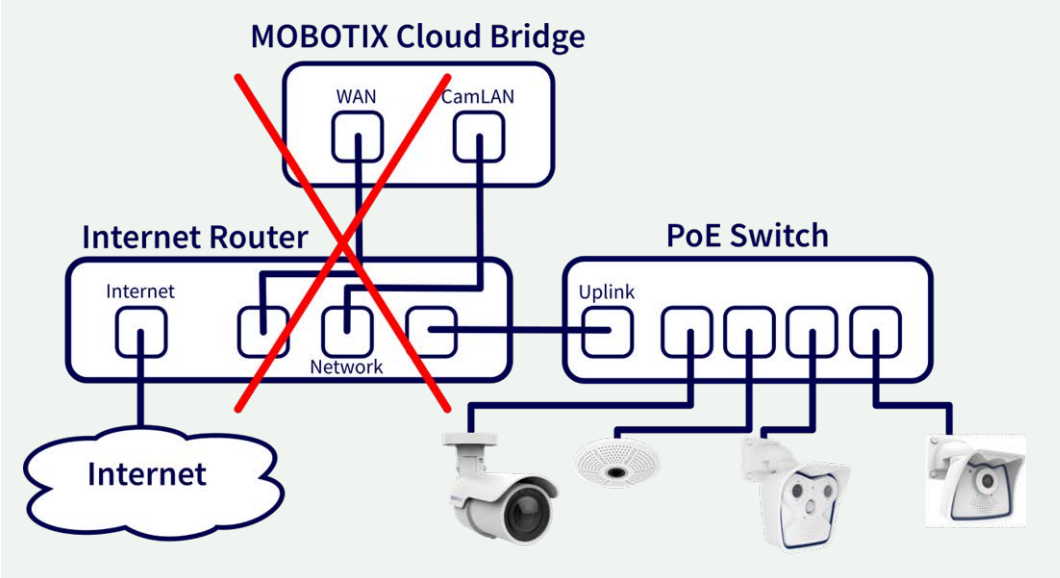

**Abb. 3: Fehlerhafte Verbindung von WAN und CamLAN-Ports zum Internet-Router**

## **Informationen werden auf dem vorderen Display angezeigt**

Wenn die Bridge keinem Konto zugeordnet ist, zeigt sie den Verbindungsstatus und einige Informationen zum weiteren Vorgehen an.

Das Standard-Display zeigt die Anzahl der Kameras an:

- Kameras online (√).
- Vom Benutzer deaktivierte Kameras (-).
- Kameras offline (**x**).

Drücken Sie die Aufwärts-/Abwärts-Tasten links neben dem Display, um zwischen den folgenden Anzeigemodi hin- und herzuschalten:

- Temperatur von CPU und Speicherlaufwerk
- WAN-IP-Adresse und ihre Geschwindigkeit
- CamLAN-IP-Adresse und ihre Geschwindigkeit
- Seriennummer der Bridge und Attach ID

# **PoE Switch**

Schließen Sie einen Ethernet-PoE-Switch an den CamLAN-Port der MOBOTIX Cloud Bridge an. Der MOBOTIX Cloud Bridge CamLAN-Port stellt DHCP-Adressen für die Kameras bereit und kann nicht an das WAN geroutet werden. Alternativ können Kameras mit demselben Switch wie der WAN-Port der Bridge verbunden werden. Wenn Sie verwaltete Switches verwenden, müssen Sie Multicast aktivieren.

# **Melden Sie sich bei Ihrem MOBOTIX Cloud Reseller Account an und erstellen Sie einen Customer Account**

Melden Sie sich bei Ihrem MOBOTIX Cloud-Konto auf der www.mobotixcloud.com/login.html an. Wenn Ihr Unternehmen kein Konto hat, wenden Sie sich bitte an den MOBOTIX-Support ([support@mobotix.com\)](mailto:support@mobotix.com). Nach der Anmeldung sehen Sie Ihr Reseller Dashboard und können ein Unterkonto erstellen, indem Sie auf die Schaltfläche **Add Sub-Account** (Unterkonto hinzufügen) klicken. Nachdem das Konto erstellt wurde, klicken Sie auf das **Augensymbol** neben dem Kundennamen, um in das Unterkonto zu wechseln.

## **Verknüpfen der Bridge mit einem Customer Account**

Verknüpfen Sie die MOBOTIX Cloud Bridge mit dem Kundenkonto, indem Sie auf der Dashboard-Seite auf die Schaltfläche **Add Bridge** (Bridge hinzufügen) klicken. Geben Sie die **Attach ID** (Verknüpfungs-ID) der zu installierenden Bridge ein. Eine Bridge kann jeweils nur mit einem Konto verknüpft werden. Wenn Sie die Bridge bereits einem anderen Konto verknüpft haben (zu Test- oder Evaluierungszwecken), müssen Sie sie aus dem vorherigen Konto löschen, bevor Sie sie einem anderen Konto hinzufügen können.

Bridges können nicht von anderen Kunden wiederverwendet werden. Sie müssen an MOBOTIX zurückgegeben werden, damit die Daten gelöscht und die Hardware neu zertifiziert werden kann. Für jeden neuen Kundenstandort ist eine neue Bridge erforderlich.

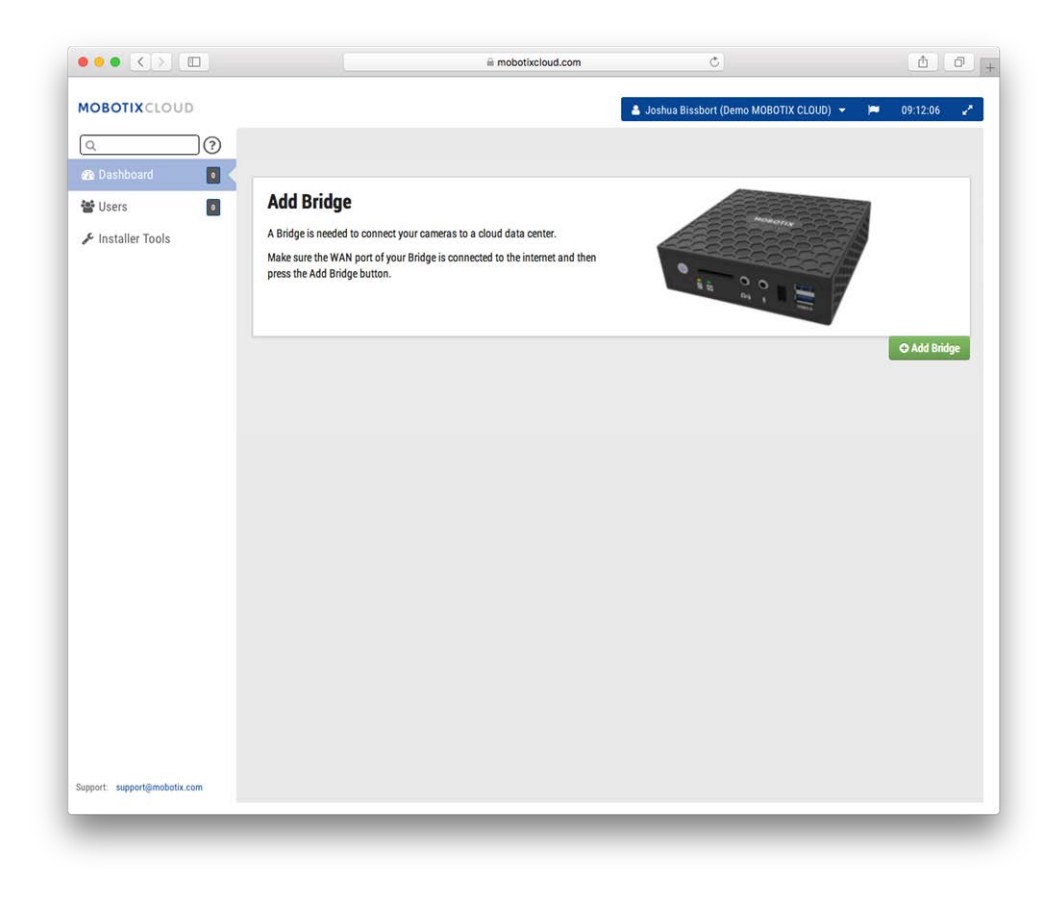

#### **Abb. 4: Hinzufügen einer Bridge zu MOBOTIX Cloud**

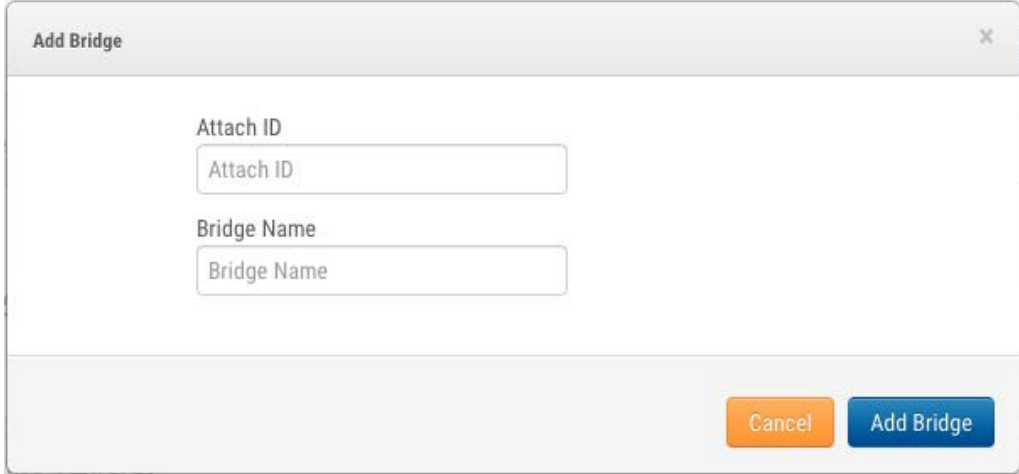

**Abb. 5: Verknüpfen einer Bridge mit MOBOTIX Cloud durch Eingabe der Attach ID**

## **Physische Installation von Kameras**

Installieren Sie die Kameras physisch, verbinden Sie sie mit dem PoE-Switch und schalten Sie sie ein.

# **Kameraeinrichtung**

**HINWEIS!** Es können nur mit ONVIF S kompatible Kameras zum MOBOTIX CLOUD hinzugefügt werden (MOBOTIX x6- und x7-Kameras sind alle mit ONVIF S kompatibel)!

Bevor Sie versuchen, Kameras zur MOBOTIX Cloud Bridge hinzuzufügen, empfehlen wir dringend, die Kameras zu einrichten.

Stellen Sie Folgendes sicher:

- Die Kameras sind eingesteckt und eingeschaltet (über PoE oder Stromversorgung).
- Kameras, die bereits in Betrieb sind, sollten auf die Werkseinstellungen zurückgesetzt werden, um Probleme zu vermeiden.
- Die Kameras sind so konfiguriert, dass sie DHCP-IP-Adressen verwenden (oder dass sie nicht in Konflikt stehende statische IP-Adressen haben).
- Das ONVIF-Kennwort für den Admin-Benutzer wurde festgelegt und kann zum Hinzufügen der Kamera zur MOBOTIX Cloud verwendet werden.

**HINWEIS!** Verwenden Sie beim Ändern von Benutzernamen/Kennwörtern von Kameras immer **denselben Benutzernamen und dasselbe Kennwort** wie für die **Webschnittstelle** und den **ONVIF-Zugriff**!

- Die Kameras wurden so eingerichtet, dass sie HTTPS und Nicht-Standardkennwörter verwenden.
- Auf den Kameras wird die aktuelle Firmware ausgeführt.

Standardmäßig ist der CamLAN-Port der Bridge 10.143.0.100. Die Bridge weist IP-Adressen im Bereich von 10.143.0.2 bis 10.143.0.99 (Netzmaske 255.255.0.0) zu.

#### **HINWEIS!**

Die Vorbereitung von MOBOTIX-**IoT**-Kameras für MOBOTIX Cloud ist viel einfacher mit der kostenlosen **MxManagementCenter**-Lösung. Starten Sie MxManagementCenter und wählen Sie im Assistenten **Welcome** (Willkommen) die Option **Add and start Pre-Configuration Mode** (Vorkonfigurationsmodus hinzufügen und starten). **MxManagementCenter unterstützt Sie bei der Erfüllung dieser Aufgaben:**

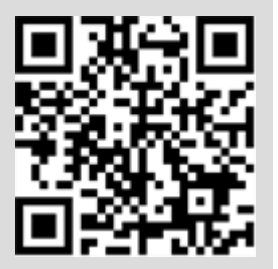

- Aktualisieren Sie die Kamera-Firmware.
- Sichern Sie das Kamerasystem:
	- Legen Sie ein sicheres Kennwort für die Webschnittstelle und den ONVIF-Zugriff fest (verwenden Sie denselben **Benutzernamen und dasselbe Kennwort für die Webschnittstelle** und den ONVIF-Zugriff!).
	- Aktivieren Sie HTTPS für Verbindungen.
	- Deaktivieren Sie den öffentlichen Zugriff.
- Konfigurieren Sie die Grundeinstellungen:
	- Ethernet-Einstellungen (DHCP/statische IP-Adresse).
	- Nehmen Sie grundlegende Bild- und Belichtungseinstellungen vor.
	- Wenden Sie die richtigen Einstellungen für Uhrzeit und Datum an.

Zum Herunterladen von MOBOTIX MxManagementCenter öffnen Sie **[www.mobotix.com >](https://www.mobotix.com/software-downloads) Support > Download Center > Software [Downloads](https://www.mobotix.com/software-downloads)** oder scannen Sie den QR-Code.

## **Kameras hinzufügen**

Die MOBOTIX Cloud Bridge scannt kontinuierlich nach Kameras im Netzwerk. Nach etwa fünf Minuten wird eine ordnungsgemäß angeschlossene Kamera im **Kunden-Dashboard** als **verfügbare Kamera** angezeigt. Drücken Sie das **Pluszeichen**, um die Kameras zu verknüpfen und die Aufzeichnung zu starten.

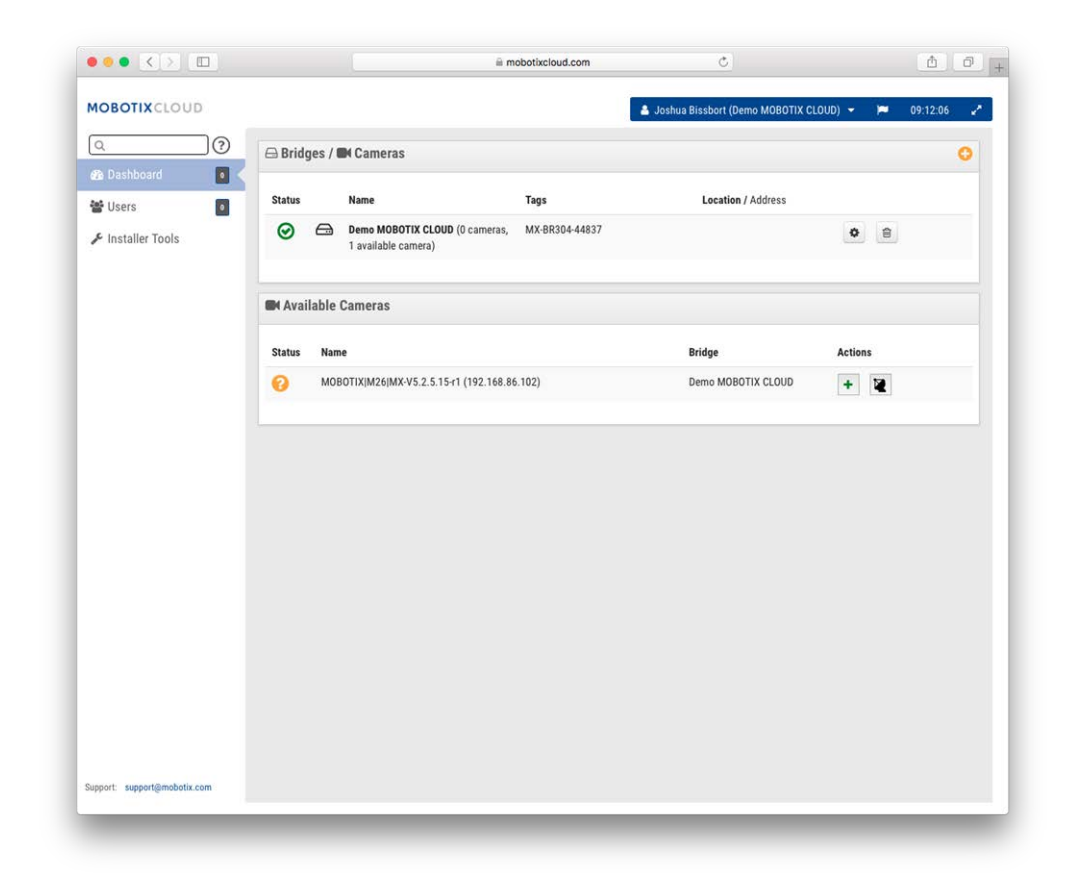

**Abb. 6: Hinzufügen von Kameras zu MOBOTIX Cloud**

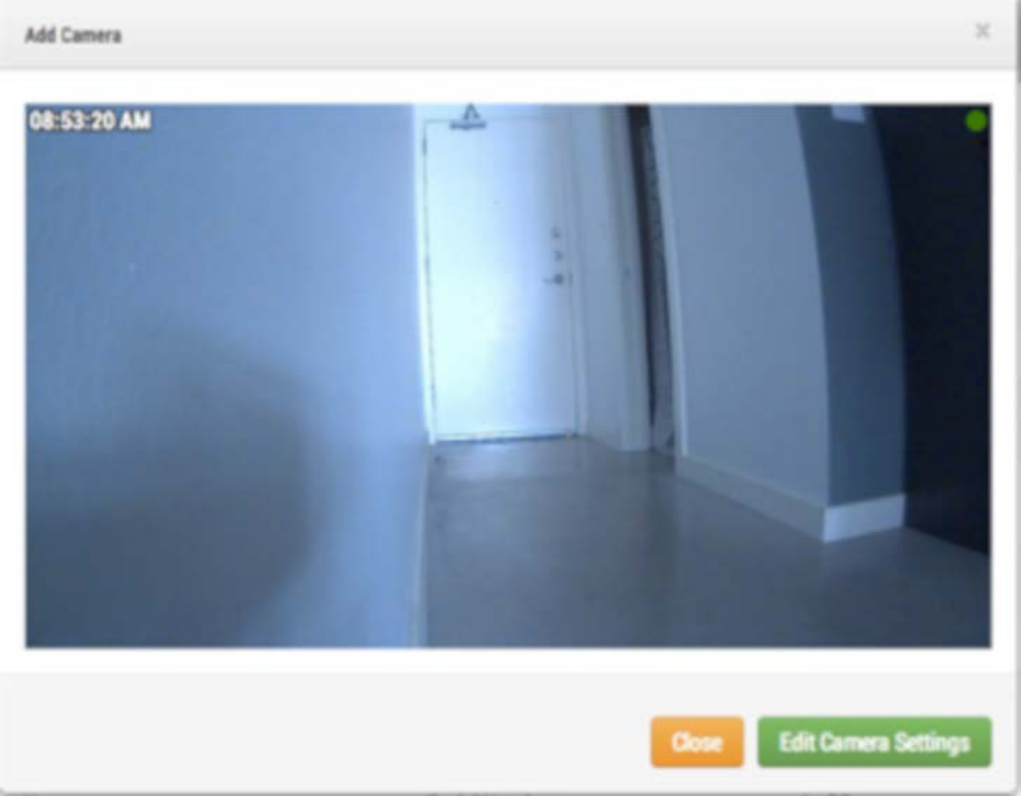

**Abb. 7: Neues Sichtfeld der Kamera**

Wenn nach fünf Minuten keine Kameras angezeigt werden, schalten Sie die Kameras aus und wieder ein. Einige Kamerahersteller reagieren nur beim ersten Start der Kamera auf ONVIF-Befehle. Wenn die Bridge nach der Kamera gestartet wird, wird sie möglicherweise nicht erkannt, bis die Kamera neu gestartet wird. Schließen Sie zur weiteren Fehlerbehebung ein Laptop mit den Kameras an das Netzwerk an und überprüfen Sie, ob die Kameras im Netzwerk angezeigt werden.

**HINWEIS!** Einige Kamerahersteller verwenden standardmäßig eine statische IP-Adresse anstelle von DHCP. Überprüfen Sie dies anhand der Handbücher des Kameraherstellers und durch Tests im Netzwerk mit den Kameras.

## **Konfigurieren der Kameraeinstellungen**

Wählen Sie im **Kunden-Dashboard** neben den Kameras das **Zahnradsymbol**, um die Kameraeinstellungen anzupassen. Wenn Sie ein Layout oder eine Kameraansicht verwenden, um Vorschaubilder anzuzeigen, klicken Sie auf den Abwärtspfeil oben rechts in der Vorschau der Kamera, um das Menü **Actions (Aktionen)** zu öffnen (siehe [Menü "Camera Action" \(Kameraaktion\), p. 23\)](#page-22-1). Wählen Sie die entsprechenden Aufzeichnungsund Auflösungseinstellungen aus. Möglicherweise müssen Sie den ONVIF-Benutzernamen und das Kennwort für MOVE oder die ONVIF-Kameras eingeben (siehe optionale Einstellungen unter [Kamera-Einstellungen, p.](#page-21-0)  [22](#page-21-0)).

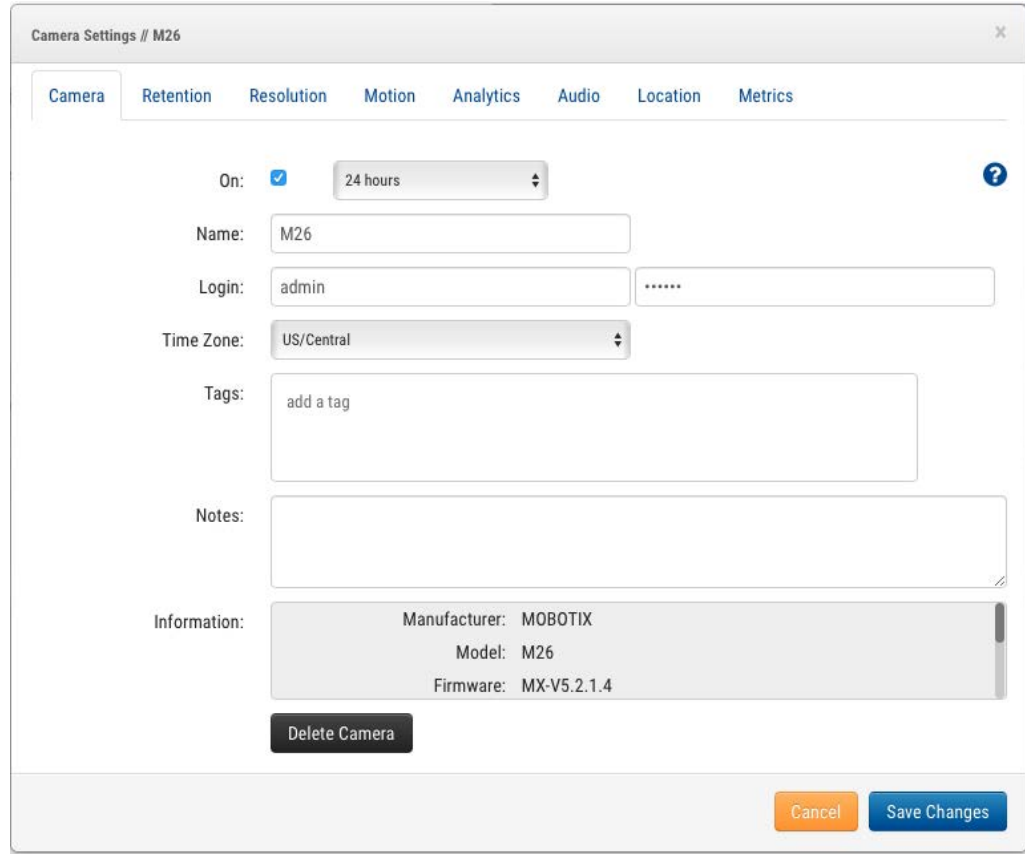

<span id="page-21-0"></span>**Abb. 8: Kamera-Einstellungen**

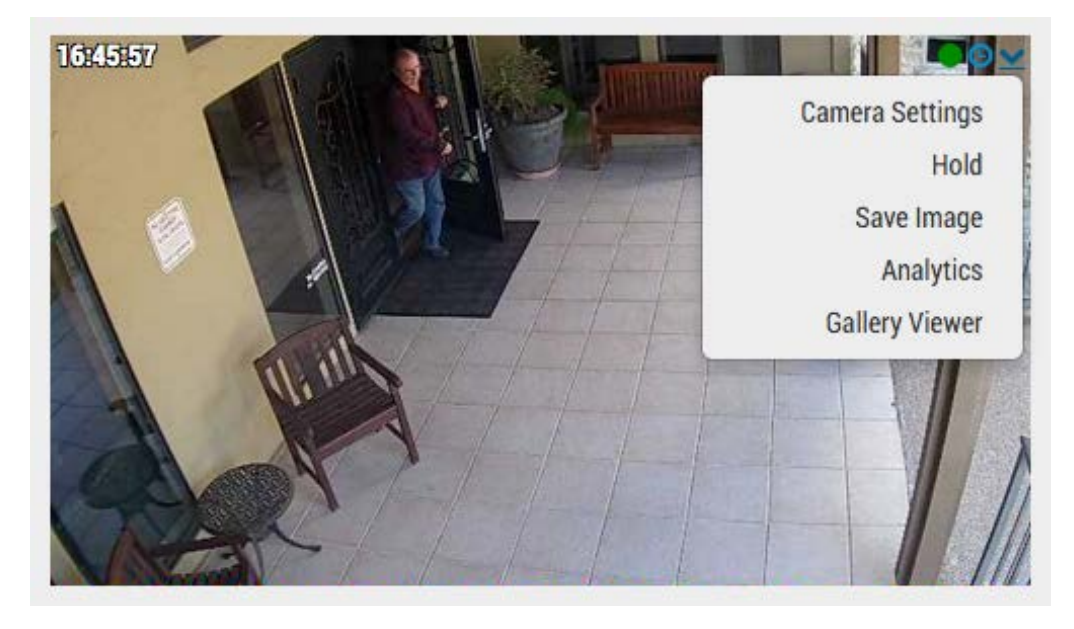

**Abb. 9: Menü "Camera Action" (Kameraaktion)**

# <span id="page-22-1"></span><span id="page-22-0"></span>**Zusätzliche Bridge- und Kameraeinstellungen**

Die oben genannten Einstellungen funktionieren in den meisten Situationen. Es gibt jedoch Zeiten, in denen zusätzliche Einstellungen vorgenommen werden müssen.

## **Web-Kennwörter für die Kamera**

Es wird dringend empfohlen, die Standardkennwörter auf Ihren Kameras über die Webschnittstelle zu ändern.

**HINWEIS!** Verwenden Sie beim Ändern von Benutzernamen/Kennwörtern von Kameras immer **denselben Benutzernamen und dasselbe Kennwort** wie für die **Webschnittstelle** und den **ONVIF-Zugriff**!

Aktualisieren Sie die MOBOTIX Cloud-Kameraeinstellungen mit dem richtigen Kennwort, wenn Sie das Web-Kennwort ändern.

## **ONVIF-Kennwörter der Kamera**

MOBOTIX-Kameras (und auch andere Kameras) verfügen über separate Konten für ONVIF und die Webschnittstelle. In der Webschnittstelle der Kamera muss ein neuer ONVIF-Benutzer erstellt werden. Der ONVIF-Benutzername und das Kennwort müssen in den Kameraeinstellungen aktualisiert werden.

# **Statische IP-Adresse der Bridge**

Um die MOBOTIX Cloud Bridge mit einer statischen IP-Adresse zu konfigurieren, müssen Sie einen Monitor und eine Tastatur an die Bridge anschließen. Sie können sich bei der Admin-Schnittstelle mit dem Benutzer **admin** anmelden. Das Kennwort sind die letzten fünf Ziffern der Seriennummer der Bridge. Wählen Sie in der Admin-Schnittstelle **Configure Network** (Netzwerk konfigurieren), dann **WAN** und füllen Sie alle Felder aus, um die statische IP-Adresse festzulegen.

## **Statische IP-Adresse der Kamera**

Sie können die Kameras mit statischen IP-Adressen konfigurieren. Es sind keine Änderungen im MOBOTIX Cloud VMS erforderlich. Stellen Sie einfach sicher, dass die von Ihnen verwendeten IP-Adressen nicht untereinander oder mit anderen Geräten im Netzwerk in Konflikt stehen. Beachten Sie, dass Sie die statische Adresse für die Kameras über die Webschnittstelle der Kamera festlegen müssen. Bei Verwendung des CamLAN stehen die Adressen 10.143.0.2 - 99 als statische Adressen zur Verfügung. Die MOBOTIX Cloud Bridge beginnt mit der Bereitstellung von DHCP-Adressen ab 10.143.0.100.

## **Kameras am Bridge WAN-Port**

Die MOBOTIX Cloud Bridge durchsucht die WAN- und CamLAN-Ports nach Kameras. Kameras, die an einem Netzwerkport gefunden werden, werden unter **Available Cameras** (Verfügbare Kameras) angezeigt. Die MOBOTIX Cloud Bridge verwendet Multicast zur Erkennung von ONVIF-Kameras, daher sollte Multicast auf allen verbundenen Switches aktiviert werden.

# 3

# <span id="page-24-0"></span>**Konfiguration**

Dieser Abschnitt enthält die folgenden Informationen:

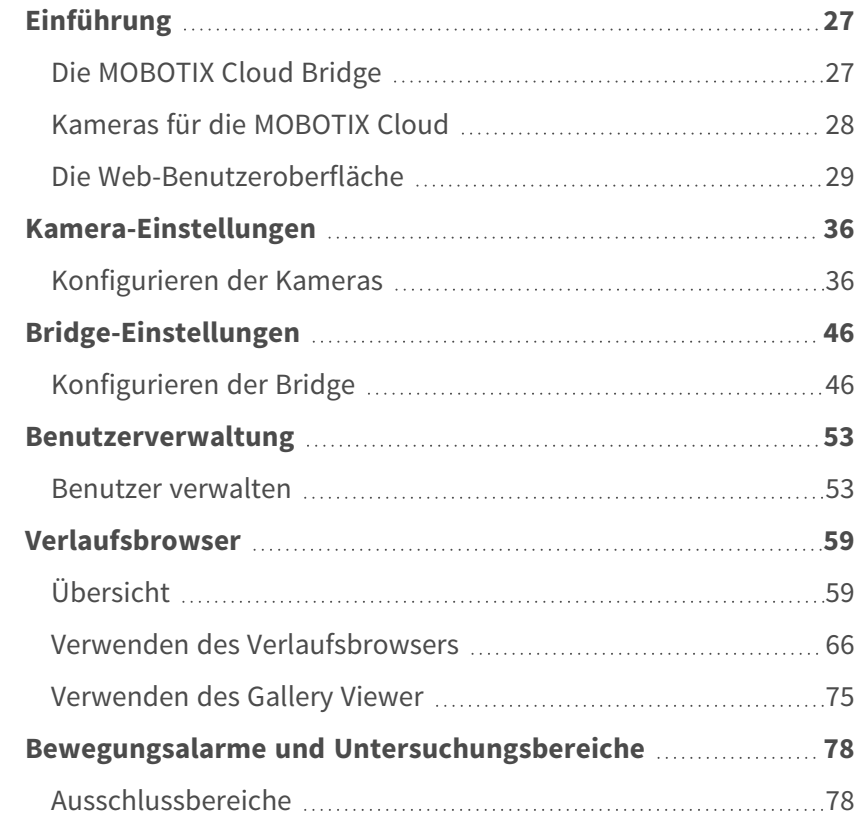

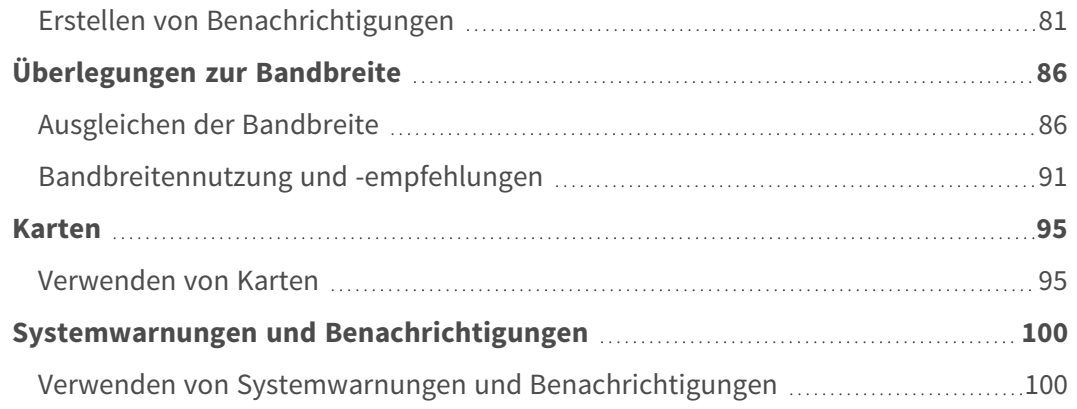

# <span id="page-26-0"></span>**Einführung**

# <span id="page-26-1"></span>**Die MOBOTIX Cloud Bridge**

Die MOBOTIX Cloud Bridge ist eine wichtige Komponente für den Betrieb des MOBOTIX Cloud VMS. Sie ist die Verbindung zwischen den Kameras und anderen Eingabegeräten und dem MOBOTIX Cloud-Rechenzentrum. Ohne die Bridge können keine Daten in die Cloud gelangen und Benutzer können keine Daten oder Videos anzeigen. Die Funktionen der Bridge sind vielfältig. Wir werden hier nicht auf die Details eingehen, aber es ist wichtig zu verstehen, dass die Bridge alle Videoinhalte (und Audioinhalte) von den Kameras empfängt. Sie konfiguriert und steuert auch IP-Kameras über die ONVIF-Schnittstelle der Kamera.

## **Die Hardware**

Die Bridge enthält Speicher, der als Puffer für den Fall gedacht ist, dass das Internet ausfällt oder aus anderen Gründen keine Bandbreite verfügbar ist. Der Zugriff auf alle Videos erfolgt über das MOBOTIX Cloud VMS, um eine konsistente Benutzeroberfläche und eine bessere Benutzererfahrung zu gewährleisten. Der Benutzer bedient das System unabhängig davon, wo das Video gespeichert wurde. Die Benutzererfahrung ist die gleiche, solange die minimale Upload-Bandbreite verfügbar ist. Für eine Bridge empfehlen wir einen Upload mit mindestens 2 Mbit/s über der Vorschauübertragung.

Einige Modelle der Bridge verfügen über einen Videoausgangsanschluss und unterstützen **Local Display** (Lokale Anzeige). Das aktuelle Live-Video kann über diesen Videoanschluss auf einem Monitor angezeigt werden, der an die Bridge angeschlossen ist. Dies ist in vielen Situationen nützlich, in denen ein Manager eine kontinuierliche Live-Ansicht wünscht oder ein Overhead-Display zeigen soll, dass die Überwachung aktiv ist. Die lokale Anzeige wird, wie alle Elemente im MOBOTIX Cloud VMS, über die Cloud verwaltet und konfiguriert.

# **Bridge-Fehler**

Bei der Bridge handelt es sich um Hardware, die sich auf dem Kundengelände befindet. Sie ist ein einfacher Computer, der einem PC oder dem Innenleben eines NVR oder DVR ähnelt und daher anfällig für Hardwarefehler ist. Das MOBOTIX Cloud-Rechenzentrum ist ein vollständig redundantes und verteiltes System, sodass es vor einzelnen Hardwareausfällen isoliert ist. Die Bridge kann jedoch ausfallen. Diese Ausfälle können auf einen Netzteilausfall, einen getrennten Netzstecker,

einen Festplattenausfall oder einen allgemeinen Elektronikfehler zurückzuführen sein. Wenn die Bridge ausfällt, wird die Videoaufzeichnung normalerweise angehalten. Im Fall der Bridge kann das Video, das noch nicht an das MOBOTIX Cloud-Rechenzentrum übertragen wurde, verloren gehen. Die Bridge muss ersetzt werden. Da alle Konfigurationsinformationen für die Bridge in der Cloud gespeichert sind, verläuft der Austausch der Bridge schnell und problemlos. Das MOBOTIX Cloud-Rechenzentrum gibt alle Konfigurationsinformationen für die Bridge und alle Kameras an das neue System weiter. Der Techniker oder Kunde muss die Bridge lediglich physisch ersetzen.

# **Sicherheit und Wartung der Bridge**

Die Bridge kommuniziert nur mit dem MOBOTIX Cloud-Rechenzentrum. Sie erfordern keine eingehenden offenen Ports oder eingehenden Firewall-Öffnungen.

Die MOBOTIX Cloud-Bridges werden von MOBOTIX per Fernzugriff verwaltet und gewartet. Fachhändler oder Kunde benötigen keine Software-Updates, keine Firmware-Patches und keine Sicherheitsupdates. Diese Art der Wartung wird automatisch vom MOBOTIX Cloud VMS durchgeführt, was für eine sicherere und zuverlässigere Umgebung sorgt.

# <span id="page-27-0"></span>**Kameras für die MOBOTIX Cloud**

Die MOBOTIX Cloud VMS verwendet den ONVIF-Standard für die Kommunikation mit digitalen IP-Kameras. Leider bedeutet dies nicht, dass das System mit allen Kameras funktioniert, die behaupten, ONVIF-konform zu sein. Es stellt sich heraus, dass ONVIF nur einen kleinen Teil der Komplexität bei der Kommunikation mit digitalen IP-Kameras ausmacht. Die Liste der unterstützten Kameras finden Sie auf der MOBOTIX-Website im Abschnitt **Support**.

Beim Kauf neuer Kameras empfehlen wir den Kauf einer Kamera, die auf der Liste auf unserer Website aufgeführt ist. Wenn Sie bereits über digitale IP-Kameras verfügen, die behaupten, ONVIF-kompatibel zu sein, können wir sie meist erfolgreich bei der Inbetriebnahme unterstützen. Bitte wenden Sie sich an den MOBOTIX-Support, um weitere Informationen zu erhalten.

Die MOBOTIX Cloud VMS kann auch manuell konfigurierte Kameras unterstützen und RTSP-Streams ausgeben. Dies ist eine erweiterte Funktion. Wenden Sie sich daher an unser Support-Team, um weitere Informationen zur Konfiguration dieser Funktion für Ihre spezifische Situation zu erhalten.

## **Verwenden von mehreren VMS**

Einige MOBOTIX Cloud VMS-Kunden haben versucht, die Multi-Stream-Funktionen von Kameras zu nutzen, um zwei verschiedene Videomanagementsysteme zu speisen. Wir raten jedoch dringend davon ab. Es gibt zu viel Komplexität und Überschneidungen in der Kommunikation mit den Kameras, um einen zuverlässigen Betrieb zu gewährleisten. Eine Kamera sollte nur mit der MOBOTIX Cloud VMS kommunizieren.

# **Kameraqualität und Kamerafehler**

Moderne digitale IP-Kameras sind sehr komplex. Sie enthalten eine enorme Menge an Software und Hardware. Die Software weist fast immer Sicherheitsprobleme und schwerwiegende Bugs auf. Es ist üblich, dass diese Kameras abstürzen und sich aufhängen. Die MOBOTIX Cloud VMS unternimmt automatisch alles, um Kameras, die abstürzen oder fehlschlagen, zurückzusetzen und neu zu starten. Günstigere Kameras stürzen jedoch in der Regel häufiger ab, da die vom Hersteller angewendeten Testverfahren weniger streng sind. Wenn Sie ein zuverlässiges System benötigen, empfehlen wir Ihnen die Verwendung von MOBOTIX-Kameras.

# <span id="page-28-0"></span>**Die Web-Benutzeroberfläche**

Die Web-Benutzeroberfläche des MOBOTIX Cloud VMS ist unter der folgenden URL verfügbar: [www.mobotixcloud.com/login.html](https://www.mobotixcloud.com/login.html)

Wenn Sie kein Konto haben, das von einem Fachhändler eingerichtet wurde, sollten Sie ein neues Konto erstellen. Befolgen Sie die Anweisungen und bestätigen Sie Ihre E-Mail-Adresse, um das neue Konto zu erstellen. Sobald Sie Ihr Konto haben, können Sie Bridges und Kameras hinzufügen. Bridges und Kameras müssen Ihrem Konto hinzugefügt werden, bevor Sie Videos mit dem MOBOTIX Cloud VMS aufnehmen können. Layouts werden verwendet, um die Kameras anzuzeigen und nach den Bedürfnissen des Benutzers zu gruppieren.

# **Bridges**

Wenn eine Bridge zum ersten Mal verwendet wird, muss sie mit Ihrem MOBOTIX Cloud-Konto verbunden sein, bevor Sie Videos aufzeichnen, Kameras hinzufügen oder andere Funktionen ausführen können.

# **Hinzufügen einer Bridge**

Klicken Sie im Dashboard unten rechts auf die Schaltfläche **Add bridge** (Bridge hinzufügen), um die Bridge Ihrem Konto hinzuzufügen. Sie benötigen die **Attach ID** (Verknüpfungs-ID), die mit der Bridge geliefert wird.

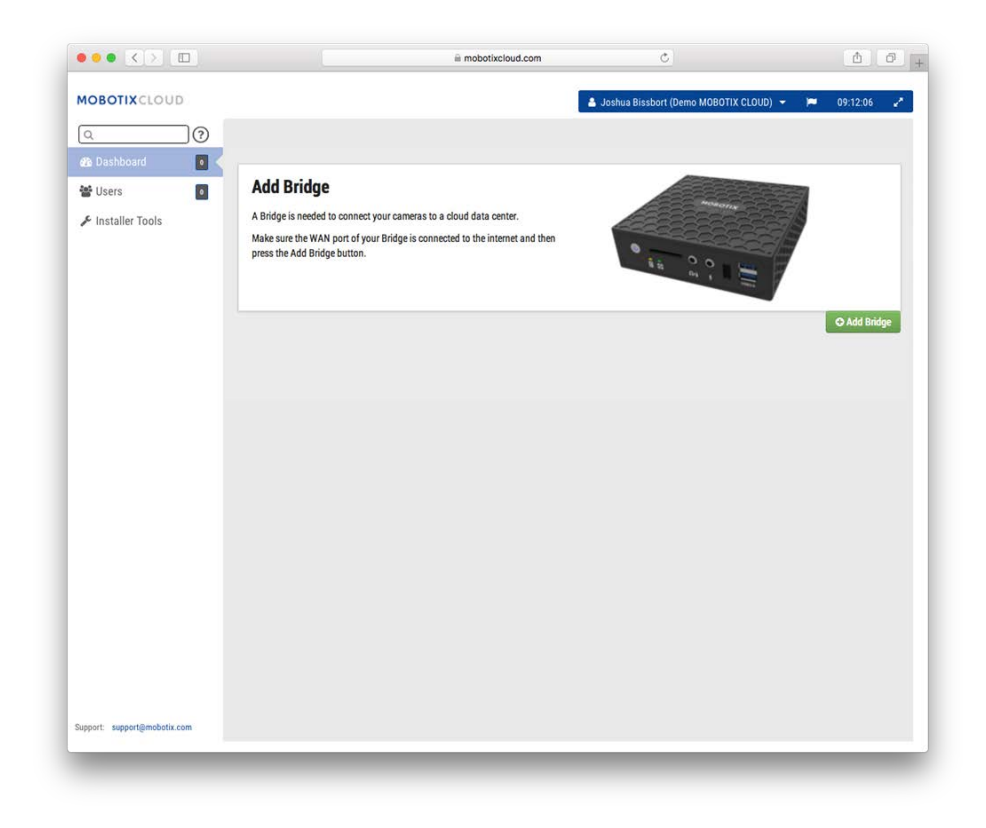

**Abb. 10: Hinzufügen einer Bridge zu MOBOTIX Cloud**

## **Verknüpfen einer Bridge**

Sie werden nach der **Attach-ID** (Verknüpfungs-ID) und einem Namen für die Bridge gefragt. Die Verknüpfungs-ID kann mit oder ohne Bindestriche eingegeben werden. Der Bridge-Name kann frei gewählt werden. Wir empfehlen, einen Bridge-Namen zu verwenden, der den Standort der Bridge beschreibt. Sobald die Bridge hinzugefügt und Ihrem Konto zugewiesen wurde, können Sie Kameras hinzufügen und den Aufzeichnungsvorgang starten.

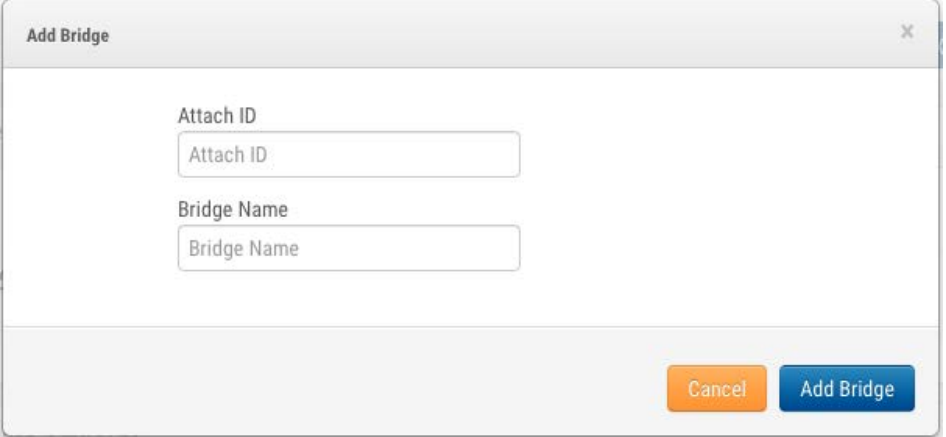

**Abb. 11: Verknüpfen einer Bridge mit MOBOTIX Cloud durch Eingabe der Attach ID**

## **Kameras**

Sobald eine Bridge mit einem Konto verknüpft wurde, beginnt sie, das Netzwerk nach kompatiblen Kameras zu durchsuchen. Sie scannt sowohl im WAN als auch im CamLAN-Bereich des Netzwerks. Wir empfehlen, Kameras nur mit dem CamLAN zu verbinden.

# **Kameras hinzufügen**

Wenn Kameras gefunden werden, werden sie im Abschnitt **Available Cameras** (Verfügbare Kameras) angezeigt. Siehe [Hinzufügen von Kameras zu MOBOTIX Cloud, p. 31](#page-30-0) weiter unten.

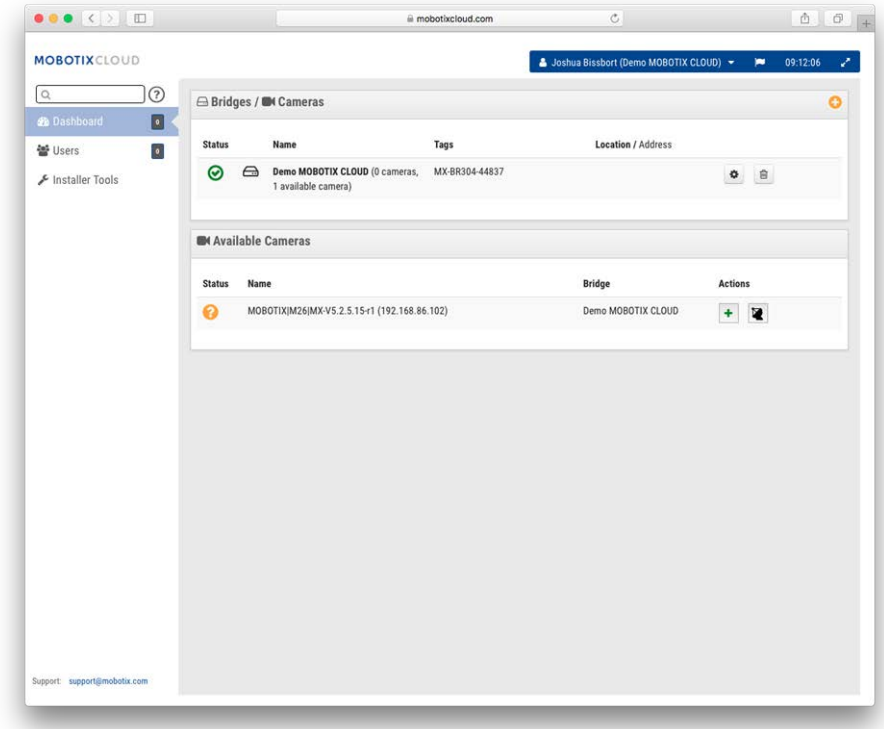

#### <span id="page-30-0"></span>**Abb. 12: Hinzufügen von Kameras zu MOBOTIX Cloud**

Warten Sie bis zu fünf Minuten, bis eine neue Kamera erkannt wurde. Einige Kameras, wie Samsung-Kameras, melden ihre ONVIF-Kennung nur beim Start. Wenn die Bridge *nach* einer solchen Kamera gestartet wird, muss sie aus- und wieder eingeschaltet werden, um erkannt zu werden.

Sie können eine verfügbare Kamera hinzufügen, indem Sie auf die **Plus**-Schaltfläche rechts neben dem Namen der Kamera klicken. Beim Hinzufügen einer neuen Kamera wird die Kamera konfiguriert und es wird ein Vorschaubild der Kamera angezeigt. Manchmal kann es bis zu einer Minute oder länger dauern, bis das Vorschaubild angezeigt wird, da einige Kameras sehr langsam konfiguriert und eingerichtet werden. Sie können nun die Kameraeinstellungen bearbeiten oder dieses Dialogfeld schließen.

Das Vorschaubild wird angezeigt, damit Sie die Kamera ausrichten können. Wir empfehlen, die Einstellungen der Kamera zu bearbeiten und einen aussagekräftigen Namen einzugeben.

## **Konfiguration**

**Einführung**

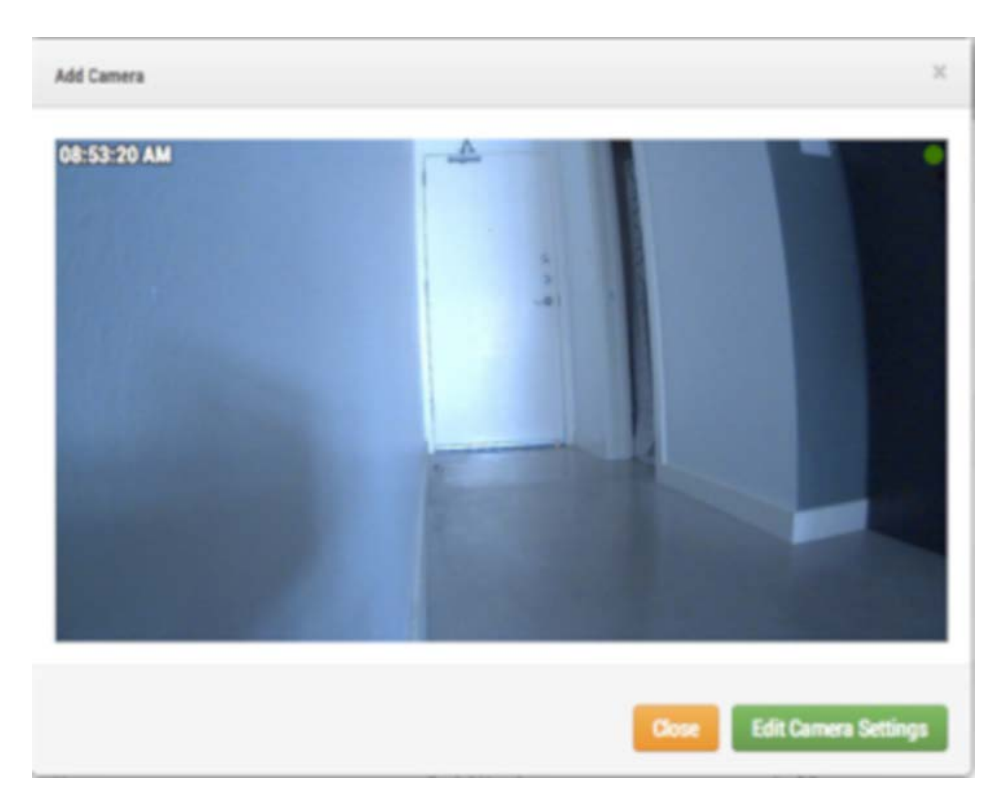

**Abb. 13: Neues Vorschaubild der Kamera**

## **Layouts**

Bei einem Layout handelt es sich um einen konfigurierbaren Bildschirm, mit dem Sie die Anzeigegröße und die Positionen der Videovorschau der Kameras anpassen können. Die Layouts sind in der Weboberfläche und auf mobilen Geräten gleich. Sie können steuern, auf welche Layouts Benutzer zugreifen können.

# **Erstellen eines Layouts**

Wählen Sie im Navigationsmenü auf der linken Seite die Option **Layouts**. Sie können Ihr erstes Layout erstellen, indem Sie unten rechts auf die Schaltfläche **Create a Layout (Layout erstellen)** klicken.

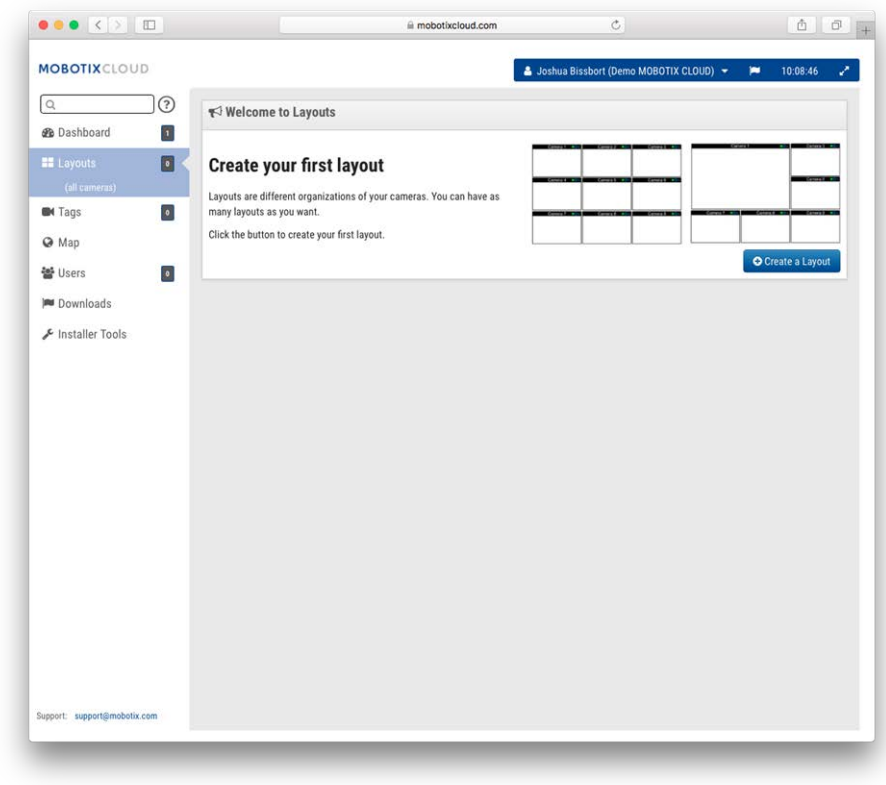

**Abb. 14: Erstellen eines Layouts**

## **Hinzufügen von Kameras zu einem Layout**

Wenn Sie ein Layout erstellen (nachdem das erste erstellt wurde), wählen Sie im Hauptmenü auf der linken Seite die Option **Layouts**. Klicken Sie auf den Namen des aktuellen Layouts, wie im Menü [Menü "Layouts", p. 33](#page-32-0) angezeigt, um das Dropdown-Menü für Layouts anzuzeigen.

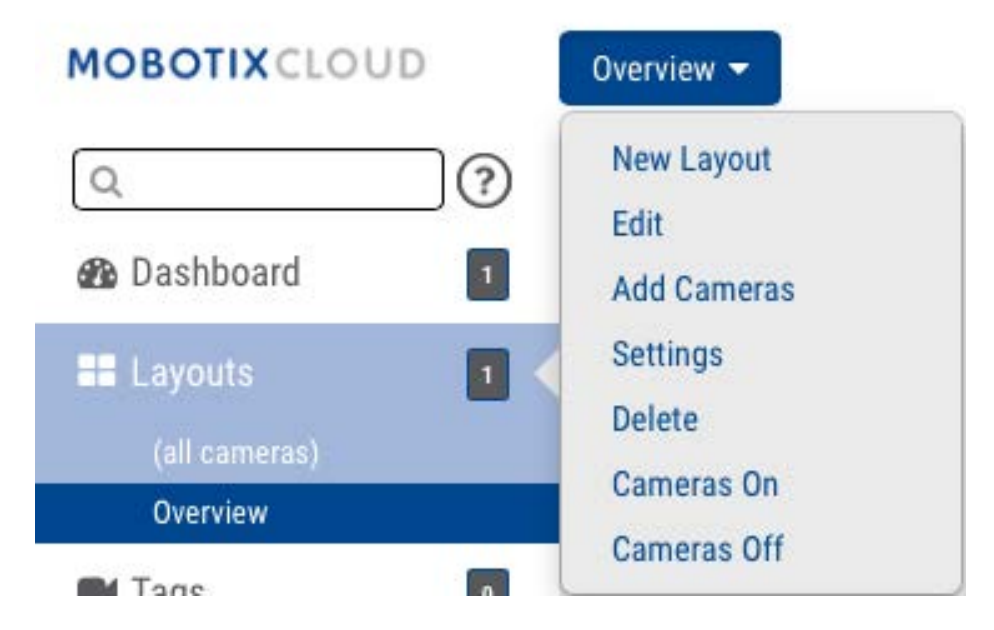

<span id="page-32-0"></span>**Abb.** 15: Menü "Layouts"

Wählen Sie **New Layout** (Neues Layout) im Menü. Ein neues Layout wird unter **Layouts** angezeigt. Sie werden automatisch aufgefordert, **Kameras hinzuzufügen**, wie unter [Hinzufügen von Kameras](#page-33-0)  [zu einem Layout, p. 34](#page-33-0) gezeigt.

Um Kameras zu einem vorhandenen Layout hinzuzufügen, klicken Sie auf das Layout und wählen Sie dann im Menü **Layouts** die Schaltfläche **Add Cameras** (Kameras hinzufügen). In einem neuen Dialogfeld können Sie aus den verfügbaren Kameras auswählen. Verwenden Sie das Feld **Filter**, um Filterkriterien (Name und Tags) einzugeben. Die Ergebnisse werden entsprechend angezeigt.

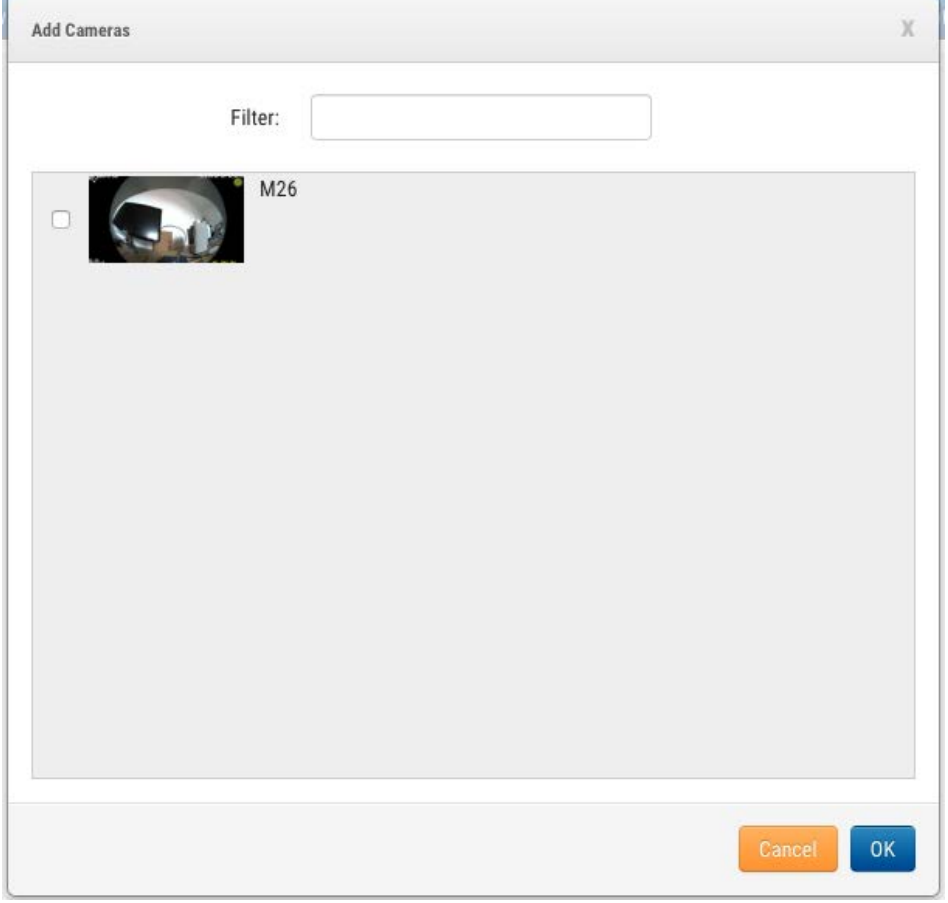

<span id="page-33-0"></span>**Abb. 16: Hinzufügen von Kameras zu einem Layout**

# **Bearbeiten von Layouteinstellungen**

Wählen Sie im Menü **Layouts** die Option **Settings** (Einstellungen). Sie können das Layout umbenennen, Seitenverhältnisse für die Kameras auswählen, die maximale Anzahl der Kameras pro Zeile angeben und optional den Kameranamen über jedem Vorschaufenster einblenden.

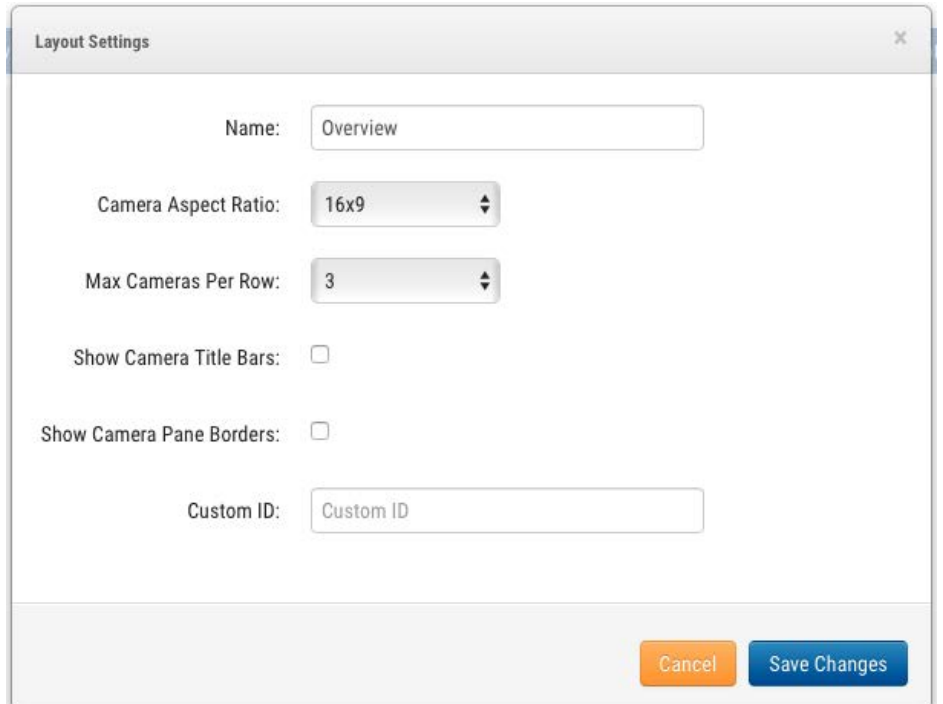

**Abb. 17: Layout-Einstellungen**

# **Löschen von Layouts löschen**

Sie können ein Layout löschen, indem Sie im Menü **Layouts** die Option **Delete Layout** (Layout löschen) auswählen. Sie werden aufgefordert, dies zu bestätigen, bevor das Layout gelöscht wird.

# <span id="page-35-0"></span>**Kamera-Einstellungen**

# <span id="page-35-1"></span>**Konfigurieren der Kameras**

Sie können allgemeine Einstellungen für alle hinzugefügten Kameras konfigurieren. Zu diesen Einstellungen gehören Aufbewahrung, Auflösung, Bandbreite, Bitrate, Bewegungseinstellungen und Warnungen. Die spezifischen Optionen hängen von der Kamera ab.

## **Kamera**

**ON** (EIN): Wenn dieses Kontrollkästchen aktiviert ist, ist die Kamera eingeschaltet und zeichnet während der angegebenen Zeit auf. Wenn das Kontrollkästchen nicht aktiviert ist, ist die Kamera die ganze Zeit ausgeschaltet und zeichnet nichts auf.

**24 Hours (24 Stunden)/Work Hours (Geschäftszeiten)/Non-Work Hours (Arbeitsfreie Zeit)/Custom Hours (Benutzerdefinierte Zeit)**: Wenn das Kontrollkästchen **ON** (EIN) aktiviert ist, ist die Kamera nur während der ausgewählten Zeit aktiv und zeichnet auf:

- **24 Hours** (24 Stunden): Die Kamera ist die ganze Zeit über aktiv und zeichnet auf.
- **Work Hours** (Geschäftszeiten): Die Kamera ist nur während der Geschäftszeiten aktiv. Die Geschäftszeiten können unter **Account Settings** (Kontoeinstellungen) geändert werden.
- **Non-Work Hours** (Arbeitsfreie Zeit): Die Kamera ist nur außerhalb der Geschäftszeiten aktiv. Die Geschäftszeiten können unter **Account Settings** (Kontoeinstellungen) geändert werden.
- **Custom Hours** (Benutzerdefinierte Zeit): Sie können einen speziellen Zeitplan festlegen, in dem die Kamera aktiv sein soll.

**Name**: Sie können der Kamera einen beliebigen Namen geben. Dieser Name wird in den Anzeigen **Dashboard**, **Alerts** (Warnungen) und **Layout** angezeigt. Wir empfehlen, beschreibende Namen zu verwenden.

**Login** (Anmeldeinformationen): Der Benutzername und das Kennwort, die für den Zugriff auf die Kamera verwendet werden. Bei MOBOTIX MOVE-Kameras ist der Benutzername und das Kennwort für den ONVIF-Zugriff.

Wenn Sie den Benutzernamen und das Kennwort unter **Account > Camera Settings** (Konto > Kameraeinstellungen) (diese Liste der Kennwörter) gespeichert haben, müssen Sie die Kennwörter hier nicht erneut eingeben. Dies ist nützlich, wenn Sie über viele Kameras verfügen und auf allen Kameras dasselbe Kennwort verwenden.
**HINWEIS!** Verwenden Sie beim Ändern von Benutzernamen/Kennwörtern von Kameras immer **denselben Benutzernamen und dasselbe Kennwort** wie für die **Webschnittstelle** und den **ONVIF-Zugriff**!

**Time Zone** (Zeitzone): Stellen Sie hier die Zeitzone ein, in der sich die Kamera befindet.

**Tags**: Tags werden verwendet, um Kameras zu gruppieren. Sie können so viele Tags verwenden, wie Sie möchten. Kameras mit dem gleichen Tag werde in der Anzeige **Cameras** (Kameras) angezeigt.

**Notes** (Hinweise): Dies ist ein Bereich, in dem der Installateur oder Eigentümer Informationen über diese Kamera speichern kann. Empfohlen, wenn die Konfiguration der Kamera komplex ist. Sie können in dieses Feld alles eingeben, was Sie interessieren.

**Information** (Informationen): Zeigt die Marke, das Modell, die Firmware und andere Informationen zur Kamera an. Das Schlüsselelement, das angezeigt wird, ist die *lokale IP-Adresse*, die während des Installationsvorgangs nützlich sein kann.

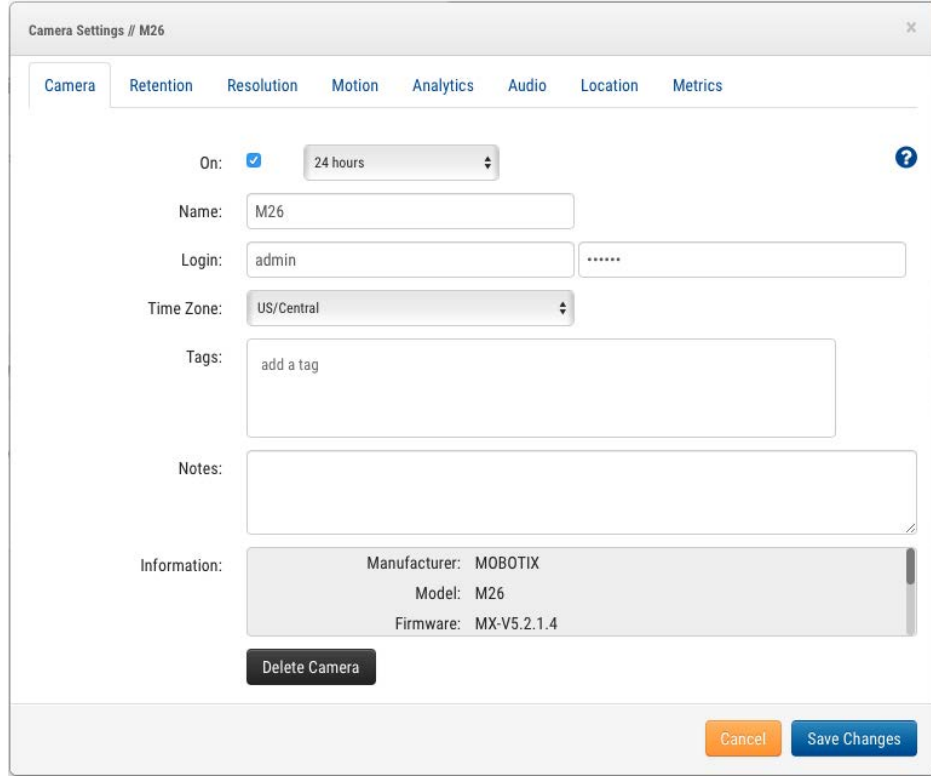

**Abb. 18: Kamera-Einstellungen**

## **Aufbewahrung**

**Cloud Retention** (Cloud-Aufbewahrung): Legt die Anzahl der Tage fest, über die aufgezeichnete Videos in der Cloud gespeichert werden. Beachten Sie, dass sich die Änderung dieses Werts auf die Rechnungsstellung auswirken kann.

#### **Konfiguration**

**Kamera-Einstellungen**

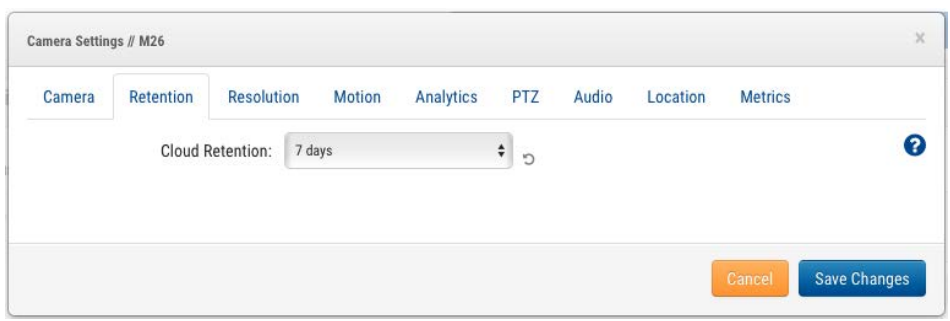

**Abb. 19: Einstellungen für die Kameraaufbewahrung**

#### **Auflösung**

Das MOBOTIX Cloud VMS verwendet zwei Video-Streams. Der erste ist **Preview Video** (Videovorschau) und der zweite ist **Full Video** (Vollständiges Video). Normalerweise wird die Videovorschau kontinuierlich aufgezeichnet und das vollständige Video wird nur bei Bewegungen aufgezeichnet (Ereignisse).

#### **Preview Video (Videovorschau)**

**Resolution** (Auflösung): Legt die Auflösung des Vorschauvideos fest, das aufgezeichnet werden soll. Wir empfehlen die CIF-Auflösung.

**HINWEIS!** Die hier eingestellte Auflösung überschreibt die Einstellungen in der browserbasierten Benutzeroberfläche der Kamera. Dieses Verhalten ist beabsichtigt.

**Quality** (Qualität): Steuert den Komprimierungsgrad des Vorschauvideos. **Low Quality** (Niedrige Qualität) nutzt die geringste Bandbreite.

**Update Rate** (Aktualisierungsrate): Legt die Bilder pro Sekunde für das Vorschauvideo fest. Wir empfehlen 1 Bild pro Sekunde.

**Transmit Mode** (Übertragungsmodus): Steuert, wann das Vorschauvideo an das Cloud-Rechenzentrum gesendet wird:

- **Always** (Immer): Das Vorschauvideo wird sofort an die Cloud gesendet (empfohlene Einstellung).
- **Event** (Ereignis): Das Vorschauvideo wird an die Cloud gesendet, wenn Bewegungen oder andere Ereignisse erkannt werden.
- Background (Hintergrund): Das Vorschauvideo wird nur gesendet, wenn im Zeitplan für die Bridge Bandbreite verfügbar ist.
- **n On Demand** (Nach Bedarf): Das Vorschauvideo wird nur an die Cloud gesendet, wenn es wiedergegeben wird.

**Max Bandwidth** (Max. Bandbreite): Legen Sie die maximale Bandbreite fest, die die Bridge beim Senden des Vorschauvideos an die Cloud verwendet werden darf. Die Bridge überschreitet diese

Bandbreite für die Übertragung nicht. Ein niedriger Wert führt dazu, dass die Vorschau in einem Layout langsam angezeigt wird.

**HINWEIS!** Sie sollten die Gesamtbandbreite Ihres Vorschauvideos nicht auf mehr als 50 % der gesamten verfügbaren Bandbreite einstellen.

#### **Full Video Recording (Vollständige Videoaufzeichnung)**

**Resolution** (Auflösung): Die Auflösung, die für H.264-Aufnahmen mit voller Bildrate verwendet wird. **Quality** (Qualität): Steuert die Komprimierungsrate der H.264-Aufzeichnung. Die empfohlenen Werte sind **Low** (Niedrig) oder **Medium** (Mittel).

**Bit Rate** (Bitrate): Steuert die Komprimierungsrate der Videoaufzeichnung. Die Einstellung hängt stark von der Kamera ab. Wir empfehlen, diesen Wert auf dem Standardwert zu belassen.

**Transmit Mode** (Übertragungsmodus): Steuert, wann das vollständige Video an das Cloud-Rechenzentrum gesendet wird:

- **Always** (Immer): Das Video wird sofort an die Cloud gesendet. Dieser Modus erfordert die größte Upload-Bandbreite (diese Einstellung wird nicht empfohlen).
- **Event** (Ereignis): Das Video wird an die Cloud gesendet, wenn Bewegungen oder andere Ereignisse erkannt werden. Für die Verwendung dieses Modus muss ausreichende Bandbreite verfügbar sein.
- **Background** (Hintergrund): Das Video wird nur gesendet, wenn im Zeitplan für die Bridge Bandbreite verfügbar ist (empfohlene Einstellung).
- **n On Demand** (Nach Bedarf): Das Video wird nur an die Cloud gesendet, wenn es wiedergegeben oder angefordert wird.

**Record When** (Aufzeichnen, wenn): Gibt an, wann ein vollständiges Video aufgezeichnet werden soll. Normalerweise zeichnet die Bridge nur Videos auf, wenn sie Bewegungen erkennt. Sie können aber auch auswählen, dass die ganze Zeit aufgezeichnet werden soll. Beachten Sie, dass das Vorschauvideo immer aufgezeichnet wird.

- **Always** (Immer): Erfordert mindestens die doppelte Upload-Bandbreite.
- **EVENT** (EREIGNIS): Diese Einstellung nutzt die Bandbreite am effizientesten und hilft auch, interessante Videoclips schneller zu finden (empfohlene Einstellung).

**Kamera-Einstellungen**

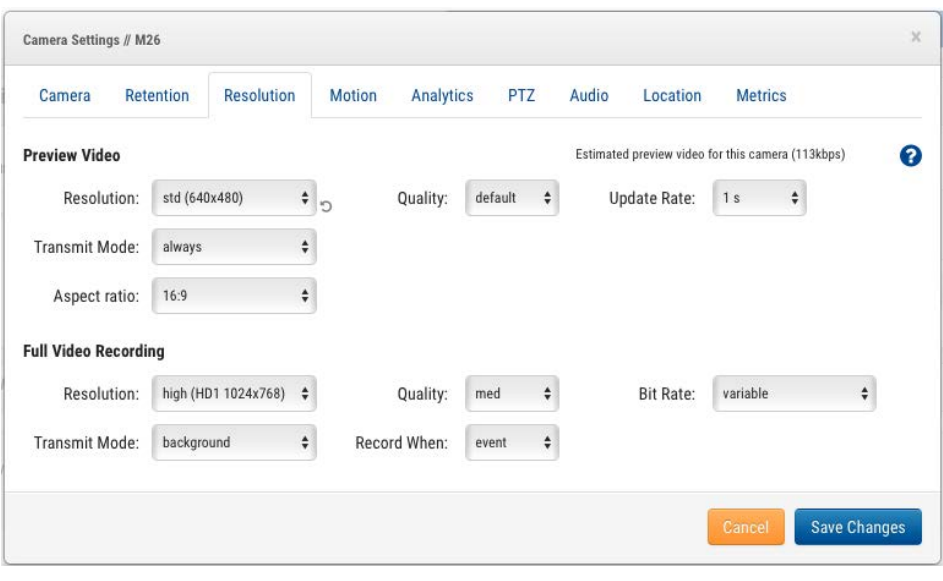

**Abb. 20: Kamera-Auflösungseinstellungen**

## **Bewegungserkennung**

Das MOBOTIX Cloud VMS verfügt über ein integriertes Bewegungserkennungssystem. Dieses System kann auf viele Arten angepasst werden und kann so viele verschiedene Bereiche haben, wie Sie benötigen.

**Master Motion Sensitivity** (Haupt-Bewegungsempfindlichkeit): Dies ist die standardmäßige Bewegungsempfindlichkeit, die auf das gesamte Bild angewendet wird. Wenn Sie einen Bereich auf dem Bild erstellt haben, kann die Bewegungsempfindlichkeit des Bereichs die **Master Motion Sensitivity** (Haupt-Bewegungsempfindlichkeit) für diesen Bereich überschreiben.

**Master Motion Object Size** (Haupt-Bewegungsobjektgröße): Das Bewegungserkennungssystem sucht nach Objekten, die sich durch das Bild bewegen. Die Größe kann auf *Small* (Klein), *Medium* (Mittel) oder *Large* (Groß) festgelegt werden. Große Objekte entsprechen etwa 10 % der gesamten Bildgröße. Kleine Objekte entsprechen etwa 1 % des gesamten Bilds.

**HINWEIS!** Sie können die Ergebnisse der Änderungen an diesen Einstellungen sehen, indem Sie auf **Apply** (Übernehmen) klicken. Die angezeigten roten Bewegungsfelder spiegeln nicht die Objektgröße wider. Um zu sehen, ob die Objektgröße die Aufnahme auslöst, suchen Sie in der oberen rechten Ecke des Videos nach dem grünen Kreis mit der Beschriftung **Recording** (Aufzeichnung).

**Regions/Alerts** (Bereiche/Warnungen): Sie können eine unbegrenzte Anzahl von Bereichen und Warnungen erstellen. Wählen Sie dazu die Schaltfläche **New Region** (Neuer Bereich).

**Name**: Der Name der Region, die Sie bearbeiten oder erstellen möchten.

**Disable Motion** (Bewegung deaktivieren): Wenn Sie dieses Kontrollkästchen aktivieren, wird die gesamte Bewegungserkennung im Bereich deaktiviert. So können Sie Bäume oder externe Bereiche davon abhalten, unnötige Aufzeichnungen zu verursachen.

#### **Motion Override** (Bewegung außer Kraft setzen): Die Einstellungen **Master Motion Sensitivity** (Haupt-Bewegungsempfindlichkeit) und **Master Motion Object Size** (Haupt-Bewe-

gungsobjektgröße) können für den Bereich außer Kraft gesetzt werden. Die für den Bereich angegebenen Werte werden anstelle der Hauptwerte für alle Objekte im Bereich verwendet.

**Alert** (Warnung): Aktivieren Sie dieses Kontrollkästchen, um Warnungen für alle im Bereich erkannten Bewegungen zu aktivieren. Warnungen können über einen bestimmten Zeitraum hinweg aktiv sind. Beispielsweise können Sie festlegen, dass Bewegungsmeldungen nur dann erhalten werden, wenn das Büro geschlossen ist oder nachts.

**Alert When** (Wann benachrichtigen): Dadurch wird die Zeit eingestellt, zu der Warnungen für diesen Bereich ausgelöst werden. Der Standardwert ist **24 hours** (24 Stunden), kann aber auch auf **Work hours** (Geschäftszeiten), **Non-Work hours** (Arbeitsfreie Zeit) und **Custom** (Benutzerdefiniert) eingestellt werden.

**Re-arm** (Reaktivieren): Hier kann eingestellt werden, wann der Alarm reaktiviert wird und erneut ausgelöst werden kann.

- Immediate (Sofort): Der Alarm wird sofort wieder aktiviert. Dadurch wird die höchste Anzahl von Warnungen erstellt.
- **After x minutes** (Nach x Minuten): Der Alarm wird über die eingegebene Anzahl von Minuten nicht erneut aktiviert. Wenn Sie beispielsweise **After** (Nach) und 15 auswählen, wartet das System 15 Minuten ab, bevor eine weitere Warnung ausgelöst wird, unabhängig davon, ob eine Bewegung im Bereich erkannt wird oder nicht.
- **After quiet for x minutes** (Nach x Minuten Ruhe): Der Alarm wird erst wieder aktiviert, wenn über die eingegebene Anzahl von Minuten keine Bewegung im Bereich erkannt wurde. Wenn Sie z. B. nach **After quiet for** und 5 (Nach 5 Minuten Ruhe) wählen, wird der Alarm erst nach fünf aufeinander folgenden Minuten ohne Bewegung im Bereich wieder aktiviert. Dies hilft, die Anzahl der Warnungen zu begrenzen.
- Max Per Hour (Max. pro Stunde): Dadurch wird die Anzahl der Warnungen auf eine bestimmte Anzahl in einem Zeitraum von 60 Minuten begrenzt, unabhängig davon, wie oft Bewegungen im Bereich erkannt wurden. Dies hilft, die Anzahl der Warnungen zu begrenzen.

**Alert Who** (Wen benachrichtigen): Dies zeigt die Benutzer des Systems an, die die Warnung für diesen Bereich erhalten sollen.

**Alert Mode** (Alarmmodus): Das VMS verfügt über einen Warnmodus, der unter **Account Settings** (Kontoeinstellungen) festgelegt ist. Warnungen werden nur erstellt, wenn der entsprechende Warnmodus aktiv ist. Diese Option wird in der Regel für Anwendungen verwendet, bei denen Sie im Normalfall einen Satz von Warnungen, aber zu einem anderen Zeitpunkt einen anderen Satz von Warnungen wünschen. Beispielsweise möchten Sie bestimmte Warnungen an normalen Geschäftstagen aktivieren und andere Warnungen an Feiertagen.

**Alert Level** (Alarmstufe): Hier kann die Alarmstufe angegeben werden. Sie können angeben, dass sie nur Warnungen erhalten möchten, die die Alarmstufe **HOCH**, **NIEDRIG** oder **Beide** aufweisen. Dies ermöglicht die Begrenzung der Warnungen, die Benutzer erhalten.

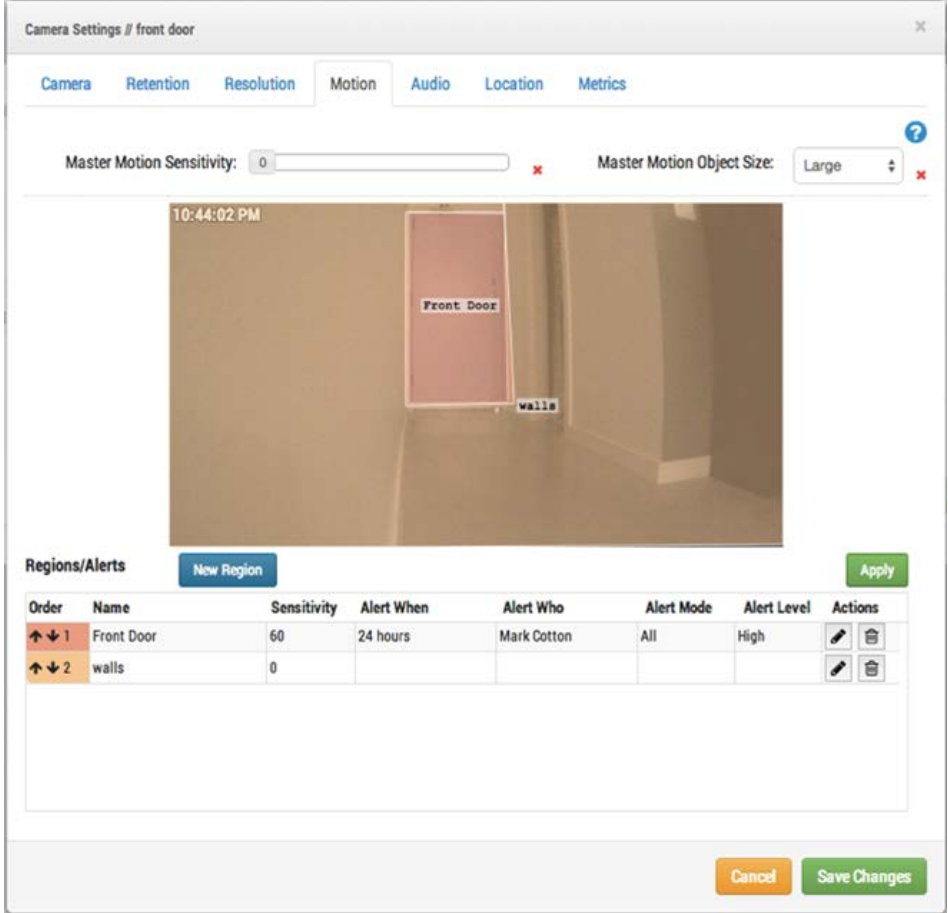

**Abb. 21: Bewegungserkennungseinstellungen**

# **Audio**

**Audio Enabled** (Audio aktiviert): Aktiviert die Audioaufzeichnung, wenn die Kamera über Audiofunktionen verfügt.

**Copy Audio To** (Audio kopieren nach): Ermöglicht das Kopieren von Audio von einer Kamera auf andere Kameras, die mit derselben Bridge verbunden sind. Wählen Sie die Kameras in der Dropdown-Liste aus und klicken Sie auf **Save Changes** (Änderungen speichern). Die Audiodaten dieser Kamera werden auf die Kameras kopiert, die während der vollständigen Videoaufzeichnung ausgewählt wurden.

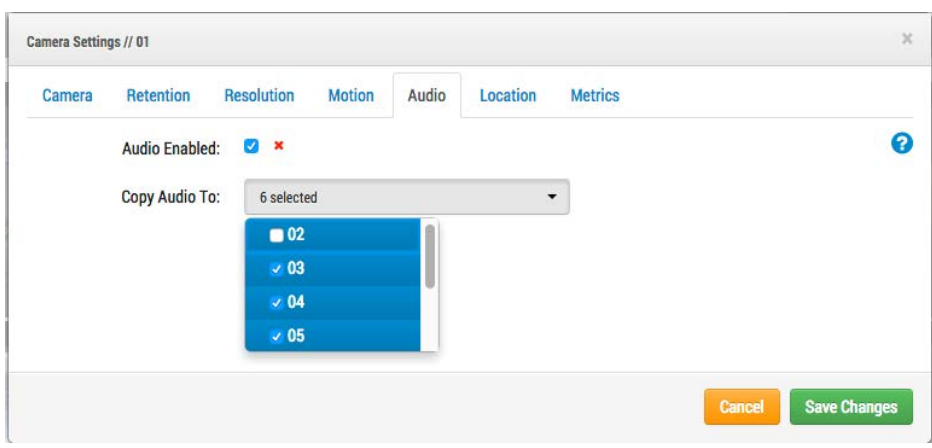

**Abb. 22: Audio-Aufzeichnungseinstellungen**

# **Location (Position)**

Beim Platzieren der Kamera auf der Karte werden die Adresse und der Breiten-/Längengrad verwendet. Sie müssen diese Informationen nur eingeben, wenn Sie die Karte verwenden möchten. Die Daten können hier über Oberfläche **Map** (Karte) grafisch bearbeitet werden. Sie können sie auch über unsere mobile Anwendung eingeben, wenn Sie sich an der Kamera befinden.

**Street Address** (Adresse): Die Adresse, an der sich die Kamera befindet.

**Latitude/Longitude** (Breite/Länge): Die Koordinaten der Kamera.

**Azimuth** (Azimut): Die Blickrichtung der Kamera.

**Range** (Reichweite): Die ungefähre Entfernung, die die Kamera *sehen* kann.

**Floor** (Etage): Die Etage in einem Gebäude, auf der sich die Kamera befindet. Sie können die Etagen für die Kamera auf einer Karte ändern, indem Sie die Nummer hier ändern.

Um eine Kamera aus der Karte zu löschen, löschen Sie den gesamten auf dieser Registerkarte eingegebenen Text und speichern Sie die Änderungen.

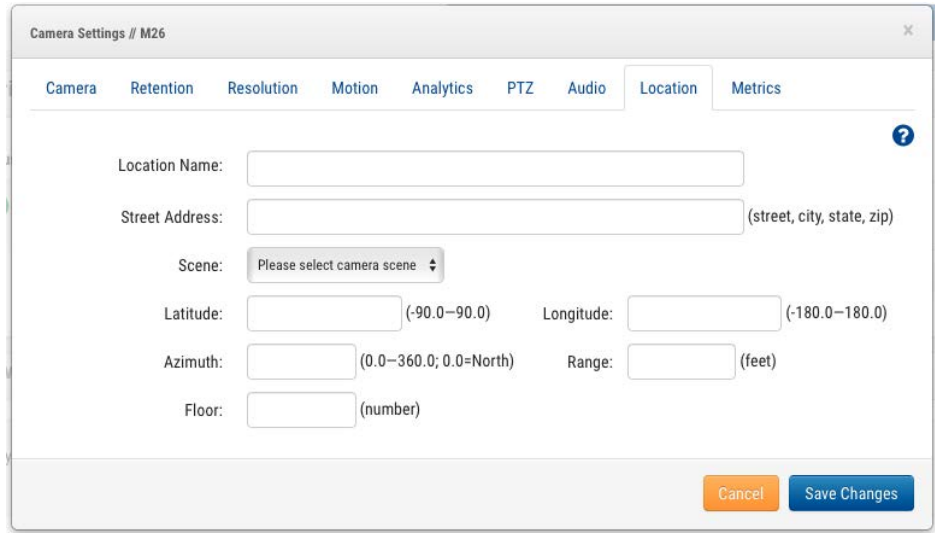

**Abb. 23: Kamera-Standortinformationen**

#### **Metriken**

**Bandwidth** (Bandbreite): Ein Diagramm, in dem dargestellt wird, wie viele Daten für diese Kamera an das Cloud-Rechenzentrum übertragen wurden.

**Packet Loss** (Paketverlust): Ein Diagramm des Paketverlustes zwischen der Kamera und der Bridge. Wenn dieses Diagramm rot angezeigt wird, deutet das auf Probleme in Ihrem Netzwerk hin. Überprüfen Sie die Verkabelung und beheben Sie das Paketverlustproblem zwischen Kamera und Bridge, um einen zuverlässigen Betrieb zu gewährleisten.

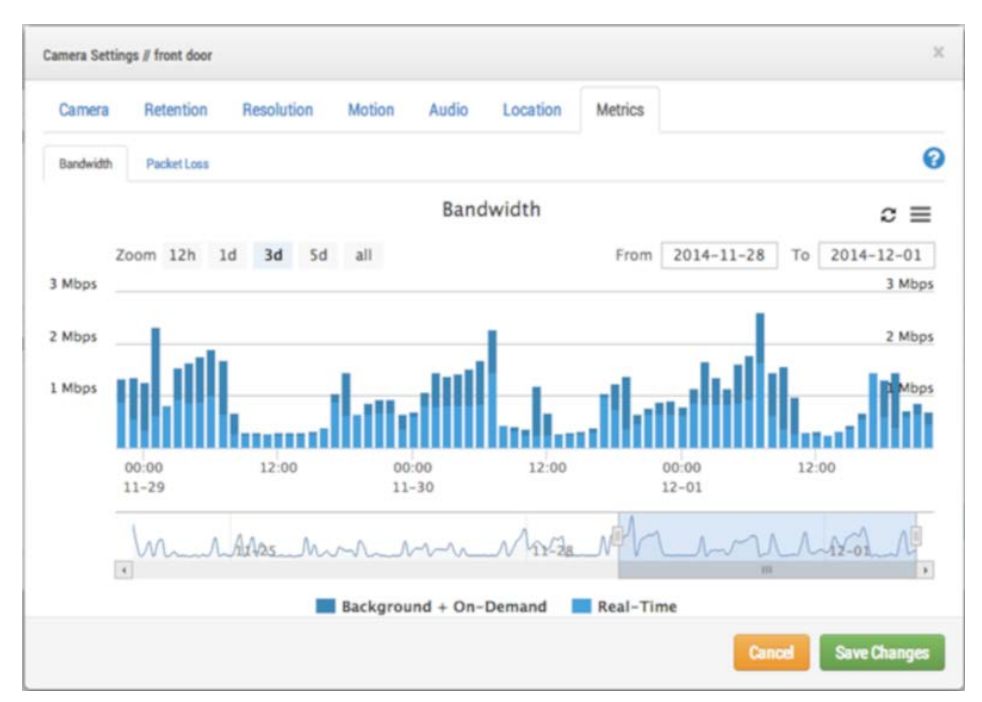

**Abb. 24: Kamera-Bandbreitennutzung**

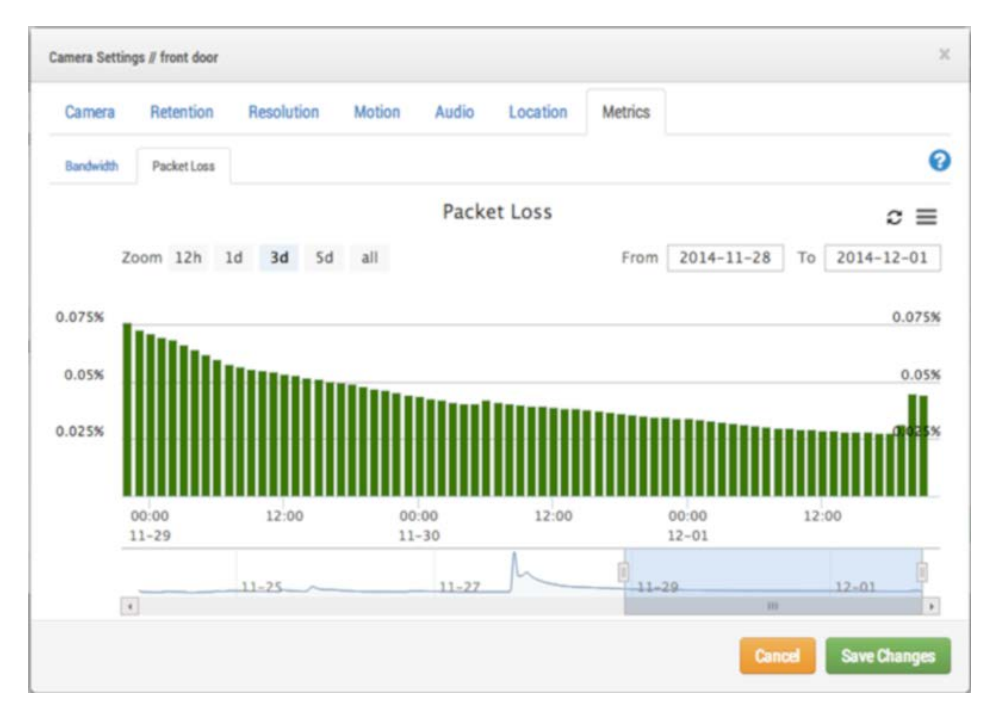

#### **Abb. 25: Kamera-Paketverlust**

# **Bridge-Einstellungen**

# **Konfigurieren der Bridge**

Ähnlich wie bei den [Kameraeinstellungen](#page-35-0) können Sie auf die **Bridge-Einstellungen** zugreifen, indem Sie unter **Actions** (Aktionen) für eine Bridge auf das **Zahnradsymbol** klicken.

# **Allgemeine Einstellungen**

# **Bridge**

Sie können den Namen der Bridge, die Zeitzone und die Standardbandbreite konfigurieren. Der Name der Bridge ist eine praktische Funktion zur Identifizierung der Bridge. Die Zeitzone der Bridge wird auch bei allen Kameras verwendet, die mit der Bridge verbunden sind. Mit der **Default Transmit Bandwidth** (Standard-Übertragungsbandbreite) kann der Benutzer entscheiden, wie viel Bandbreite für das Hochladen aufgezeichneter Videos verwendet werden soll. Die Standardeinstellung lautet *Auto* und verwendet 30 % der verfügbaren gemessenen Upload-Bandbreite. Die Standardeinstellung für die Kameraübertragung unter **Background** (Hintergrund) verwendet die hier festgelegten Einstellungen für **Default Transmit Bandwidth** (Standard-Übertragungsbandbreite) und **Scheduled Transmit Bandwidth** (Geplante Übertragungsbandbreite). Bei letzterer Option können alternative Einstellungen auf der Grundlage eines Zeitplans vorgenommen werden.

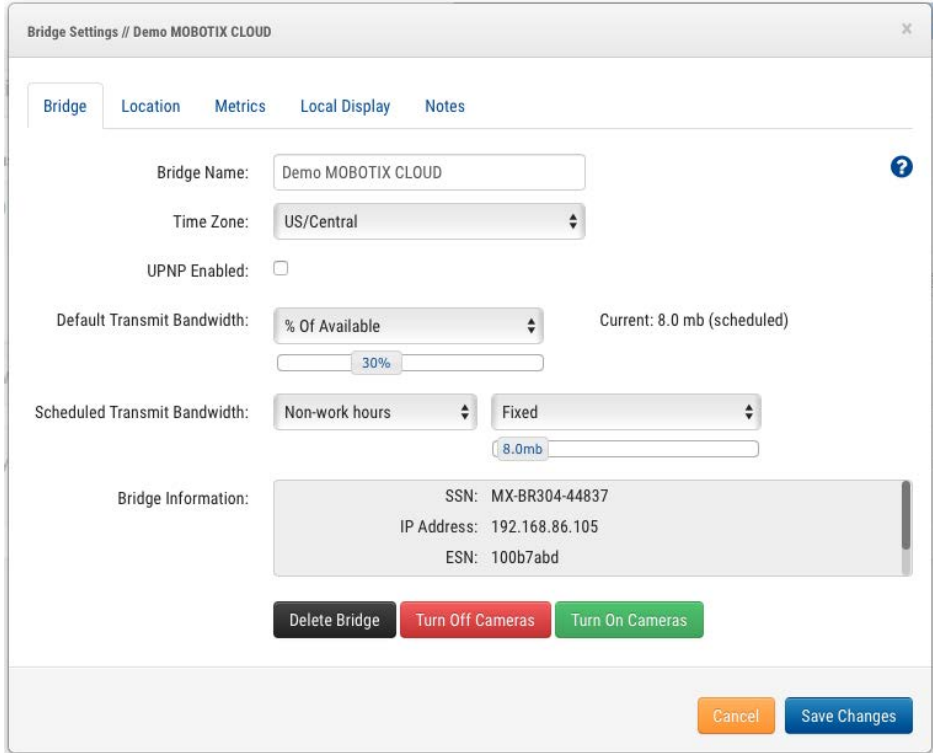

**Abb. 26: Bridge-Einstellungen**

# **Location (Position)**

Wenn Sie Standortinformationen angeben, kann die Bridge auf der Seite **Map** (Karte) einen Standort festlegen, der Ihnen bei der Suche nach Ihren Kameras hilft. Die Bridge schlägt den Breiten- und Längengrad nach, wenn Sie nur die Adresse, die Stadt, das Bundesland und die Postleitzahl angeben.

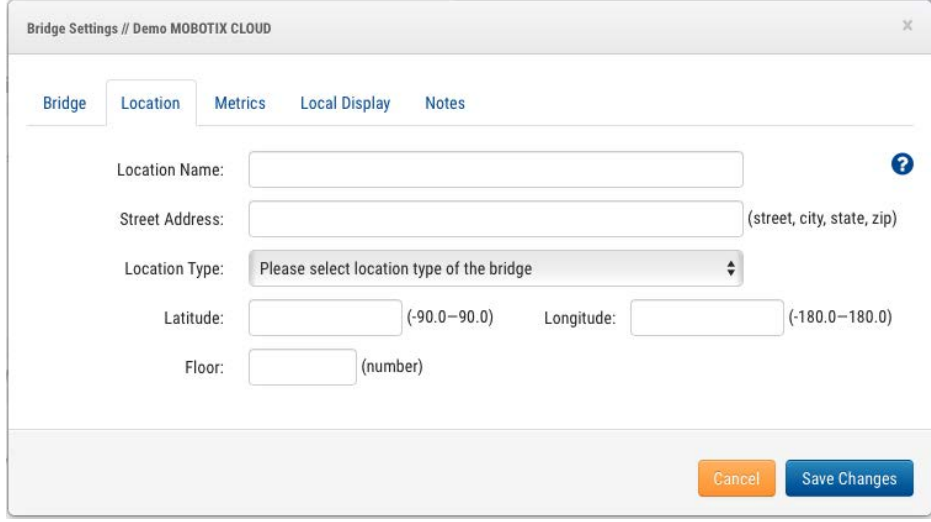

**Abb. 27: Bridge-Standortinformationen**

## **Metrikeinstellungen**

Unsere Bridge verfolgt und analysiert Informationen lokal. Diese Diagramme helfen dem Installateur zu verstehen, was mit dem System vor sich geht und wie es optimiert werden kann.

## **Bandbreite**

Dieses Diagramm zeigt die durchschnittliche Bandbreite, die während der vorangegangenen Stunden und Tage verwendet wurde. Dies ist ein Balkendiagramm, das die Gesamtbandbreite zusammen mit dem Prozentsatz zeigt, der in Echtzeit bzw. im Hintergrund verwendet wird:

- Die *Echtzeitbandbreite* wird von Vorschaubildern, Live-Streaming-Videos und System-Metadaten genutzt.
- Die *Hintergrundbandbreite* wird zum Hochladen historischer Videos genutzt, die lokal auf der Bridge gespeichert wurden.

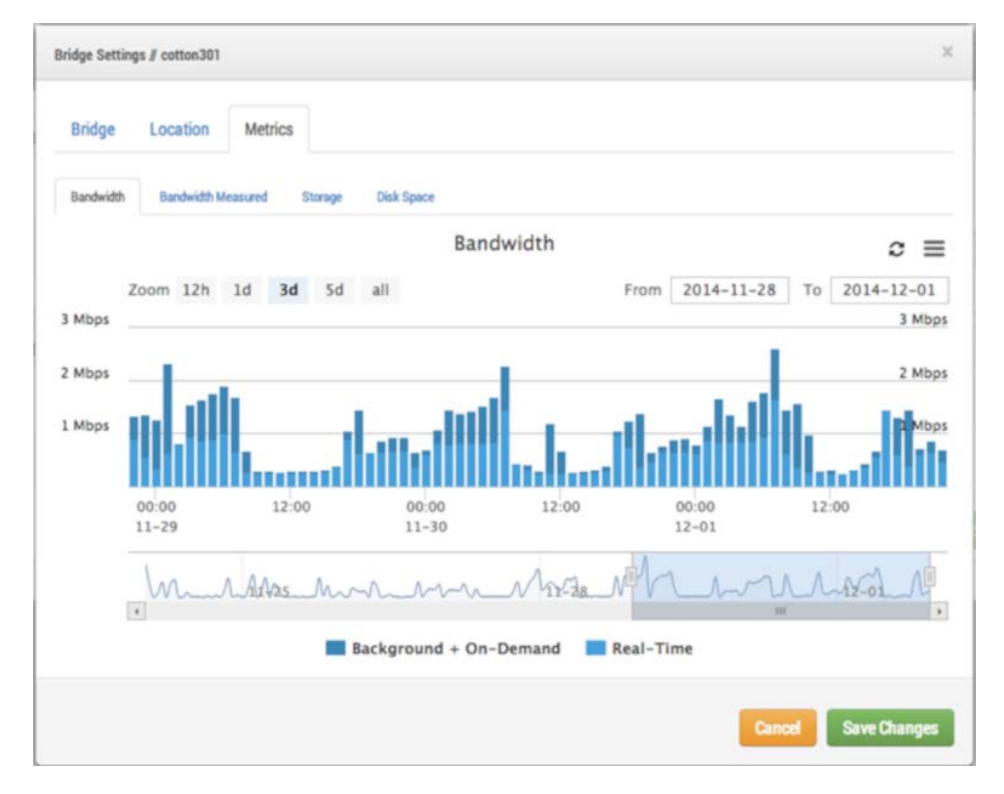

**Abb. 28: Bridge-Bandbreitennutzung**

#### **Gemessene Bandbreite**

Dieses Diagramm zeigt die durchschnittliche Geschwindigkeit der Upload-Bandbreite zwischen der Bridge und der Cloud. Die Daten werden erfasst, während das tatsächliche Video an die Cloud gesendet wird, und stellen die verfügbare Bandbreite gut dar. Auch Bandbreitenschwankungen werden angezeigt, und diese Informationen helfen bei der Diagnose von Problemen. Der Wert unter

**Bandwidth Measured** (Gemessene Bandbreite) wird verwendet, um die Einstellung **Auto** für **Background Transmit** (Hintergrundübertragung) auf der Bridge anzupassen.

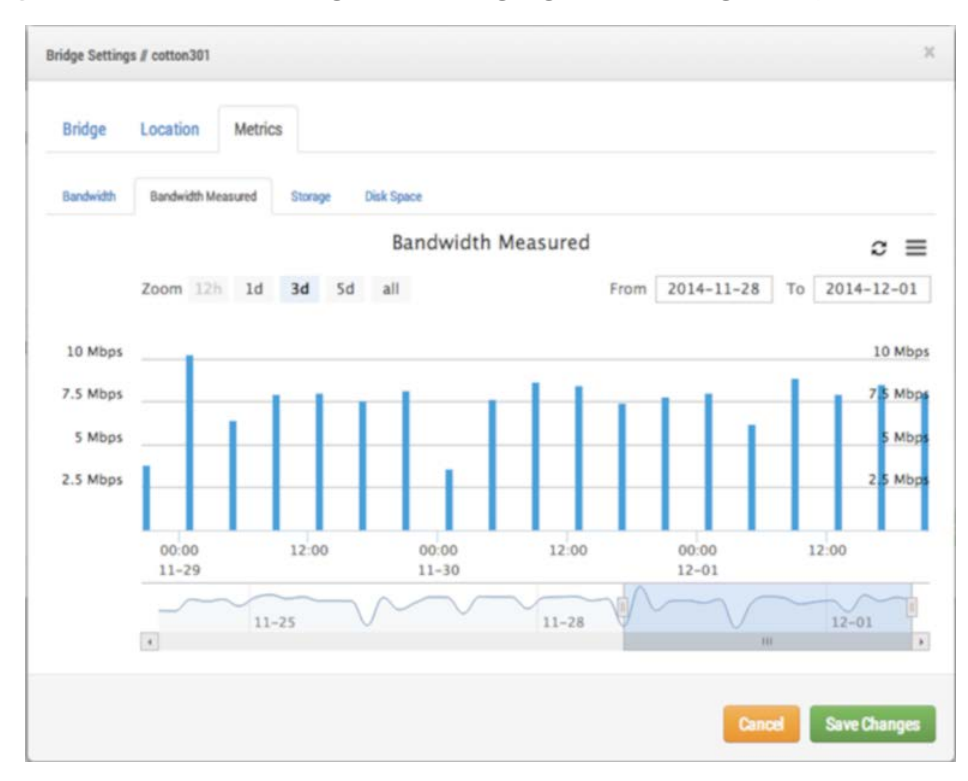

**Abb. 29: Bridge-Bandbreitenmessung**

# **Speicherung**

Dieses Diagramm zeigt die Gesamtmenge der Daten, die innerhalb einer bestimmten Zeit geändert wurden. Negative Werte zeigen an, dass mehr Videos hochgeladen als lokal gespeichert wurden. Nach mehreren Tagen sollte sich ein Muster abzeichnen, das eine nachhaltige Menge an hochgeladenen und aufgezeichneten Daten widerspiegelt.

#### **Konfiguration**

**Bridge-Einstellungen**

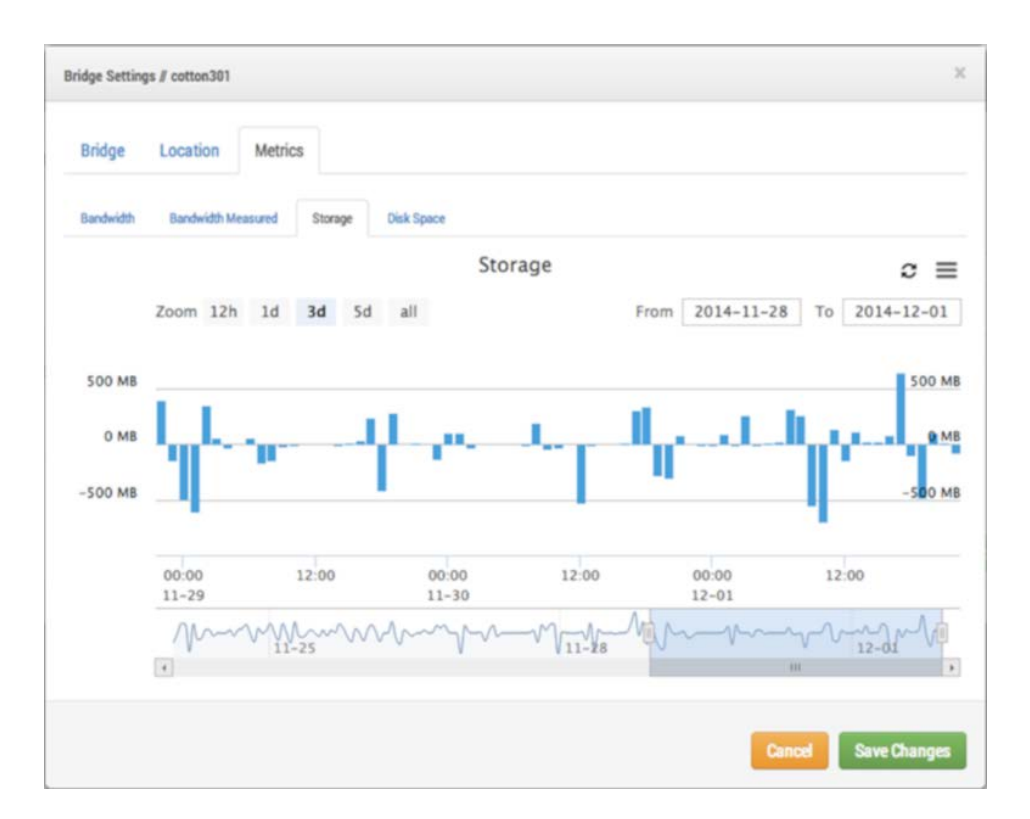

**Abb. 30: Bridge-Speicheraktivität**

# **Festplattenspeicher**

Hier wird der gesamte verfügbare Speicherplatz auf dem verbundenen Speicher angezeigt. Die nutzbaren Daten sind auf 80 % der Gesamtkapazität begrenzt, um eine Fragmentierung zu verhindern und zusätzliche Reserven zu ermöglichen, falls sich die Einstellungen ändern.

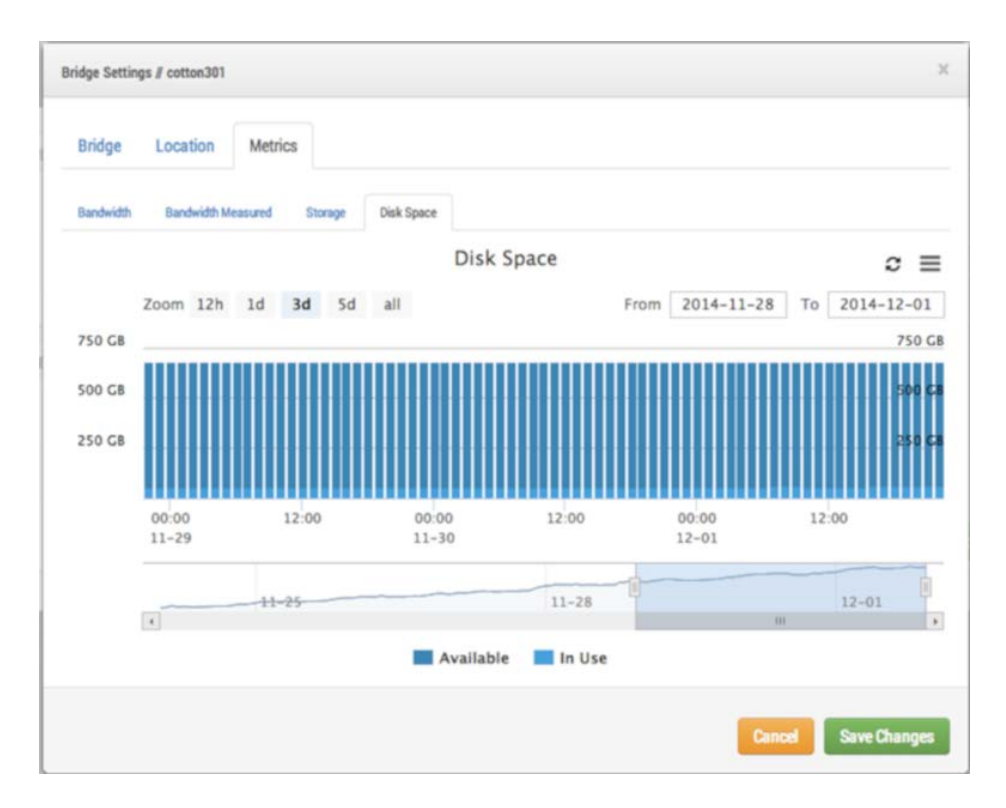

**Abb. 31: Bridge-Festplattennutzung**

#### **Lokale Anzeige**

Wenn die Bridge die Funktion **Local Display** (Lokale Anzeige) unterstützt, wird diese Registerkarte in den Bridge-Einstellungen angezeigt. Wenn Sie die lokale Anzeige aktivieren, wird das ausgewählte Layout auf dem Videoausgang der HDMI- oder Display-Port-Anschlüsse der Bridge angezeigt. Wählen Sie die Layouts aus, die Sie verwenden möchten, aktivieren Sie **Local Display on Monitor** (Lokale Anzeige auf Monitor) und wählen Sie **Save Changes** (Änderungen speichern). Die Vorschaugröße und -qualität jeder Kamera in den Kameraeinstellungen bestimmt die Größe und Qualität der Vorschau, die auf dem lokalen Display angezeigt wird.

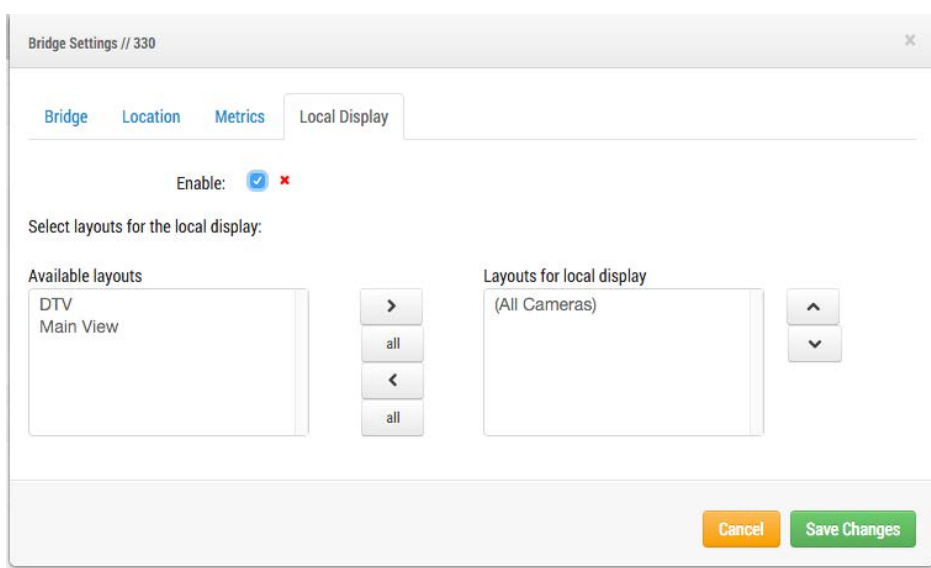

#### **Abb. 32: Lokale Anzeigeeinstellungen der Bridge**

# **Benutzerverwaltung**

# **Benutzer verwalten**

Die Benutzerverwaltung wird für Benutzer mit den Berechtigungen **Admin** oder **User Admin** (Benutzer-Admin) angezeigt.

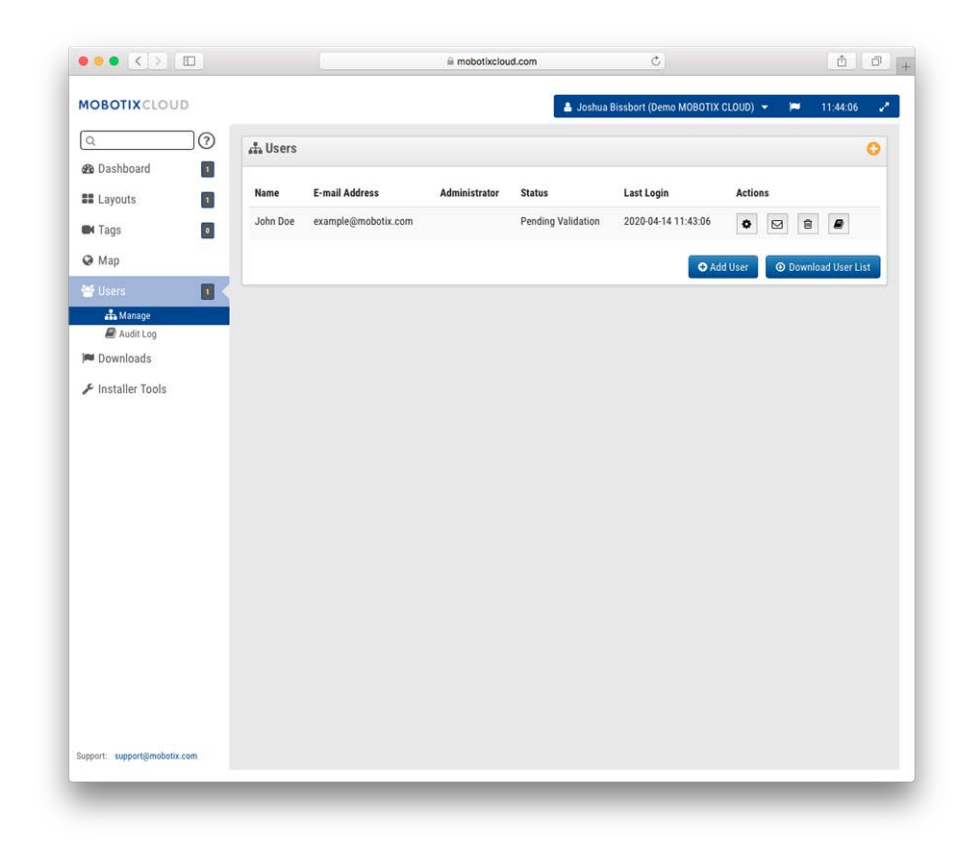

**Abb. 33: Benutzerverwaltung**

## **Benutzer anlegen**

Zum Hinzufügen von Benutzern ist eine eindeutige E-Mail-Adresse sowie der Vor- und Nachname erforderlich. Nachdem Benutzer hinzugefügt wurden, erhalten sie eine E-Mail mit einem Link. Sie müssen diesem Link folgen, um ihre E-Mail-Adresse zu bestätigen und ein Kennwort zu wählen. Der E-Mail-Link ist nur 72 Stunden gültig und kann bei Bedarf erneut gesendet werden.

**Benutzerverwaltung**

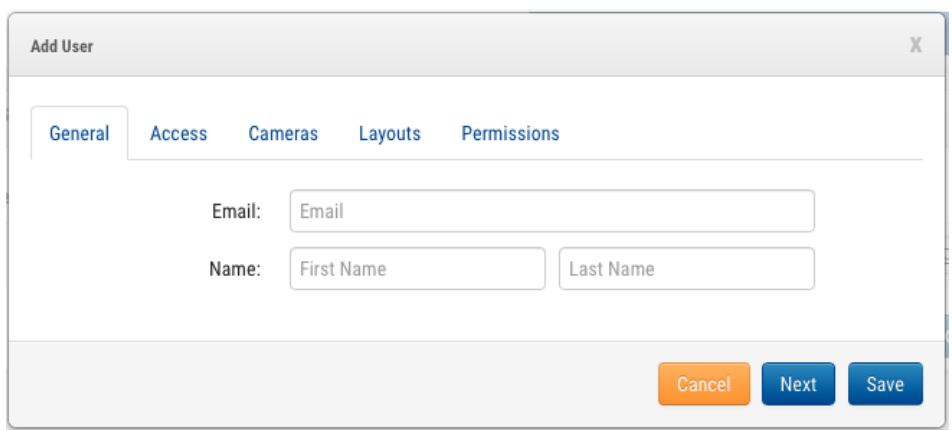

**Abb. 34: Anlegen eines Benutzers**

## **Benutzer löschen**

Sie können Benutzer entfernen, indem Sie auf das Papierkorbsymbol klicken. In einem Dialogfeld werden Sie aufgefordert, diese Aktion zu bestätigen. Nach dem Löschen von Benutzern kann ihr Konto nicht mehr wiederhergestellt werden. Sie müssen als neuer Benutzer neu erstellt werden, falls sie erneut Zugriff benötigen.

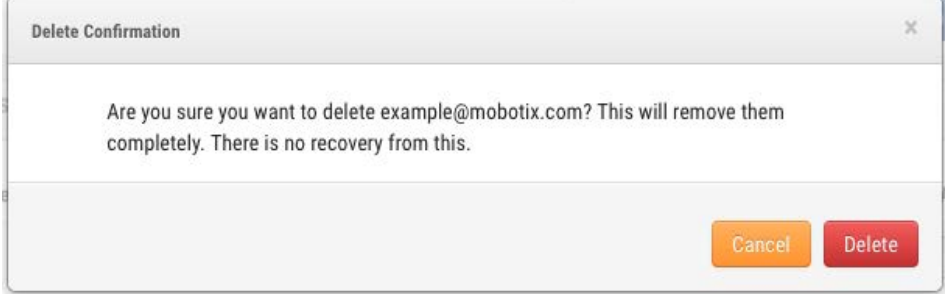

**Abb. 35: Löschen eines Benutzers**

## **Benutzerzugriff**

Der Benutzerzugriff kann über diesen Bildschirm gesteuert werden. Deaktivierte Benutzer können sich nicht mehr beim MOBOTIX Cloud VMS anmelden. Sie können auch den Zeitraum des Tages festlegen, über den Sie sich anmelden können, sowie die Aktionen, die Sie ausführen können.

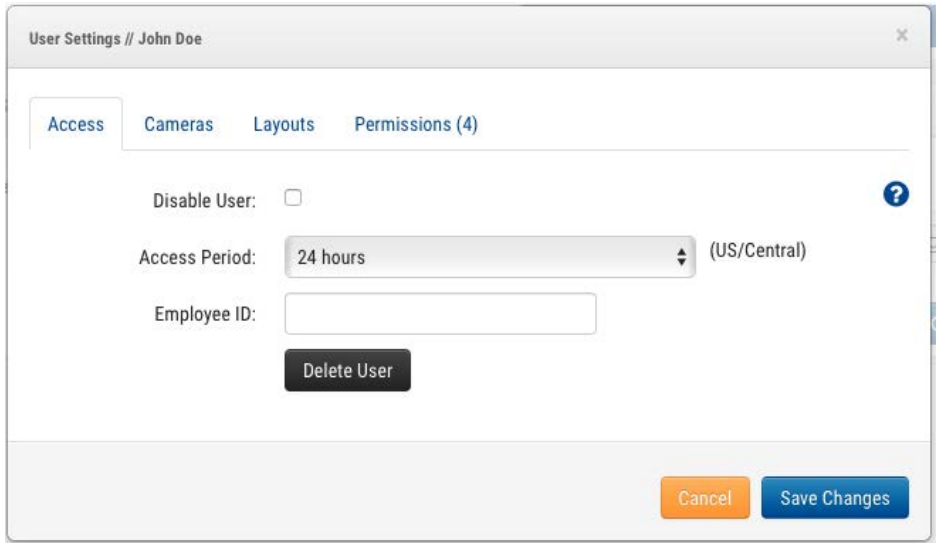

**Abb. 36: Benutzerzugriff**

#### **Benutzeraktionen**

- **Administrator**: Höchstmögliche Berechtigung für einen Benutzer. Alle Berechtigungen sind aktiviert, einschließlich der Anzeigeberechtigungen.
- Edit Account Settings (Kontoeinstellungen bearbeiten): Kann alle Kontoeinstellungen anzeigen und bearbeiten (Steuerung, Tage, Sicherheit, Kamera, Alarme, Benachrichtigungen, Datenschutz, Freigabe und Ersthelfer).
- Edit Layouts (Layouts bearbeiten): Kann alle Layouts bearbeiten. (Jeder Benutzer kann eigene Layouts erstellen, bearbeiten oder löschen. Benutzerlayouts sind für Admin-Benutzer immer sichtbar.)
- **Edit Cameras No Billing** (Kameras bearbeiten/Keine Abrechnung): Kann alle Kameraeinstellungen außer **Retention** (Aufbewahrung) und **Full Video Resolution** (Volle Videoauflösung) bearbeiten. Keine Berechtigung zum Hinzufügen/Löschen von Kameras oder Bridges. **View Previews** (Vorschau anzeigen) und **Metrics** (Metriken) werden mit dieser Berechtigung automatisch aktiviert.
- **Turn Cameras On And Off** (Kameras ein- und ausschalten): Kann Kameras ein- und ausschalten. Wenn dies die einzige gewährte Kameraberechtigung ist, sind alle anderen Berechtigungen ausgeblendet.
- **Edit Motion Areas** (Bewegungsbereiche bearbeiten): Die Registerkarte Motion (Bewegung) ist unter den Kameraeinstellungen sichtbar und kann bearbeitet werden. Mit dieser Berechtigung werden die Berechtigungen **View Previews** (Vorschau anzeigen) und **View Recorded Video** (Aufgezeichnetes Video anzeigen) automatisch aktiviert.
- **Thange Cameras** (Kameras ändern): Ermöglicht das Bearbeiten aller Kameraeinstellungen, jedoch nicht das Hinzufügen oder Löschen von Kameras. **View Previews** (Vorschau anzeigen) und **Metrics** (Metriken) werden mit dieser Berechtigung automatisch aktiviert.
- Edit Users (sub-account) (Benutzer bearbeiten (Unterkonto)): Ermöglicht die Verwaltung von Nicht-Admin-Benutzern in einem Unterkonto. Kann Benutzer hinzufügen, löschen und ändern. Kann Zugriff auf Kameras und Layouts gewähren.
- <sup>n</sup> **Edit Admin Users (sub-account)** (Admin-Benutzer bearbeiten (Unterkonto)): Ermöglicht die Verwaltung aller Benutzer in einem Unterkonto. Kann alle Benutzer einschließlich Administratoren hinzufügen, löschen und ändern (nur für Hauptbenutzer verfügbar).
- **Edit All and Add** (Alle bearbeiten und hinzufügen): Dies bezieht sich nur auf Geräte: Möglichkeit zum Hinzufügen/Bearbeiten/Löschen von Bridges und Kameras. **View Previews** (Vorschau anzeigen) und **Metrics** (Metriken) werden mit dieser Berechtigung automatisch aktiviert.
- Edit Master Users (Hauptbenutzer bearbeiten): Ermöglicht die Verwaltung von Hauptbenutzern, die keine Admin-Benutzer sind. Kann Hauptbenutzer hinzufügen, löschen und ändern. Kann Unterkonten Zugriff zu gewähren. In Unterkonten werden keine Benutzerberechtigungen gewährt (nur für Hauptbenutzer verfügbar).
- <sup>n</sup> **Edit Sharing** (Freigabe bearbeiten): Kann die Freigabe und **First Responder** (Ersthelfer) unter **Account Settings** (Kontoeinstellungen) anzeigen und bearbeiten (diese Einstellung ist nicht erforderlich, wenn **Edit Account Settings** (Kontoeinstellungen bearbeiten) aktiviert ist).
- **PTZ Live**: Kann Schwenk-, Neige-, Zoom- und Rückrufstationen während der Anzeige von Vorschau- oder Live-Videos von PTZ-Kameras steuern. **View Previews** (Vorschau anzeigen) wird mit dieser Berechtigung automatisch aktiviert.
- <sup>n</sup> **Edit PTZ Stations** (PTZ-Stationen bearbeiten): Die Registerkarte **PTZ** in den Kameraeinstellungen ist sichtbar und editierbar. Kann den PTZ-Modus einstellen und Stationen hinzufügen/bearbeiten/löschen. **View Previews** (Vorschau anzeigen) wird mit dieser Berechtigung automatisch aktiviert.
- View Live Video (Live-Video anzeigen): Kann Videos in voller Auflösung live von Kameras anzeigen. **View Previews** (Vorschau anzeigen) wird mit dieser Berechtigung automatisch aktiviert.
- View Recorded Video (Aufgezeichnetes Video anzeigen): Kann den Verlaufsbrowser und historische Videos von Kameras anzeigen. **View Previews** (Vorschau anzeigen) wird mit dieser Berechtigung automatisch aktiviert.
- <sup>n</sup> **X Download Video** (X-Video herunterladen): Kann die Vorschau und Videos in voller Auflösung herunterladen. **View Previews** (Vorschau anzeigen) wird mit dieser Berechtigung automatisch aktiviert.
- View Previews (Vorschau anzeigen): Kann Vorschaubilder von Kameras anzeigen.

# **Benutzerspezifischen Einstellungen**

#### **Kameras**

Es ist möglich, den Zugriff auf Kameras pro Benutzer zu beschränken. Dies wird im Dialogfeld **User Settings** (Benutzereinstellungen) auf der unten gezeigten Registerkarte **Cameras** (Kameras) durchgeführt. Um Kameras für einen Benutzer auszublenden, ziehen Sie sie von der Seite **Access** (Zugriff) auf die Seite **No Access** (Kein Zugriff).

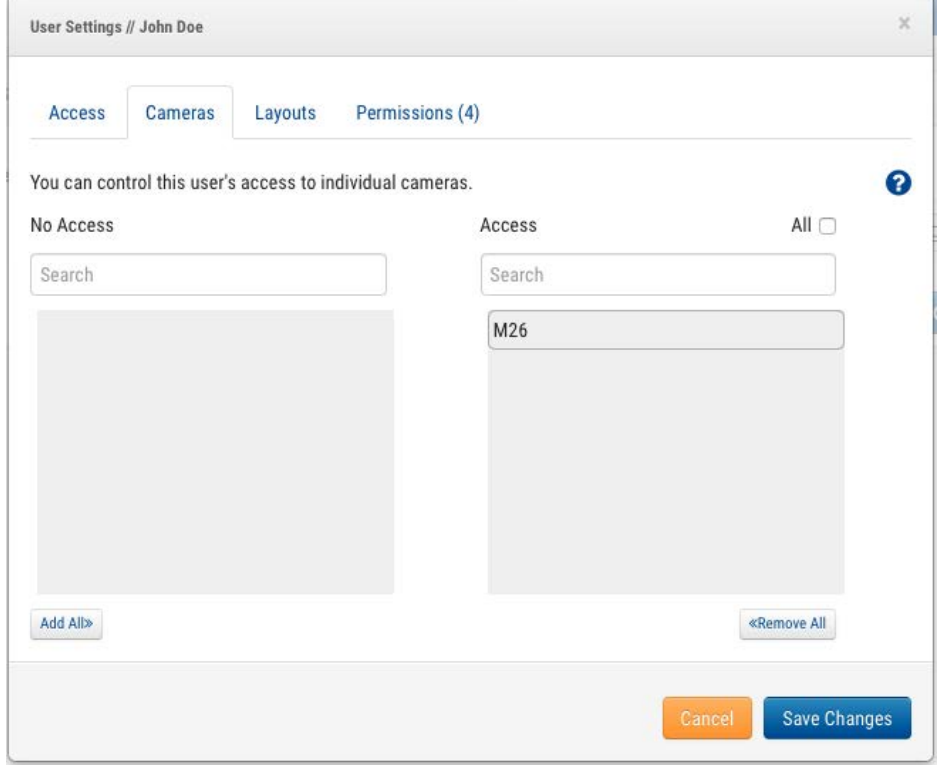

**Abb. 37: Eingeschränkte Kameras**

## **Layouts**

Neben der Einschränkung des Zugriffs pro Kamera können Sie auch den Zugriff auf Kameras basierend auf Layouts einschränken oder gewähren. In diesem Bildschirm können Sie angeben, auf welche Layouts ein Benutzer zugreifen kann.

#### **Konfiguration**

**Benutzerverwaltung**

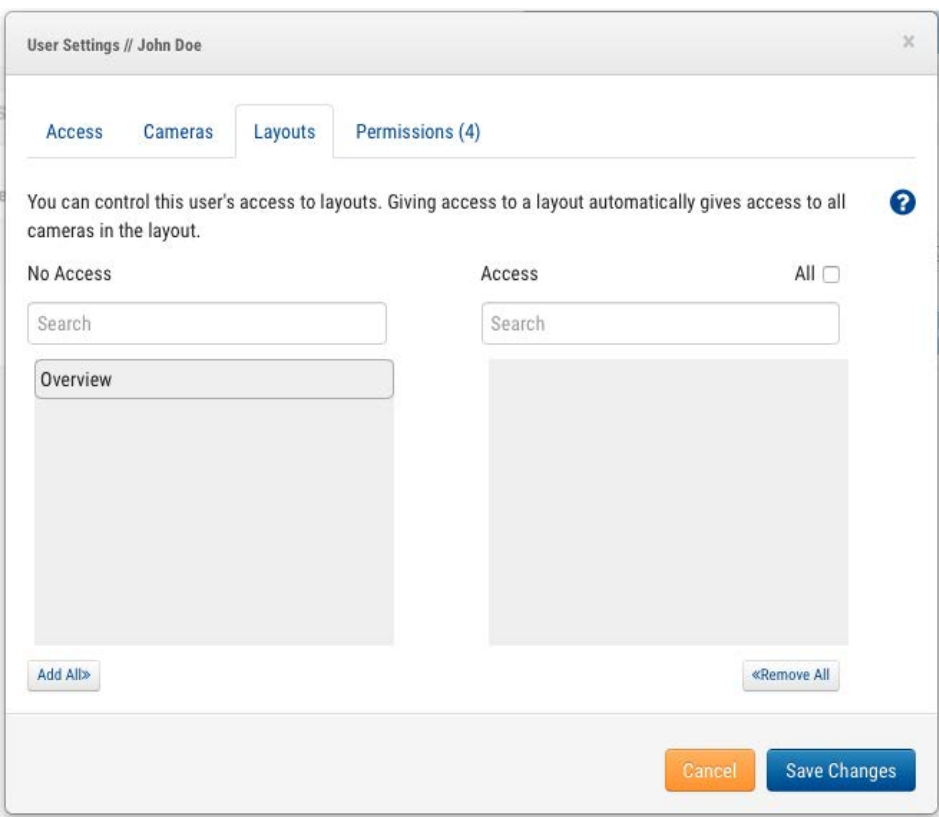

**Abb. 38: Eingeschränkte Layouts**

# **Verlaufsbrowser**

# **Übersicht**

Im **Verlaufsbrowser** können Sie Videoaufzeichnungen von Ihren Kameras anzeigen. Oben im Bildschirm wird das aktuelle Videobild angezeigt. Dies ist normalerweise ein Vorschauvideo. Der untere Teil des Bildschirms ist eine Zeitleistensteuerung mit Navigationsschaltflächen.

**Zeitleistensteuerung**: Die Zeitleiste kann angeklickt und nach links oder rechts gezogen werden. Das angezeigte Bild ändert sich entsprechend dem rosafarbenen Cursor auf der Zeitleiste. Die angezeigte Zeit ändert sich ebenfalls, um Ihnen die genaue Zeit anzuzeigen, bei der sich der Cursor befindet. Die blauen Bereiche auf der Zeitleiste zeigen an, dass das System während dieser Zeiträume ein vollständiges Video aufgezeichnet hat. Leere Bereiche weisen darauf hin, dass nur die Videovorschau verfügbar ist. Sie können den Zeitbereich ziehen und scrollen, um sich innerhalb von Stunden oder Minuten zu bewegen. Sie können den Datumsbereich auch ziehen und scrollen, um zu einem bestimmten Tag zu blättern.

**Zoomen der Zeitleiste**: Sie können den Zoomfaktor auf der Zeitleiste ändern, indem Sie die Schaltflächen **8 Hr**, **2 Hr**, **10 Min** oder **1 Min** auswählen. Dadurch wird die in der Zeitleiste angezeigte Zeit geändert.

**Navigationsschaltflächen**: Es gibt sechs Navigationsschaltflächen:

- Mit den Schaltflächen >| und |< wird das Bild um ein Vorschaubild vor- oder zurückbewegt. Die Pfeile auf einer Tastatur bewegen das Bild ebenfalls ein Bild vor oder zurück. Halten Sie die Schaltfläche gedrückt, um sich weiter zu bewegen. Dadurch wird das Bild normalerweise eine Sekunde vor oder zurück bewegt.
- Mit den Schaltflächen >> und << wird das Bild von einem Schlüsselbild zum nächsten voroder zurückbewegt. Wenn das System ein vollständiges Video aufzeichnet (normalerweise aufgrund von Bewegungserkennung), wählt es Schlüsselbilder im Video aus. Diese Schlüsselbilder befinden sich normalerweise in der Mitte des Videos und ermöglichen es Ihnen, einen wichtigen Teil eines Bewegungsereignisses zu sehen. Wenn Sie beispielsweise versuchen, eine Tür zu beobachten, erhalten Sie anhand der Schlüsselbilder in der Regel ein Bild von jeder Person, die durch die Tür geht.
- $\blacksquare$  Mit den Schaltflächen  $>$  und  $\vert$  << wird das Bild von einem Videosegment zum nächsten bewegt. Ein Videosegment kann mehr als ein Schlüsselbild enthalten, sodass Sie in der Regel schneller durch die Zeitleiste gelangen.

**Auswählen eines Zeitbereichs**: Wenn Sie einen bestimmten Zeitabschnitt herunterladen oder wiedergeben möchten, wählen Sie den Zeitraum mit [Umschalt]+Klicken und erneutem [Umschalt]+Klicken in der Zeitleiste aus. Der ausgewählte Bereich wird gelb angezeigt. Durch Drücken der **Download**- oder **Play**-Schaltflächen wird der ausgewählte Bereich heruntergeladen bzw. wiedergegeben.

**Herunterladen eines Videos**: Durch Drücken der **Download**-Schaltfläche wird eine MP4-Version des Videos heruntergeladen. Beachten Sie, dass das Erstellen, Verarbeiten und Herunterladen des Videos manchmal lange dauert. Wenn kein Bereich ausgewählt ist, wird das aktuelle Videosegment unter dem Mauszeiger heruntergeladen. Wenn das Abrufen des Videos länger als 15 Sekunden dauert, wird ein neues Dialogfeld angezeigt. Sie können eine Beschreibung des Videos eingeben. Diese Beschreibung wird im Namen und in der Benachrichtigung angezeigt.

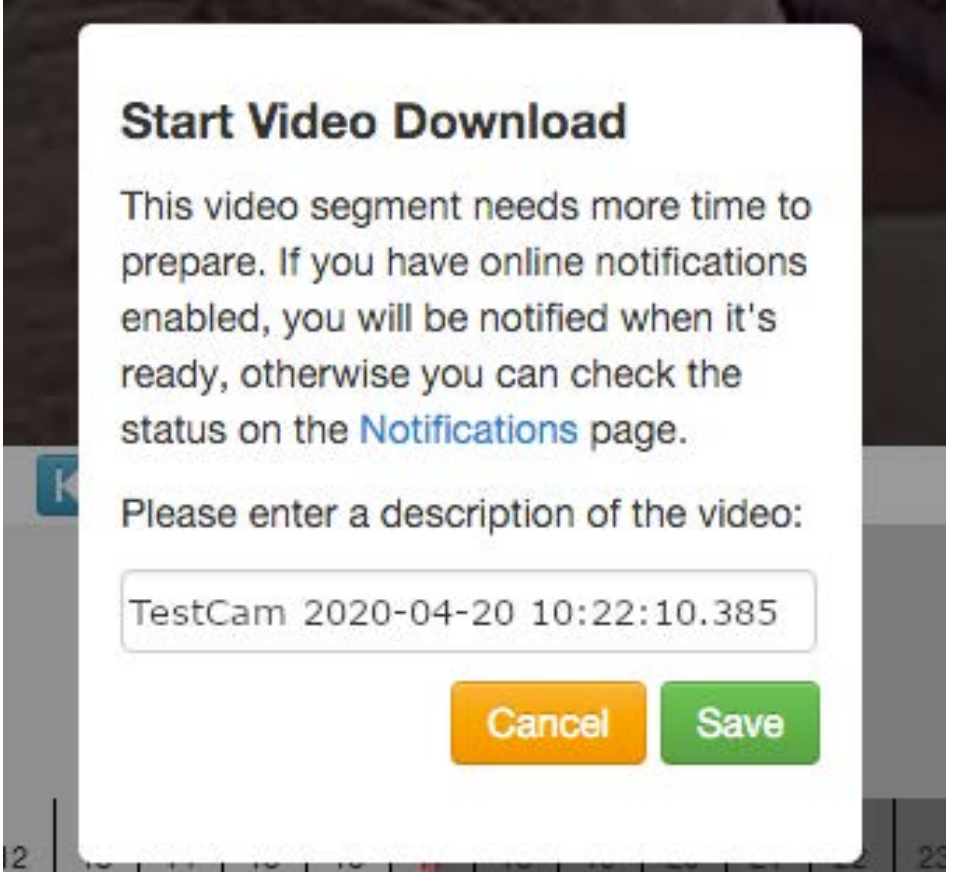

#### **Abb. 39: Starten des Video-Downloads**

Auf der **Benachrichtigungsseite** wird ein Eintrag für das Video angezeigt. Außerdem angezeigt, wann das Video zum Herunterladen bereit ist. Die Online-Benachrichtigungsanzeige wird auch oben rechts angezeigt, wenn das Video zum Herunterladen bereit ist.

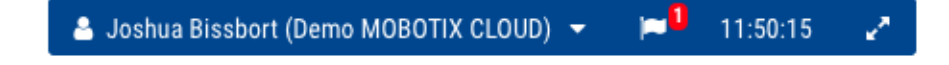

**Abb. 40: Online-Benachrichtigungsanzeige**

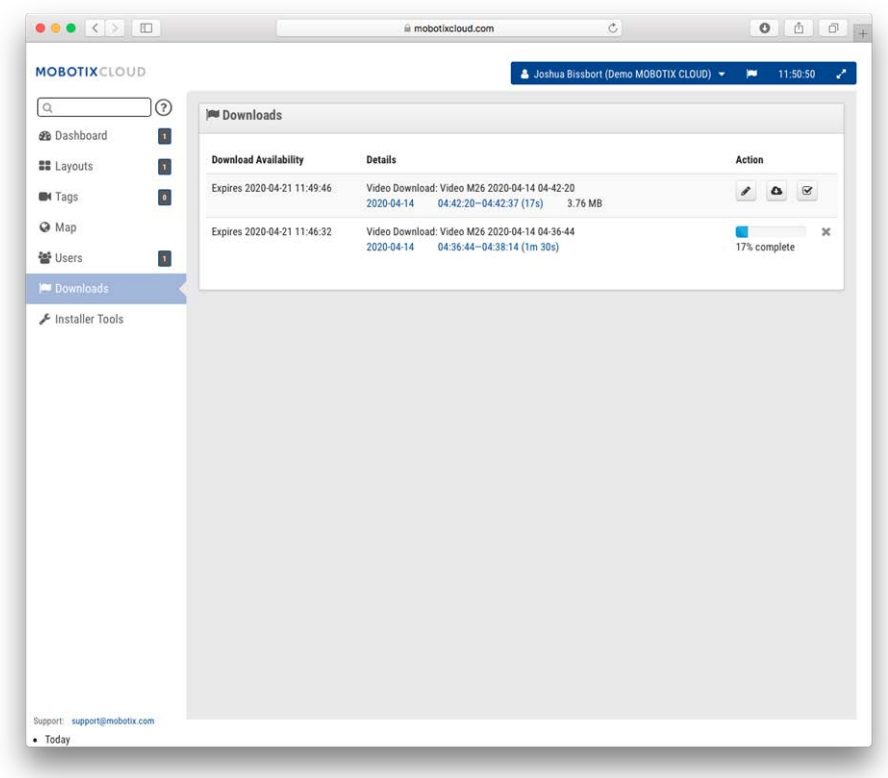

#### **Abb. 41: Benachrichtigungsseite**

Wählen Sie das **Cloud**-Symbol, um das vorbereitete Video herunterzuladen.

**Wiedergeben eines Videos**: Durch Drücken der **Play**-Schaltfläche wird das gesamte Videosegment unter dem Mauszeiger oder des ausgewählten Bereichs wiedergegeben.

**Zoomen des Bildes**: Sie können das Videobild vergrößern, wenn Sie eine Vorschau oder ein vollständiges Video anzeigen. Wählen Sie dazu die Lupe.

**Jetzt-Modus**: Mit der Schaltfläche **Now** (Jetzt) wird der Cursor auf die aktuelle Uhrzeit verschoben. Die Zeitleiste wird fortlaufend mit Daten aktualisiert und versucht, den Cursor auf dem neuesten Bild zu halten.

## **Finden historischer (aufgezeichneter) Videos**

Im **Verlaufsbrowser** können Sie die Zeitleiste ziehen und vollständige Videosegmente wiedergeben. Das vollständige Video wird in Dunkelblau und die Bewegung in Hellblau angezeigt.

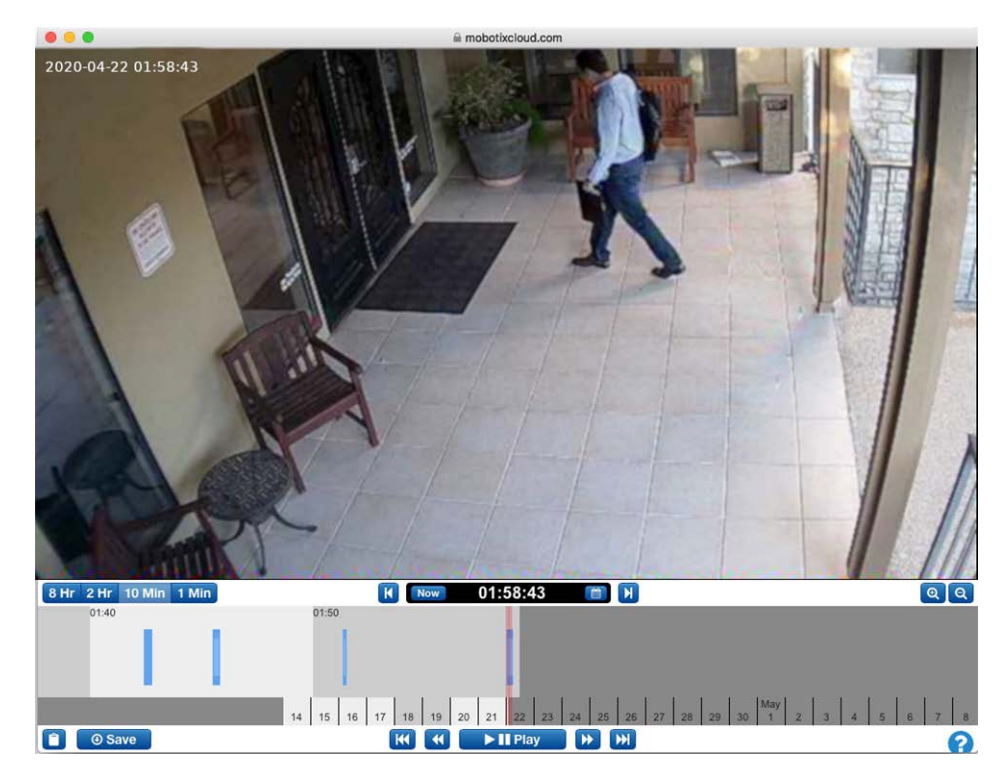

**Abb. 42: Der Verlaufsbrowser**

# **Auswählen von Teilen des Videos**

Im Verlaufsbrowser können Sie einen Videoabschnitt auswählen, indem Sie mit [Umschalt]+Klick den Anfang das Ende auswählen. Der ausgewählte Bereich wird gelb angezeigt. Sie können den ausgewählten Teil des Videos herunterladen oder wiedergeben.

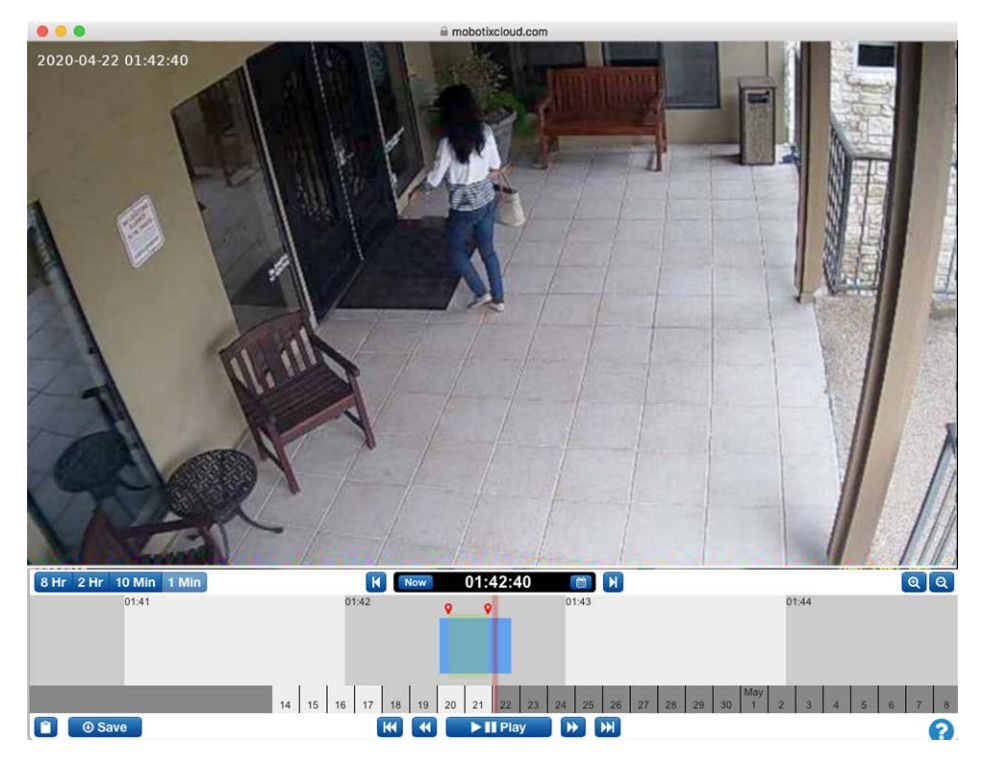

**Abb. 43: Auswählen eines Teils des Videos zum Herunterladen oder Wiedergeben**

# **Gallery Viewer**

Der Verlaufsbrowser enthält eine Funktion zur Bereitstellung einer Galerie-Ansicht. Der Gallery Viewer kann über die Schaltfläche ZOOM OUT (VERKLEINERN) in der Anzeige aufgerufen werden. Beim Verkleinern zeigt der Browser jeweils neun Bilder einer anderen Zeit an.

Es gibt drei Betriebsmodi für den Gallery Viewer. Der Modus wird in der Dropdown-Liste neben den Zoom-Tasten ausgewählt:

- <sup>n</sup> Der *zeitbasierte Modus* zeigt ein Bild mit einer festen Zeitabweichung an. Beachten Sie die schwarzen vertikalen Balken, die der Zeitanzeige des Verlaufsbrowsers hinzugefügt wurden. Diese Balken zeigen an, wann die oben genannten Bilder ausgewählt wurden. Das mittlere Bild befindet sich am roten Mauszeiger.
- <sup>n</sup> Im *Bewegungsereignismodus* wird das Schlüsselbild jedes Bewegungsereignisses ausgewählt.
- Im *Modus für aufgezeichnete Videos* wird das erste Schlüsselbild aus jedem aufgezeichneten Videosegment ausgewählt.

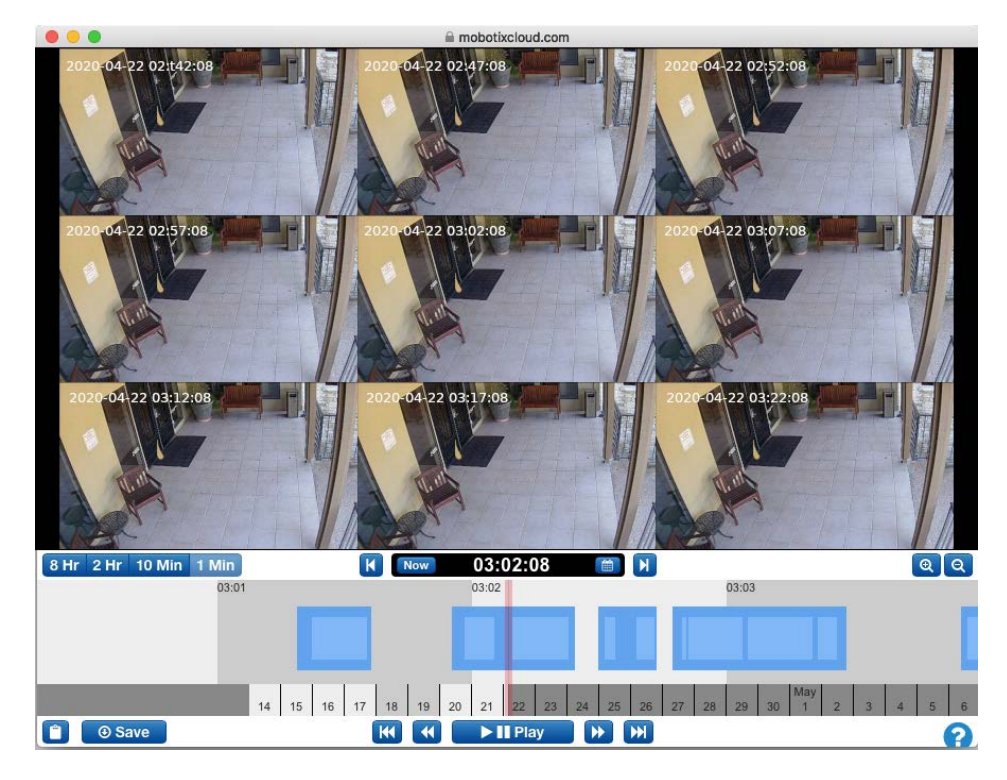

**Abb. 44: Der Gallery Viewer**

## **Heruntergeladen von Videoclips**

MOBOTIX Cloud macht das Herunterladen Ihrer Videos zum Kinderspiel. Sie können die hochauflösende Version herunterladen, da sie direkt von der Kamera stammt. Wir fügen kleinere, sich überlappende Clips für Sie zu einem einzigen Clip zusammen. Bei zahlreichen Bewegungen kann es wünschenswert sein, nur einen Teil des verfügbaren Videos herunterzuladen.

Nehmen Sie z. B. an, wir haben einen stark frequentierten Raum, möchten aber nur einen Abschnitt herunterladen. Wir interessieren uns nur für den Abschnitt, in dem sich die Person in Shorts und einem schwarzen Kapuzenpullover im Raum befindet.

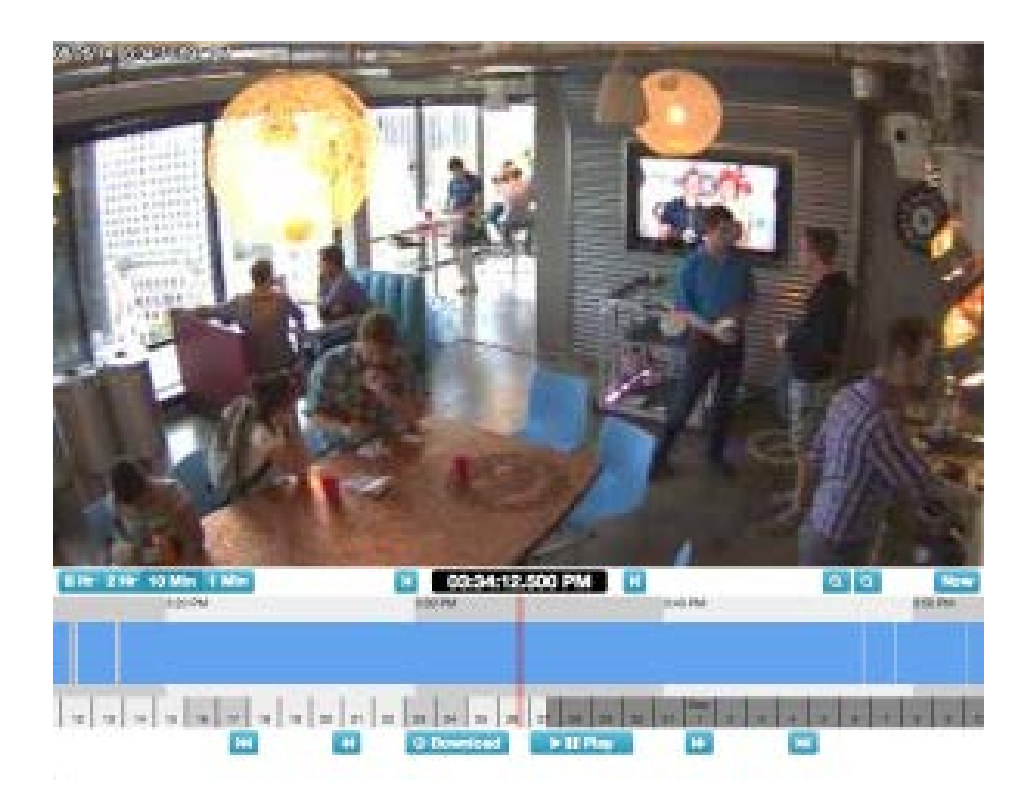

#### **Abb. 45: Verlaufsbrowser ohne ausgewähltes Video**

Nach der Wiedergabe des Videos sehen wir, dass er um 15:33:47,682 Uhr in den Raum kommt und den Raum um 15:37:18,424 Uhr verlässt. Halten Sie die [Umschalttaste] gedrückt, um eine Startmarkierung zu platzieren. Wir können die Endmarkierung auf die gleiche Weise platzieren. Der Bereich zwischen den Markierungen wird hervorgehoben (Sie können den hervorgehobenen Bereich entfernen, indem Sie auf eine beliebige Stelle innerhalb des hervorgehobenen Bereichs klicken).

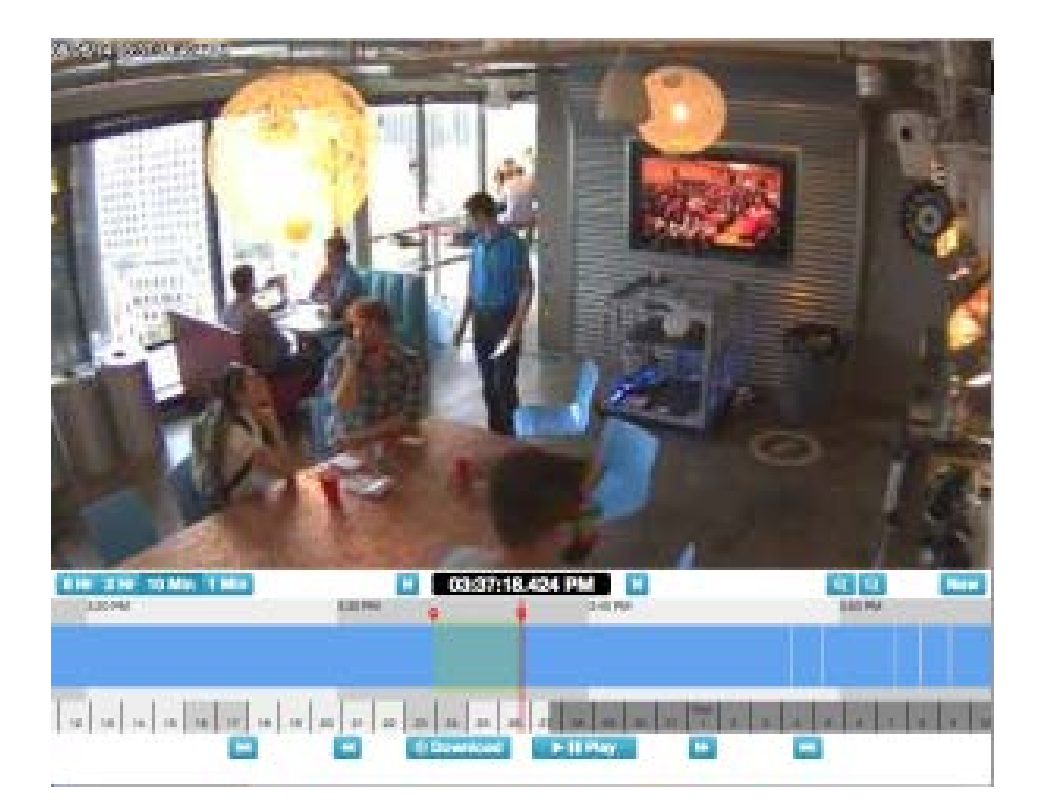

#### **Abb. 46: Auswählen von Video zum Herunterladen**

Die **Play**- und **Download**-Schaltflächen sind jetzt auf den markierten Bereich beschränkt. Sie können den Clip herunterladen, indem Sie auf die Schaltfläche **Download** klicken. Die Bridge konvertiert das Video in MP4, um die beste Kompatibilität zwischen unterschiedlichen Plattformen zu gewährleisten.

# **Verwenden des Verlaufsbrowsers**

#### **Zoomstufe**

Die Zoomstufe des **History Browser** (Verlaufsbrowsers) kann **8 Std.**, **2 Std.**, **10 Min** oder **1 Min** betragen, wie unter [Zoomstufe des Verlaufsbrowsers, p. 67](#page-66-0) gezeigt. Die dunkleren und helleren Farben zeigen jeweils an, welche Zeitspanne vom den Zoom ausgewählt ist. Die Daten unten zeigen auch Wochentage in hellerer Farbe und Wochenenden in dunklerem Grau an. Das dunkelste Grau entspricht der Zukunft.

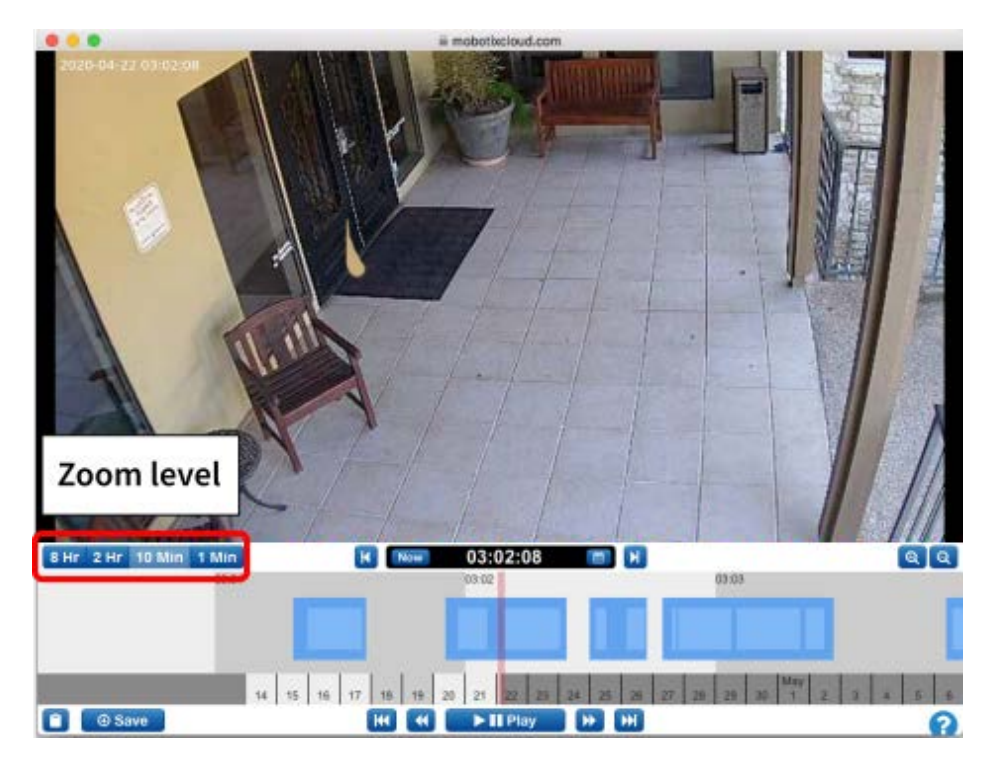

<span id="page-66-0"></span>**Abb. 47: Zoomstufe des Verlaufsbrowsers**

## **Blättern**

Um im Verlaufsbrowser zu blättern, klicken Sie in die Mitte der Zeitleiste und drücken die linke Maustaste, während Sie die Zeitleiste nach links und rechts bewegen.

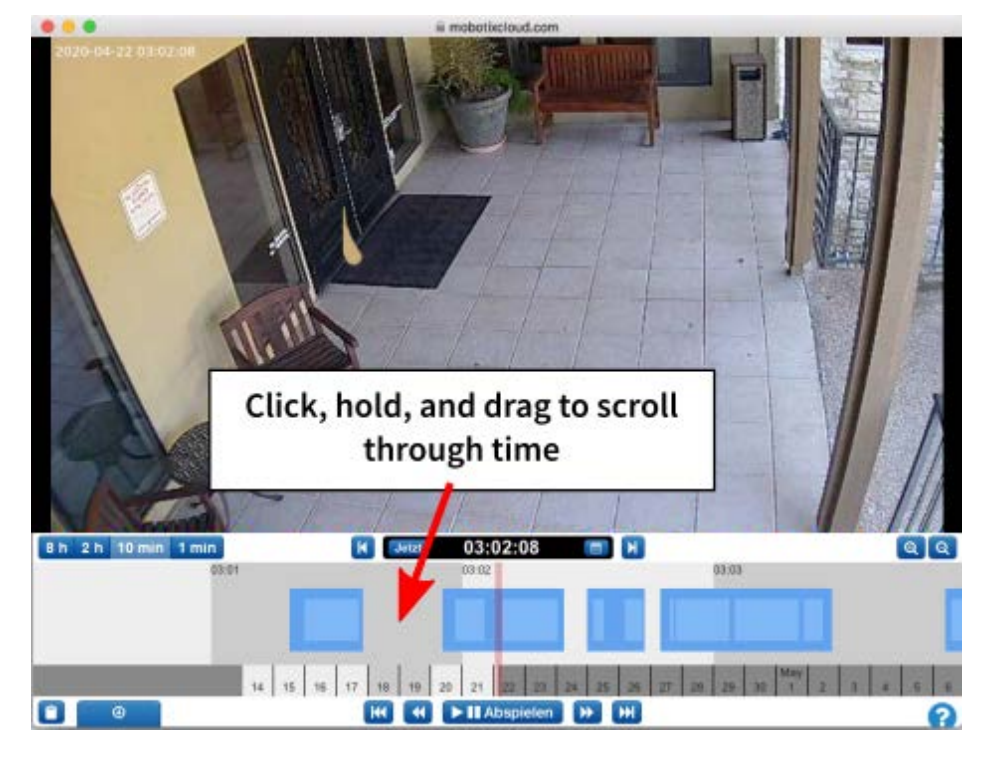

**Abb. 48: Blättern im Verlaufsbrowser nach Zeit**

Sie können auch durch das Datum blättern, indem Sie auf die Daten unten im Verlaufsbrowser klicken, sie gedrückt halten und ziehen. Siehe [Blättern im Verlaufsbrowser nach Datum, p. 68](#page-67-0).

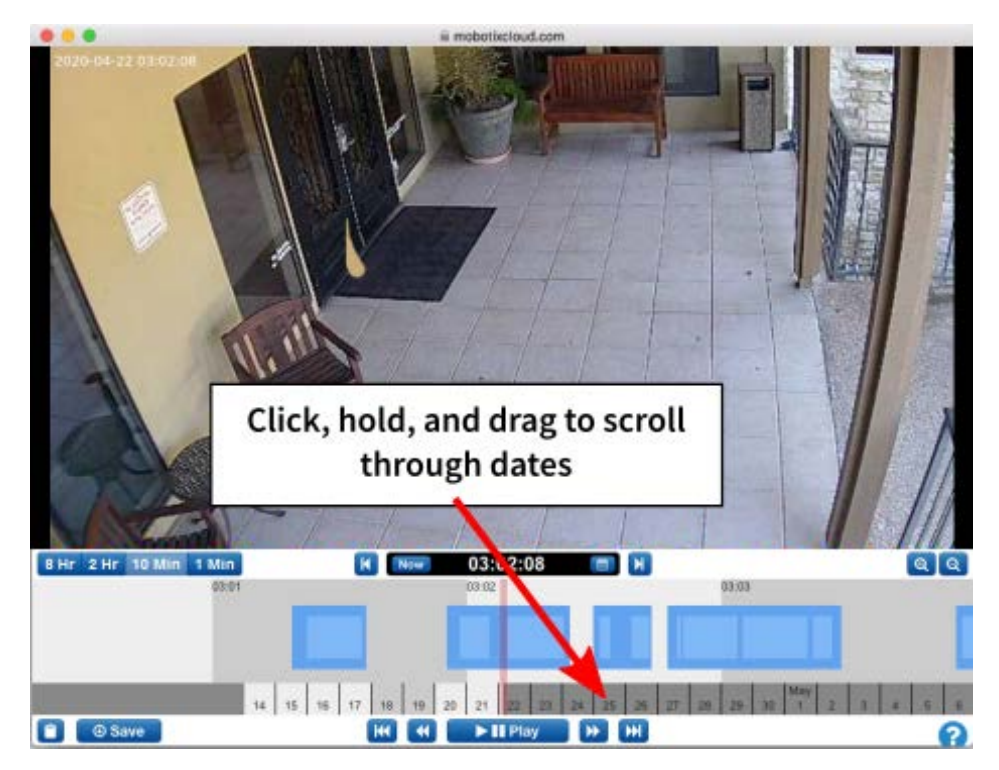

**Abb. 49: Blättern im Verlaufsbrowser nach Datum**

# <span id="page-67-0"></span>**Popup-Kalender**

Klicken Sie auf das **Kalendersymbol** neben der Zeitanzeige, um ein Datum auszuwählen und ein historisches Video anzuzeigen, wie unter [Kalender des Verlaufsbrowsers, p. 69](#page-68-0) gezeigt.

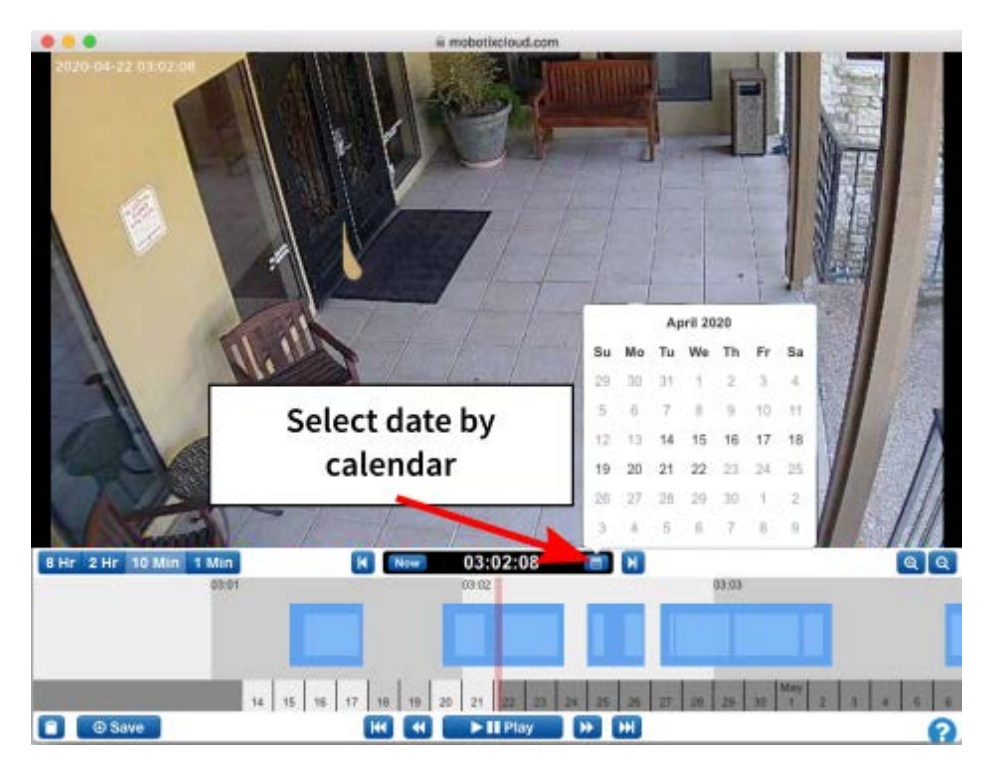

<span id="page-68-0"></span>**Abb. 50: Kalender des Verlaufsbrowsers**

# **Popup-Zeitauswahl**

Um direkt zu einer bestimmten Stunde, Minute und Sekunde im Verlaufsbrowser zu springen, klicken Sie direkt auf die Zeitanzeige. Daraufhin wird ein Fenster eingeblendet, wie in [Zeitauswahl des](#page-68-1)  [Verlaufsbrowsers, p. 69](#page-68-1) gezeigt.

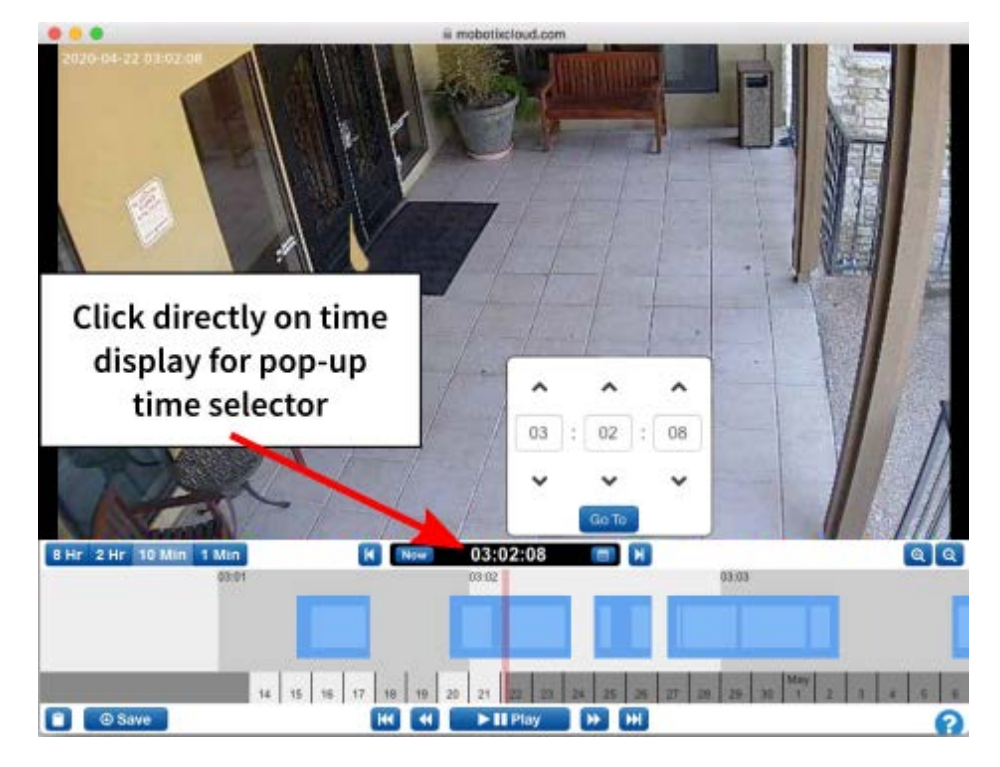

<span id="page-68-1"></span>**Abb. 51: Zeitauswahl des Verlaufsbrowsers**

# **Vorheriges und nächstes Bild**

Unter [Vorheriges und nächstes Bild im Verlaufsbrowser, p. 70](#page-69-0) sehen Sie die Schaltflächen, mit denen Sie jeweils ein Bild vor und zurück navigieren können. Die Pfeiltasten auf der Tastatur führen ebenfalls die gleichen Aktionen aus. Halten Sie die Tasten gedrückt, um mehrere Bilder vor bzw. zurück zu blättern.

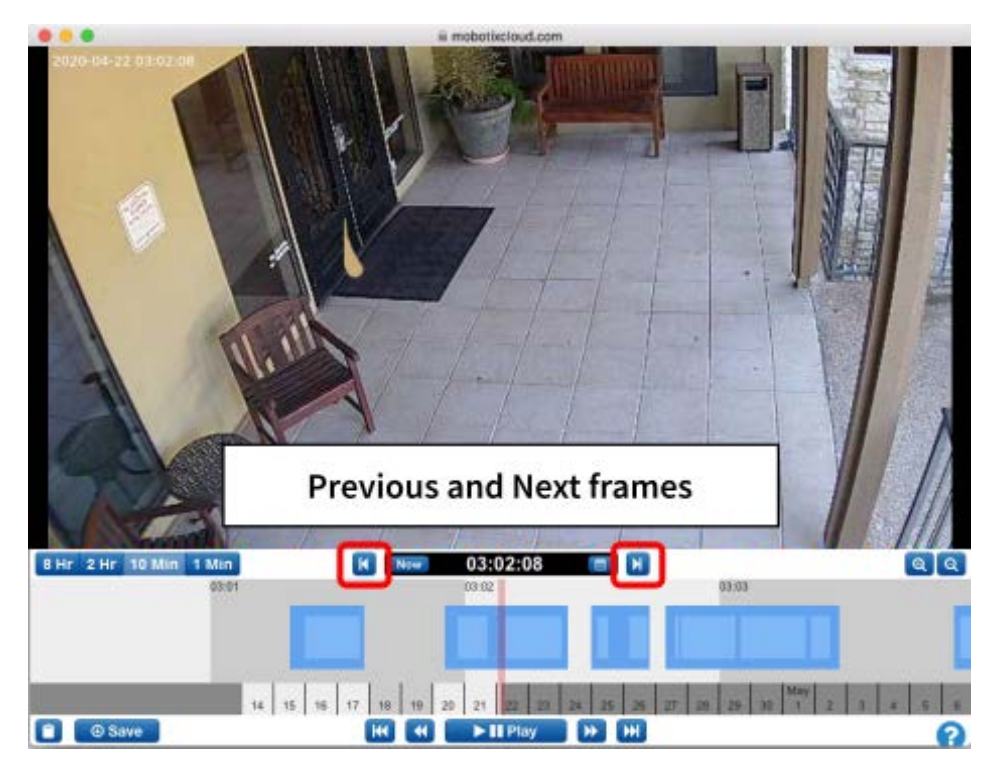

**Abb. 52: Vorheriges und nächstes Bild im Verlaufsbrowser**

# <span id="page-69-0"></span>**Vorheriges und nächstes Video**

Die Schaltflächen **Previous Video** (Vorheriges Video) und **Next Video** (Nächstes Video) werden unter [Vorheriges und nächstes Video im Verlaufsbrowser, p. 71](#page-70-0) gezeigt. Der Verlaufsbrowser wechselt zum Start des nächsten oder vorherigen dunkelblauen Bereichs, der als vollständige Videoaufnahme markiert ist.

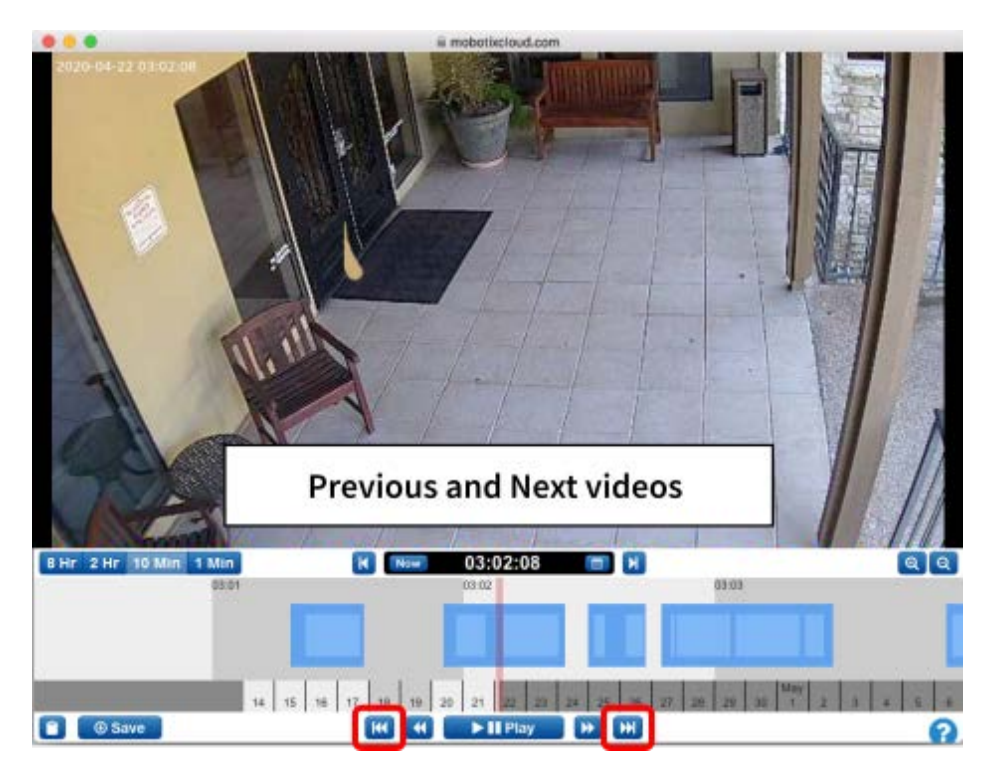

<span id="page-70-0"></span>**Abb. 53: Vorheriges und nächstes Video im Verlaufsbrowser**

# **Vorheriges und nächstes Schlüsselbild**

Die Schaltflächen **Previous Key Image** (Vorheriges Schlüsselbild) und **Next Key Image** (Nächstes Schlüsselbild) werden unter [Vorheriges und nächstes Schlüsselbild im Verlaufsbrowser, p. 72](#page-71-0) gezeigt. Das MOBOTIX Cloud-System verfolgt Objekte auf dem Bildschirm. Wenn ein Objekt seine maximale Größe und Nähe zur Mitte des Bildschirms erreicht hat, wird es als *Schlüsselbild* markiert. Schlüsselbilder können sehr nützlich für Aufnahmen eines Flurs oder eines isolierten Türeingangs sein. Sie werden auch beim Senden von Warnungen verwendet. Wenn Sie eine der Tasten gedrückt halten, werden nacheinander die nächsten oder vorherigen Schlüsselbilder angezeigt.

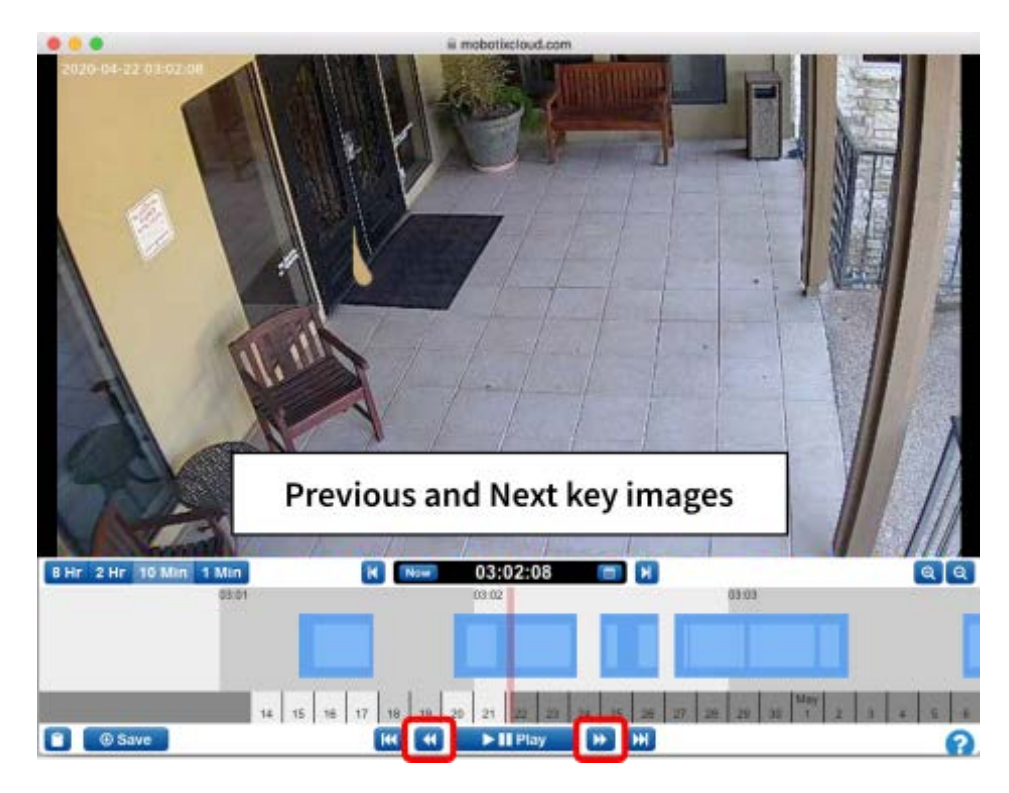

**Abb. 54: Vorheriges und nächstes Schlüsselbild im Verlaufsbrowser**

# <span id="page-71-0"></span>**Markieren eines Bereichs**

[Markieren eines Bereichs im Verkaufsbrowser, p. 73](#page-72-0) zeigt, wie ein Bereich für die Wiedergabe oder den Download markiert wird, unabhängig davon, ob es sich um einen Teil eines aufgezeichneten Bereichs oder einen Teile über mehrere Bereiche hinweg handelt. Wählen Sie den Startpunkt und den Endpunkt mit [Umschalt]+Klick aus, um den Bereich auszuwählen. Er wird gelb hervorgehoben angezeigt. Klicken Sie auf eine beliebige Stelle in der Zeitleiste des Verlaufsbrowsers, um die Auswahl des Bereichs aufzuheben.
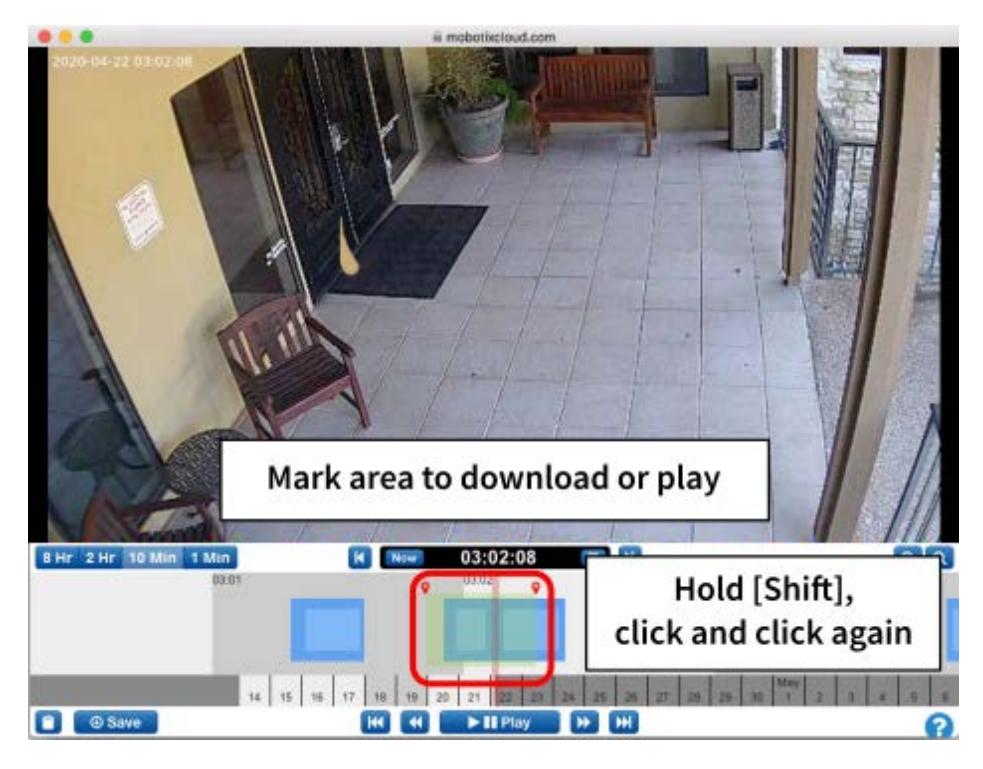

**Abb. 55: Markieren eines Bereichs im Verkaufsbrowser**

## **Wiedergabe und Download**

Wenn ein Bereich markiert ist, kann das Video im Browser wiedergegeben werden. Wenn der Benutzer über die Berechtigung zum **Herunterladen von Videos** verfügt, wird die Schaltfläche **Download** (Herunterladen) angezeigt. Betätigen Sie diese Schaltfläche, um den Download zu starten. Wenn es länger als 15 Sekunden dauert, bis das Video abgerufen wird, wird ein neues Dialogfenster geöffnet und Sie werden benachrichtigt, sobald das Video zum Herunterladen bereit ist.

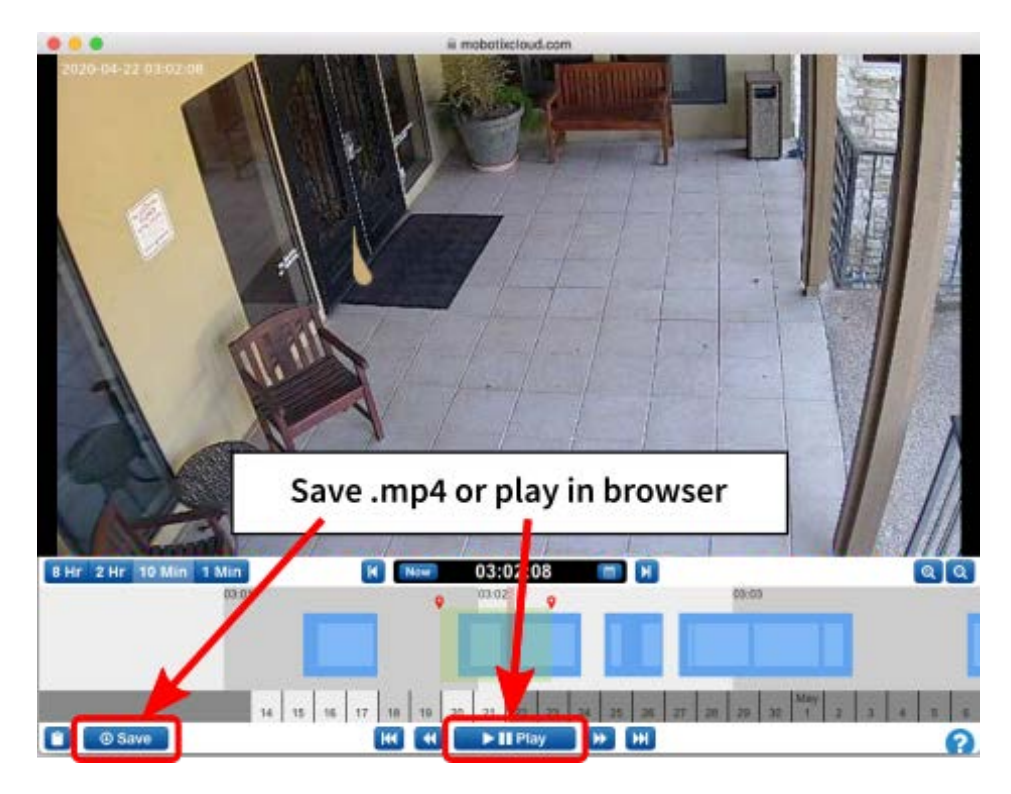

**Abb. 56: Herunterladen und Wiedergeben im Verlaufsbrowser**

## **Zoomen**

Klicken Sie unten rechts auf die Schaltfläche **Zoom in** (Vergrößern), um die Vorschau des vollständigen Videos im Verlaufsbrowser zu vergrößern. Durch das Verkleinern über die ursprüngliche Bildgröße hinaus wird der **Gallery Viewer** geöffnet.

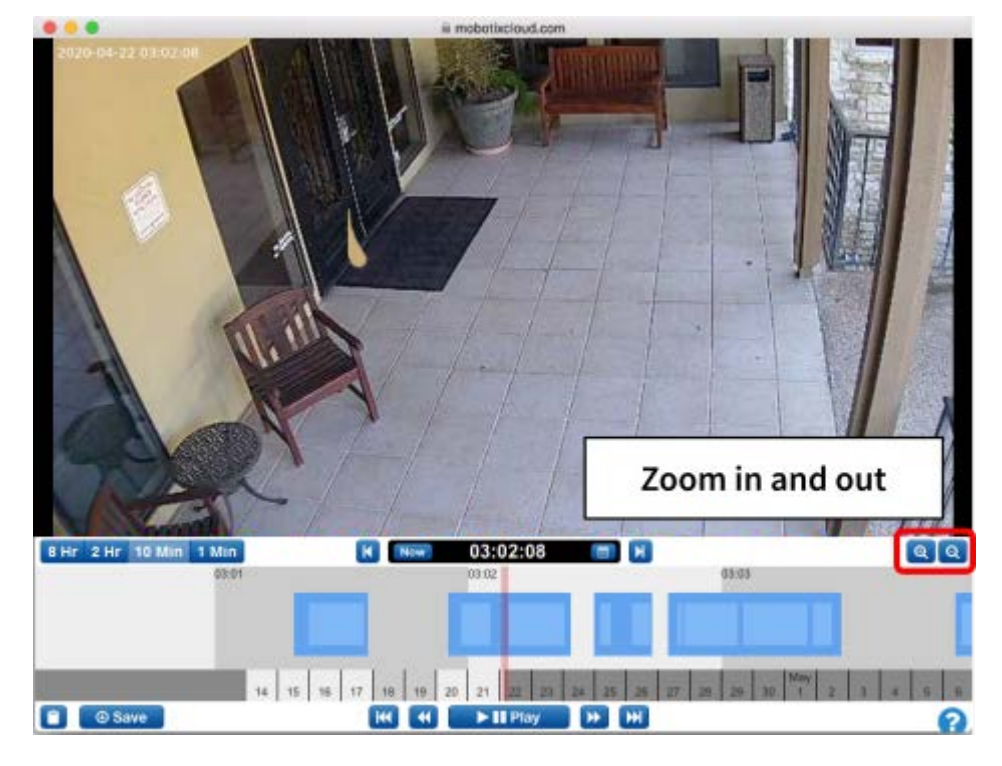

**Abb. 57: Zoom des Verlaufsbrowsers**

## **Verwenden des Gallery Viewer**

Der **Gallery Viewer** wird automatisch geöffnet, wenn der **History Browser** (Verlaufsbrowser) verkleinert wird. Sie können ihn auch über das Menü **Action** (Aktion) aus einer Live-Vorschau einer Kamera und aus der Ansicht Map (Karte) öffnen (siehe Menü "Camera Action" (Kameraaktion), p. [23\)](#page-22-0).

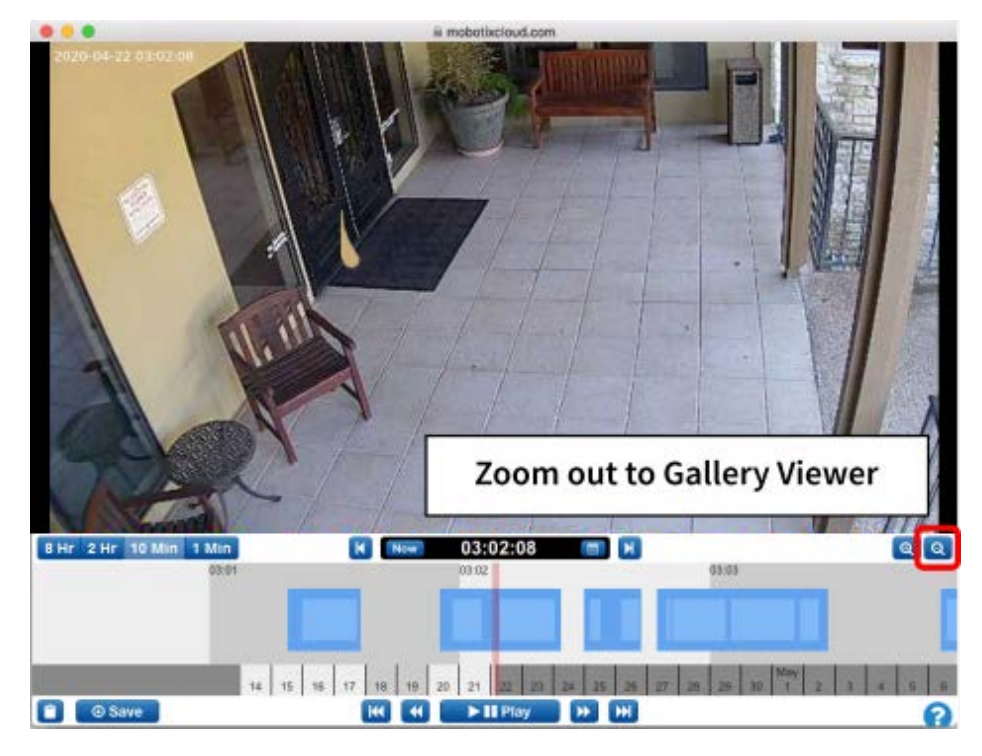

## **Abb. 58: Der Verlaufsbrowser wird zur Ansicht "Gallery Viewer" verkleinert.**

Der Gallery Viewer zeigt eine Reihe von Bildern in einer 3x3-, 4x4- oder 5x5-Ansicht an. Markierungen werden oben auf der Zeitachse angezeigt, um die Frames darzustellen, die im Galerie-Viewer angezeigt werden.

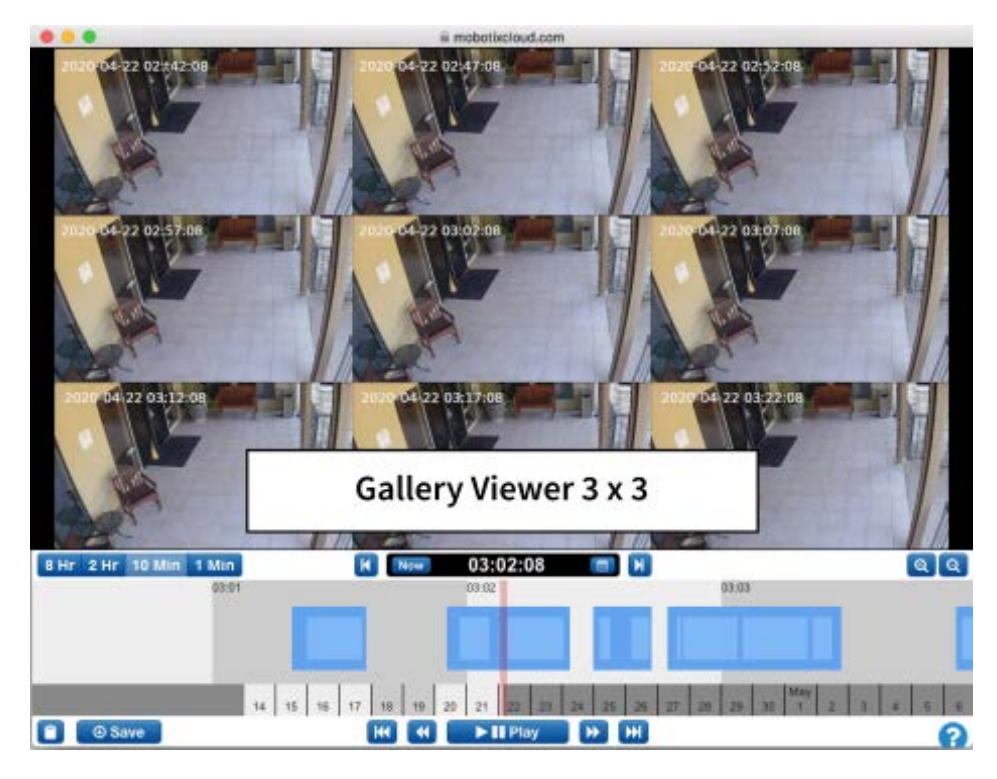

### **Abb. 59: Gallery Viewer, 3x3-Ansicht**

[Gallery Viewer choose display \(Galerie Viewer-Anzeige auswählen\), p. 77](#page-76-0) (Galerie Viewer-Anzeige auswählen) zeigt das Dropdown-Menü an, in dem Sie zwischen *Time* (Zeit), *Key images* (Schlüsselbilder) oder *Videos* für die Anzeige wählen können. Die Zeitspanne zwischen den Bildern hängt vom aktuellen Zoomfaktor ab:

- Der 8-Stunden-Zoom zeigt alle vier Stunden ein Bild an.
- Bei einem 2-Stunden-Zoom wird jede Stunde ein Bild angezeigt.
- Bei einem 10-Minuten-Zoom wird alle fünf Minuten ein Bild angezeigt.
- Bei einem 1-Minute-Zoom wird alle 30 Sekunden ein Bild angezeigt.

Bei Auswahl von **Key Images** (Schlüsselbildern) werden nur die Schlüsselbilder angezeigt. Bei Auswahl von **Videos** wird das erste Schlüsselbild in einem aufgezeichneten Videosegment angezeigt. Klicken Sie auf ein einzelnes Bild, um es zu zentrieren und die umgebenden Bilder zu aktualisieren. Durch Blättern in der Zeitleiste werden die Bilder ebenfalls aktualisiert. Doppelklicken Sie auf ein Bild, um es im Vollbildmodus anzuzeigen, und aktivieren Sie den Verlaufsbrowser für diesen Zeitpunkt.

<span id="page-76-0"></span>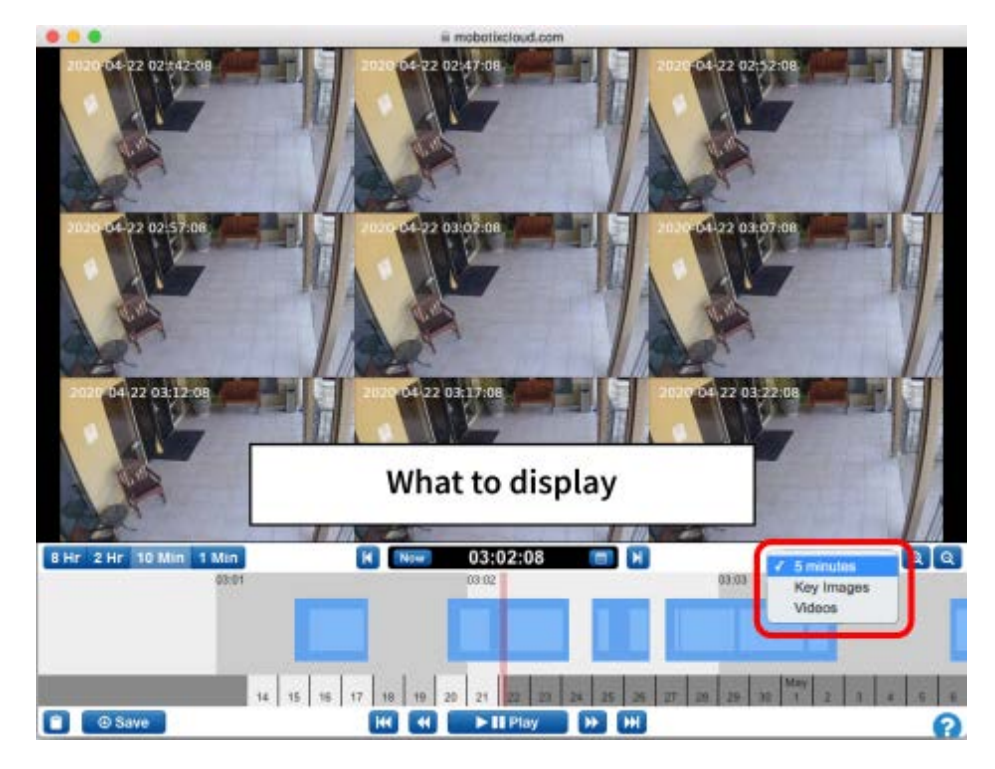

**Abb. 60: Gallery Viewer choose display (Galerie Viewer-Anzeige auswählen)**

# **Bewegungsalarme und Untersuchungsbereiche**

## **Ausschlussbereiche**

In einer Szene gibt es häufig wiederholte Bewegungen, die Sie ignorieren möchten. Ein gutes Beispiel dafür ist ein Fernseher oder ein im Wind schwingender Baum. Ständige Bewegungen machen es schwierig, das gesuchte Element schnell zu finden.

In dieser Szene steht ein Fernseher im Blickfeld der Kameras, der als ständige Bewegung wahrgenommen wird. Wie Sie am blauen Streifen auf der Zeitleiste sehen können, ist es schwierig, die Stellen zu finden, an denen sich Menschen durch den Bereich bewegt haben. Wir wollen den Fernseher aus der Auslösung von Bewegungen ausschließen.

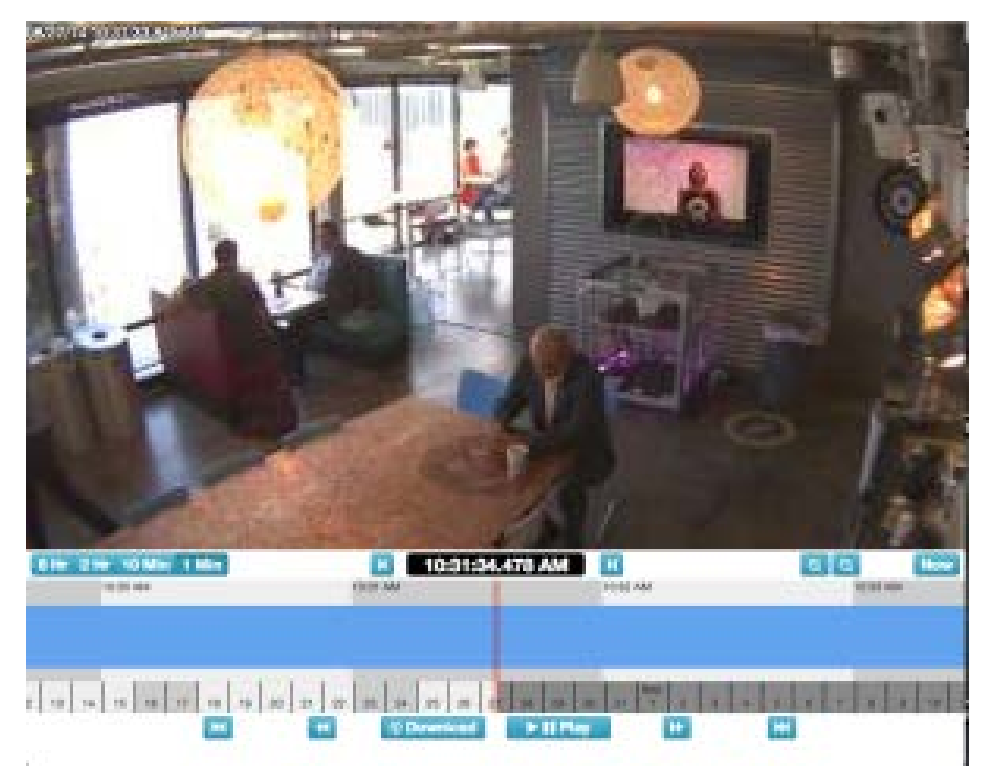

**Abb. 61: Sichtfeld ohne Bewegungsanpassung**

## **Erstellen der Ausschlusszone**

Wir können einen Bewegungsbereich maskieren, indem wir die Registerkarte **Camera Settings > Motion** (Kameraeinstellungen > Bewegung) öffnen.

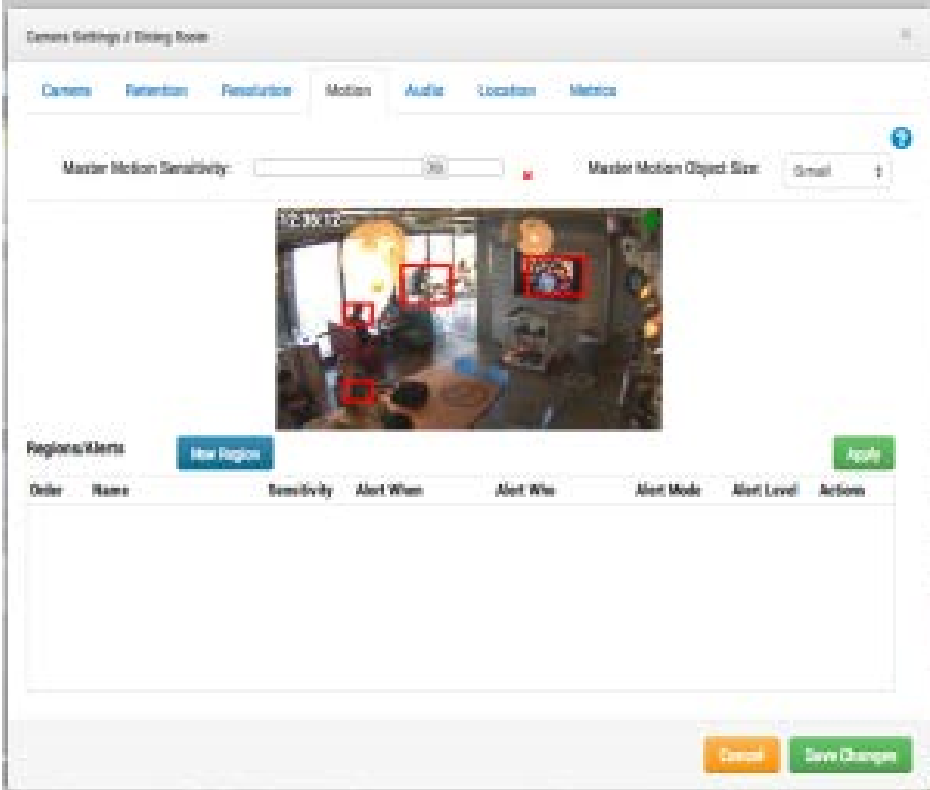

## **Abb. 62: Bewegungserkennungseinstellungen**

Die roten Kästchen zeigen an, wo derzeit Bewegung erkannt wird. Wie Sie sehen, löst der Fernseher Bewegungen aus. Diese können wir entfernen, indem wir eine neue Region erstellen und einen Kasten um den Fernseher ziehen. Wir benennen die Region und aktivieren das Kontrollkästchen **Disable Motion** (Bewegung deaktivieren). Wenn Sie fertig sind, klicken Sie auf **Apply** (Übernehmen). Die Registerkarte **Motion** (Bewegung) sollte nun über einen benannten Bereich über dem Fernseher im Vorschaubild verfügen.

## **Konfiguration**

**Bewegungsalarme und Untersuchungsbereiche**

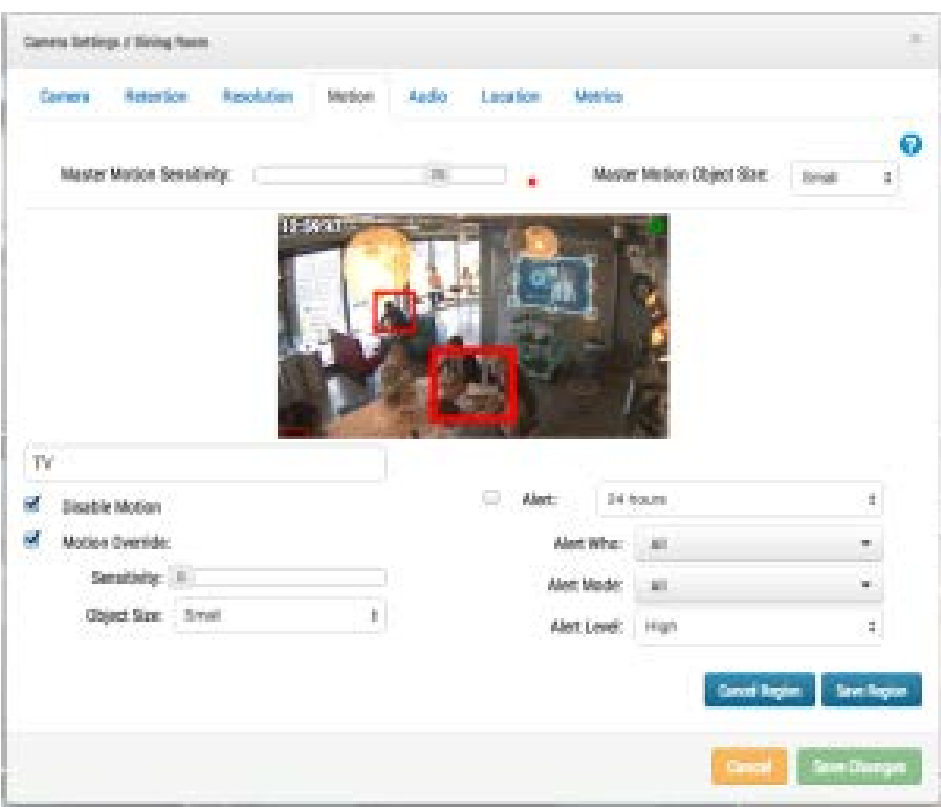

**Abb. 63: Einstellungen für den Ausschlussbereich der Bewegungserkennung**

|                      | <b>Holtzn Book</b><br><b>Designed</b><br>Marter Motion Sensitivity: | <b>Financiana</b>                 | Andia<br>Motions<br>$\langle \hat{g} \rangle$ | Less San | Unidos<br>Master Motton Object Stret | <b>Great</b>    | ۰<br>$\bar{z}$ |
|----------------------|---------------------------------------------------------------------|-----------------------------------|-----------------------------------------------|----------|--------------------------------------|-----------------|----------------|
|                      |                                                                     | <b>ISBN 0-2</b>                   |                                               |          |                                      |                 |                |
|                      |                                                                     | Nov Figgion<br><b>Benefits</b> it |                                               |          |                                      |                 | <b>Arrest</b>  |
| iona: Alenta<br>Rang |                                                                     |                                   |                                               |          |                                      | $\mathcal{S}$ = |                |
|                      | <b>Hame</b><br>TV.                                                  | ü                                 |                                               |          |                                      |                 |                |

**Abb. 64: Ausschlussbereich vorhanden**

Dies ist ein Beispiel für die Zeitleiste mit dem ausgeblendeten Fernseher. Es ist jetzt deutlich einfacher, Bewegungsereignisse zu finden.

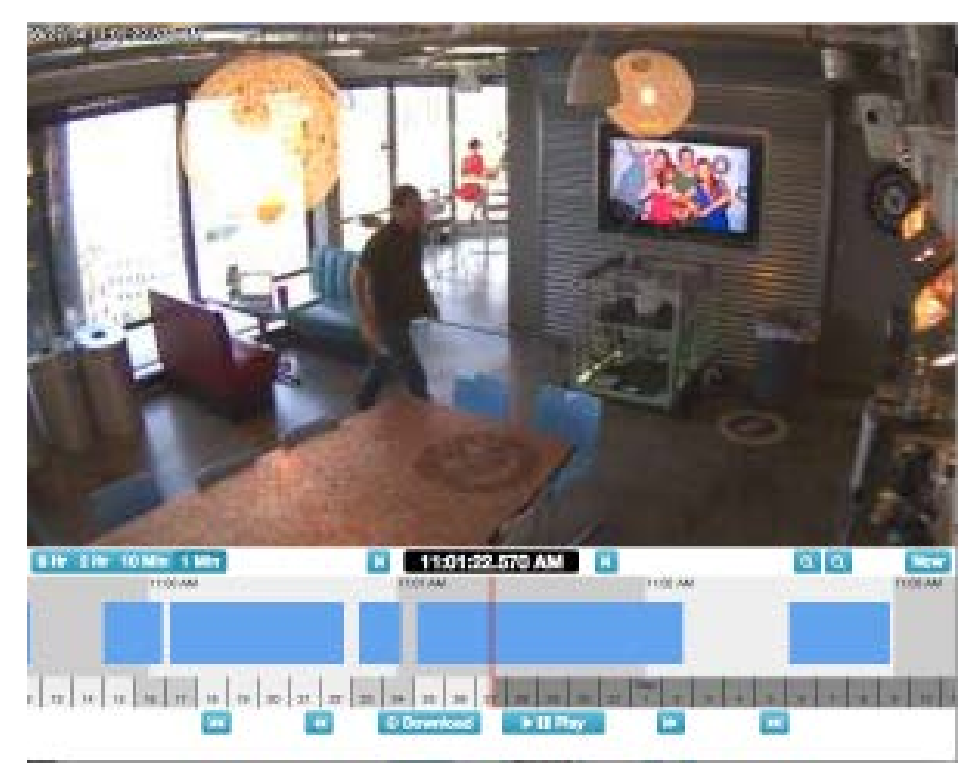

**Abb. 65: Verlaufsbrowser für Bewegungserkennung optimiert**

## **Erstellen von Benachrichtigungen**

In diesem Beispiel wird das Einrichten von E-Mail-Benachrichtigungen zu einer Tür veranschaulicht. Wir möchten eine E-Mail-Benachrichtigung erhalten, sobald jemand eintritt oder den Raum verlässt. Das erste Bild ist unten abgebildet.

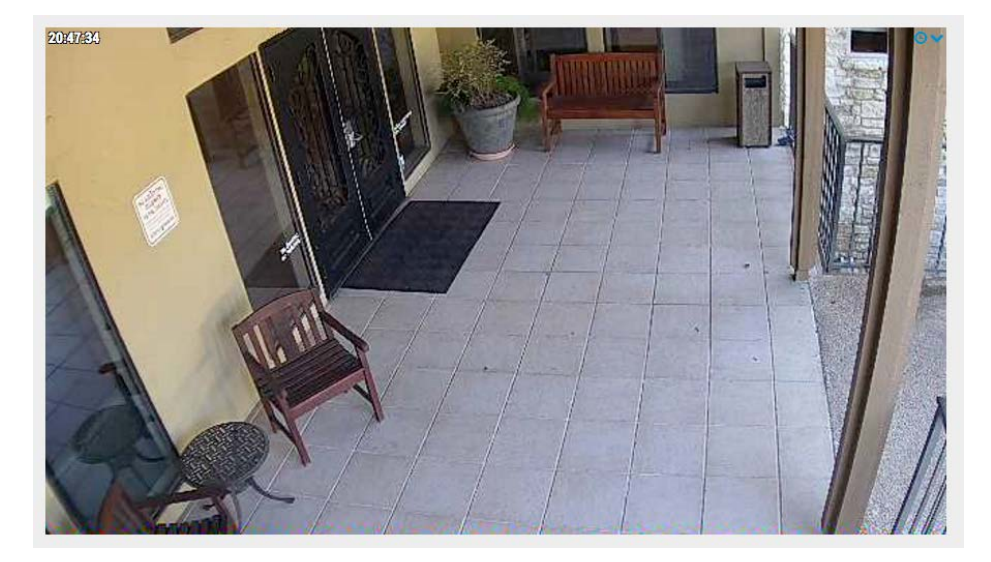

```
Abb. 66: Kamera-Ansicht
```
Öffnen Sie die Registerkarte **Camera Settings > Motion** (Kameraeinstellungen > Bewegung). Erstellen Sie einen neuen Bereich, platzieren Sie ihn über der Tür und dem Flur zur Tür und nennen Sie sie **Eingang/Ausgang**.

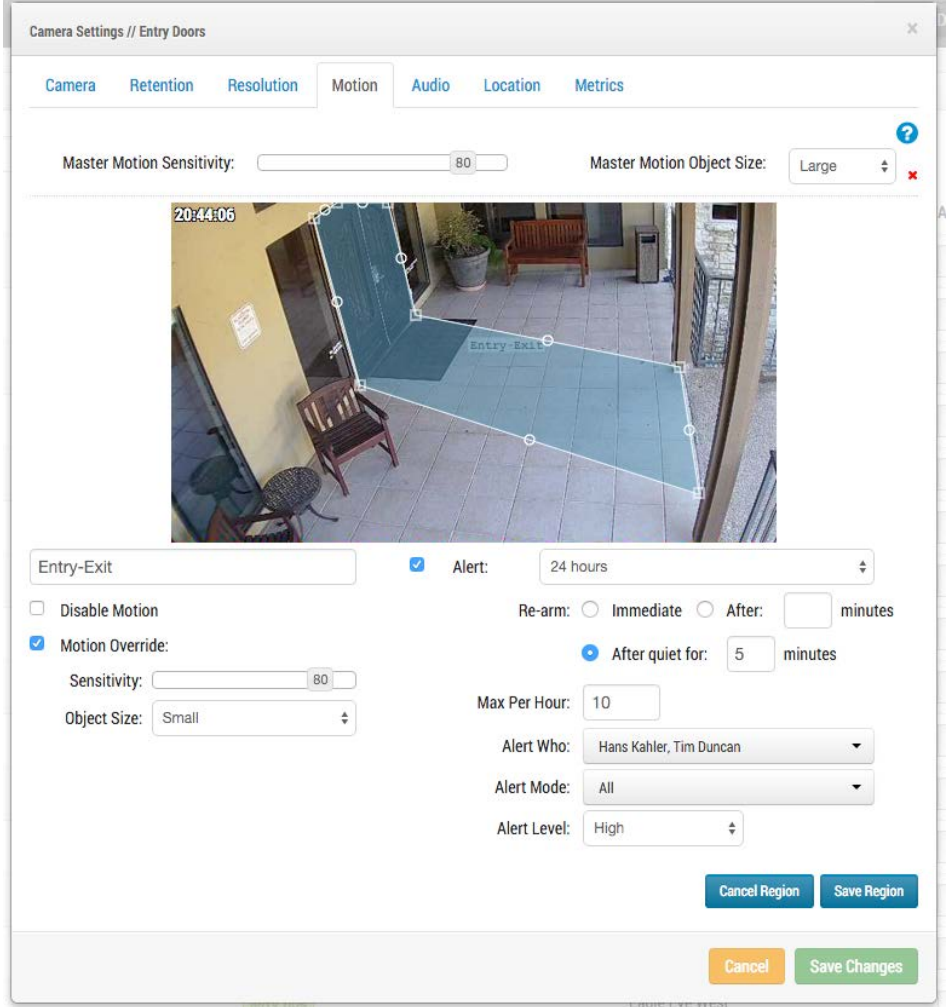

## **Abb. 67: Bewegungseinstellungen**

Aktivieren Sie das Kontrollkästchen **Alert** (Warnung). Wählen Sie den Zeitraum aus, in dem diese Warnung aktiv sein soll.

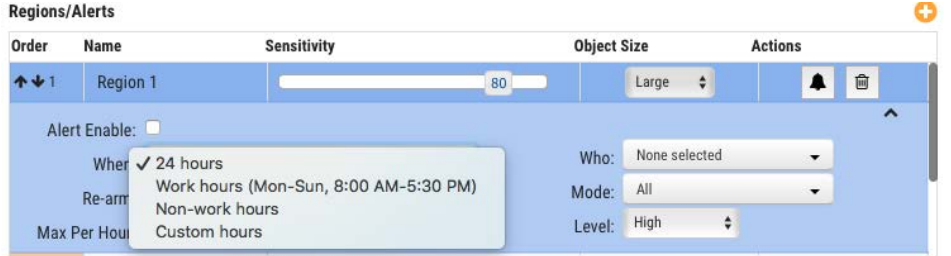

#### **Abb. 68: Alert When (Wann benachrichtigen)**

Wählen Sie die Benutzer aus, die Sie benachrichtigen möchten.

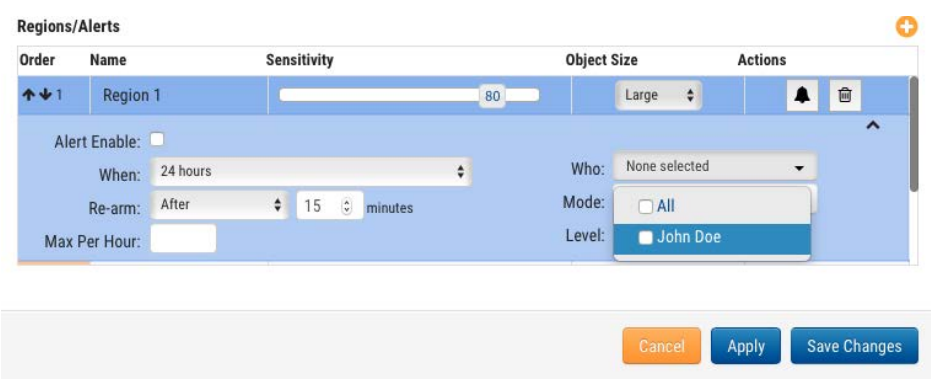

### **Abb. 69: Alert Who (Wen benachrichtigen)**

Geben Sie abschließend an, ob es sich um eine Warnung für *High* (Hoch) oder *Low* (Niedrig) handeln soll. Jeder Benutzer kann in seinem Profil auswählen, ob er bei Alarmen für *High* (Hoch) und/oder *Low* (Niedrig) benachrichtigt werden möchte.

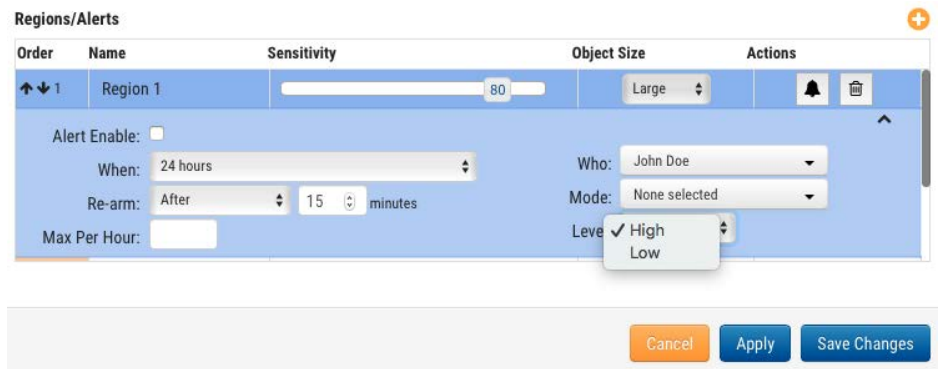

## **Abb. 70: Alarmstufe**

Nachdem Sie die Bereiche gespeichert und **Apply** (Übernehmen) gewählt haben, wird der Bewegungsbereich über dem Vorschaubild hervorgehoben und die Zusammenfassung wird angezeigt.

## **Konfiguration**

**Bewegungsalarme und Untersuchungsbereiche**

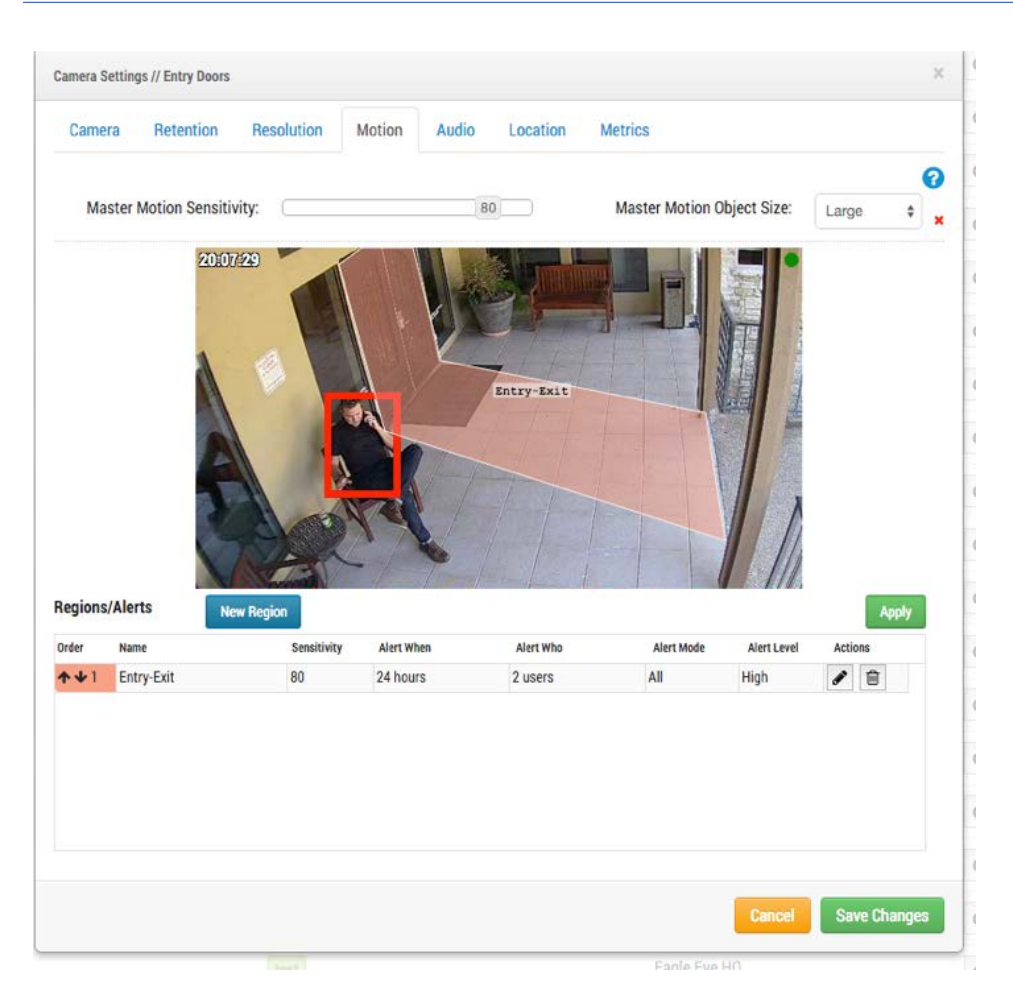

## **Abb. 71: Warnungsübersicht**

Schließlich sehen Sie hier ein Beispiel für eine E-Mail-Benachrichtigung.

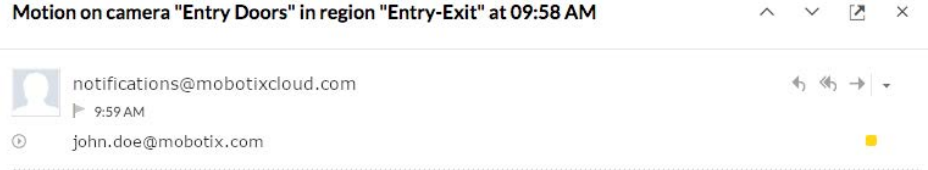

MOBOTIX Cloud detected motion on camera "Entry Doors" in region "Entry-Exit" at 09:58 AM.

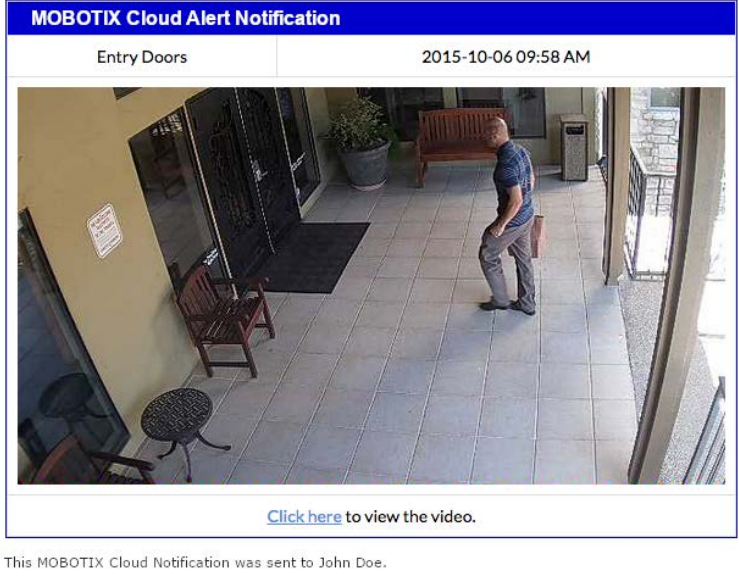

This MOBOTIX Cloud Notification was automatically generated based on your MOBOTIX Cloud settings. To<br>make changes or disable please <u>click here</u>. Thank You. The MOBOTIX Cloud Team

## **Abb. 72: Beispiel für E-Mail-Warnungen**

Beachten Sie, dass Sie auf den Link in der E-Mail klicken können, um zu diesem Zeitpunkt zu gelangen und die Wiedergabe im Verlaufsbrowser zu starten. Wenn Sie nicht angemeldet sind, werden Sie zur Anmeldung aufgefordert. Es gibt auch einen Link, der Sie zu den Benachrichtigungseinstellungen für Ihren Benutzer führt.

# **Überlegungen zur Bandbreite**

## **Ausgleichen der Bandbreite**

Ein Gleichgewicht zwischen der verfügbaren Bandbreite und der Anzahl der Kameras sowie der gewünschten Aufbewahrungszeit mit akzeptabler Videoqualität ist der Schlüssel für eine erfolgreiche Nutzung der MOBOTIX Cloud VMS. Ziel ist es, dass eine Bridge alle Videos von den Kameras innerhalb eines Tages in das MOBOTIX Cloud-Rechenzentrum hochladen kann. Im Dialogfeld **Bridge Setting > Metrics** (Bridge-Einstellungen > Metriken) können Sie das System so einrichten und anpassen, dass es eine gute Benutzererfahrung bietet. Hier ist ein Beispiel für gute Metriken mit viel Bandbreite:

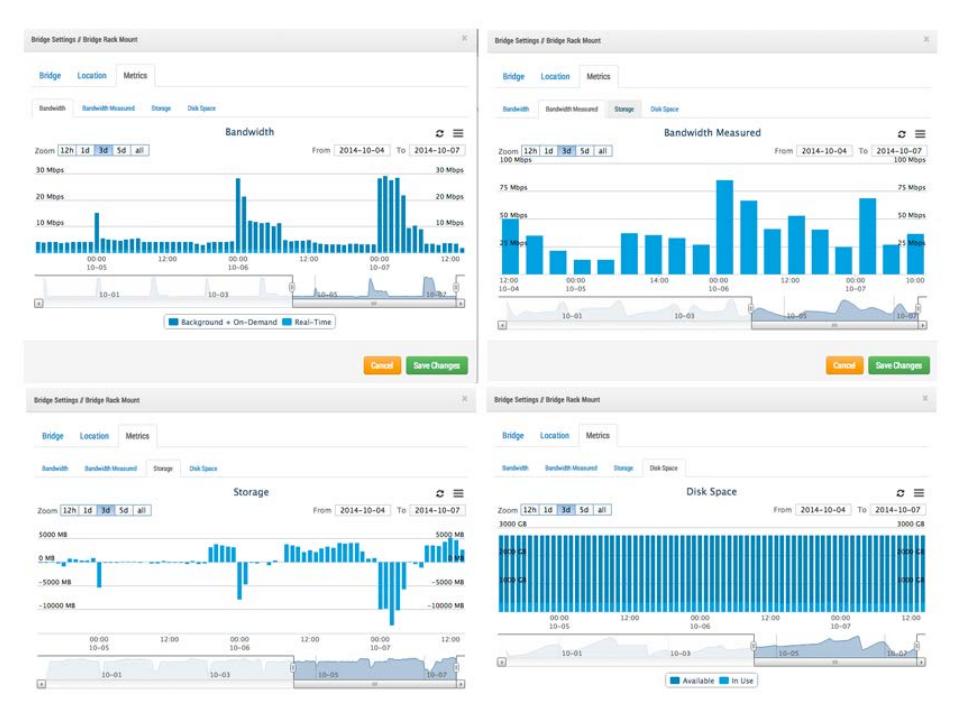

## **Abb. 73: Bandbreitenbeispiel 1**

Im obigen Beispiel zeigt die Registerkarte **Bandwidth** (Bandbreite) an, wie viel Bandbreite die Bridge im Laufe der Zeit nutzt. Die Registerkarte **Bandwidth Measured** (Gemessene Bandbreite) zeigt die verfügbare Upload-Netzwerkbandbreite zur Bridge auch im Laufe der Zeit an. Beachten Sie die Registerkarte **Storage** (Speicher), die sowohl positive als auch negative Werte enthält. Wenn genügend Bandbreite vorhanden ist, sollten mehr negative als positive Werte vorhanden sein. Ein positiver Wert zeigt die Pufferung des Videos auf der Bridge an. Ein negativer Wert zeigt die Übertragung von Videos in die Cloud an. Auf der Registerkarte **Disk Space** (Speicherplatz) wird sehr wenig verwendeter Speicherplatz angezeigt. Das ist gut, da das gepufferte Video bereits in die Cloud übertragen wird.

Hier sehen Sie ein Beispiel für eine Bridge mit geringer verfügbarer Bandbreite, die jedoch so eingestellt wurde, dass sie in den Nachtstunden genügend Bandbreite nutzen kann, um das Video erfolgreich in die Cloud zu übertragen:

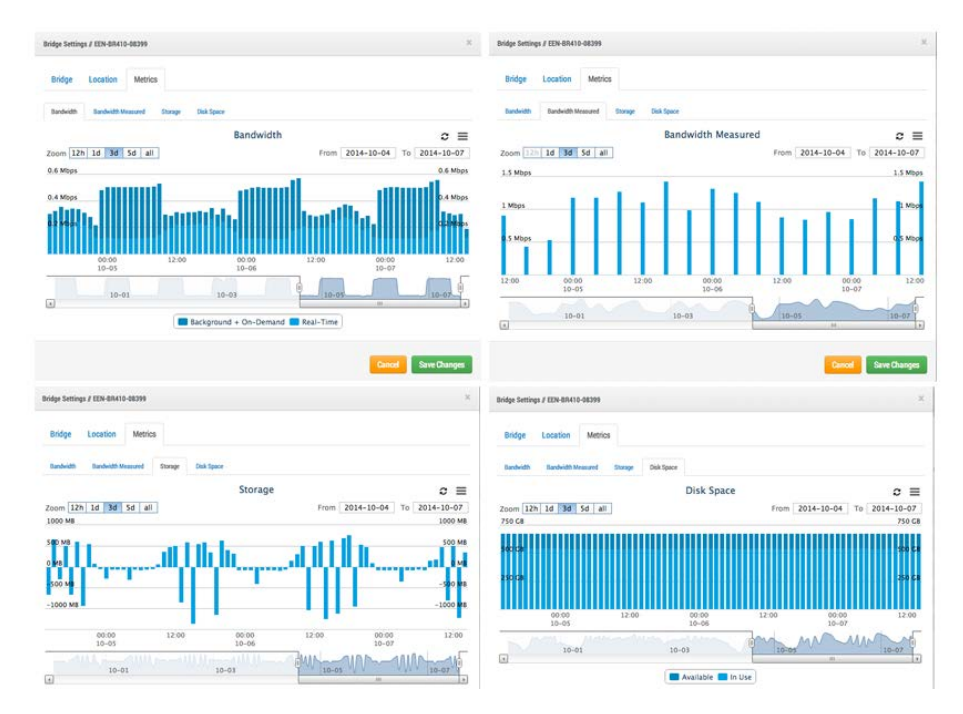

## **Abb. 74: Bandbreitenbeispiel 2**

Beachten Sie, dass der Zyklus vorhersehbar ist und sich wiederholt.

In einigen Fällen kann sich die Bandbreite an einem Kundenstandort ändern. Hier ist ein Beispiel dafür, wie die Bandbreiten in den letzten Tagen ab- und der Videospeicher zunimmt, da der Bridge mehr Videos hinzugefügt werden, als übertragen werden können. Die einzige Lösung besteht darin, entweder mehr Internetbandbreite bereitzustellen oder die Videoqualität zu verringern. Wenn kein Eingriff erfolgt, wird das Video gelöscht und geht verloren, bevor es hochgeladen werden kann.

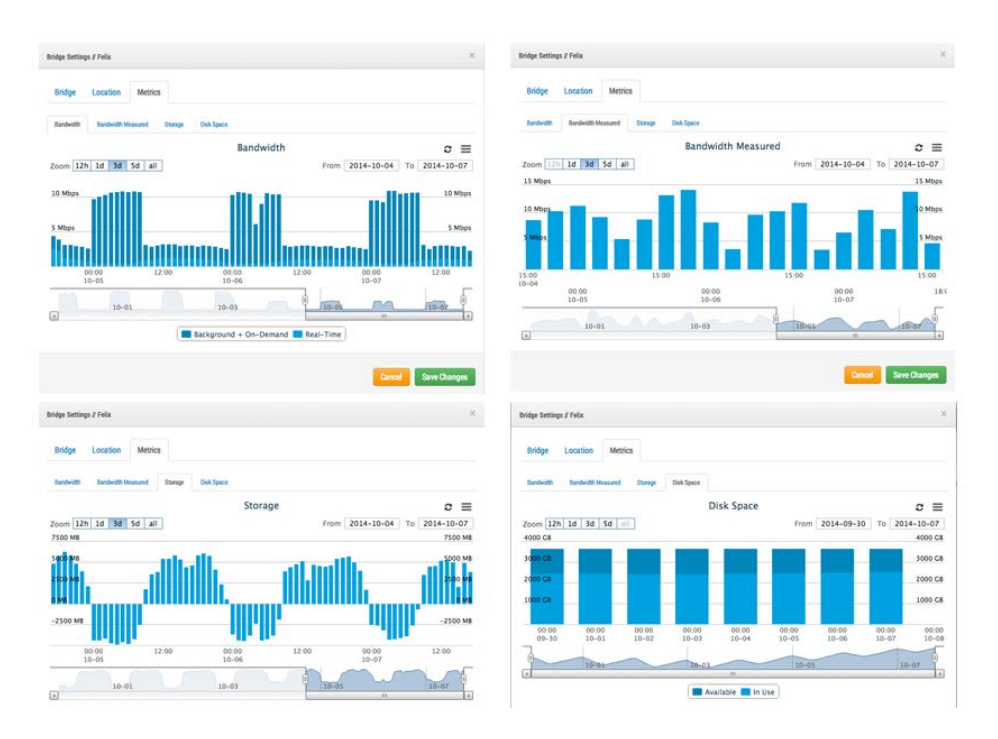

**Abb. 75: Bandbreitenbeispiel 3**

Beachten Sie die Registerkarte **Disk Space** (Speicherplatz), auf der die Speicherplatznutzung in den letzten Tagen langsam zugenommen hat. Sie können sehen, dass die Bandbreite nicht so hoch war, sodass das Video sich langsam auf der Bridge aufbaut und nicht vollständig in die Cloud übertragen werden konnte. In dieser Situation muss eine Anpassung erfolgen, da das Video ansonsten von der Bridge gelöscht wird, bevor es hochgeladen wurde.

Wir stellen viele verschiedene Tools bereit, um die Bandbreitennutzung zu optimieren. Wenn das System in einem Unternehmen installiert wurde, das regelmäßige Geschäftszeiten hat, können diese Geschäftszeiten über die Kontoeinstellungen des Benutzers eingestellt werden:

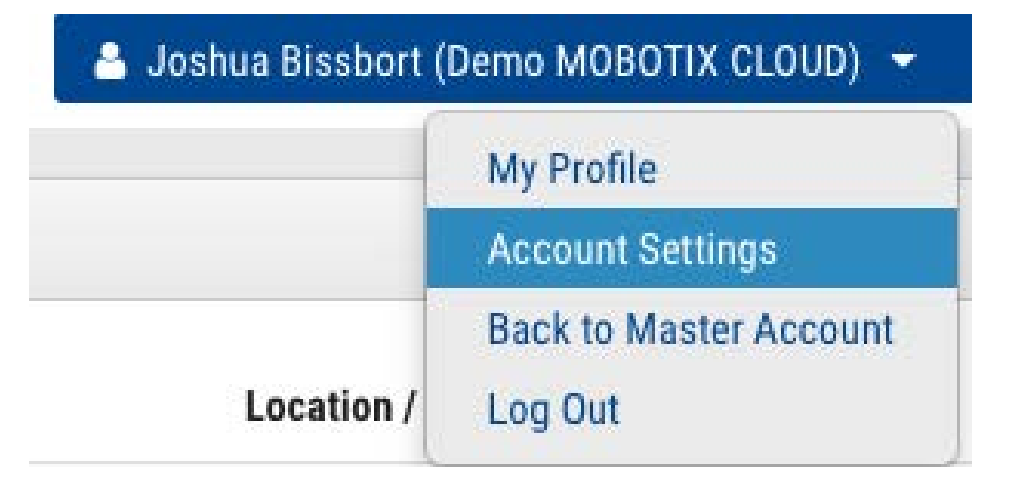

#### **Abb. 76: Benutzerkonto-Einstellungen**

Öffnen Sie die Registerkarte **Days** (Tage):

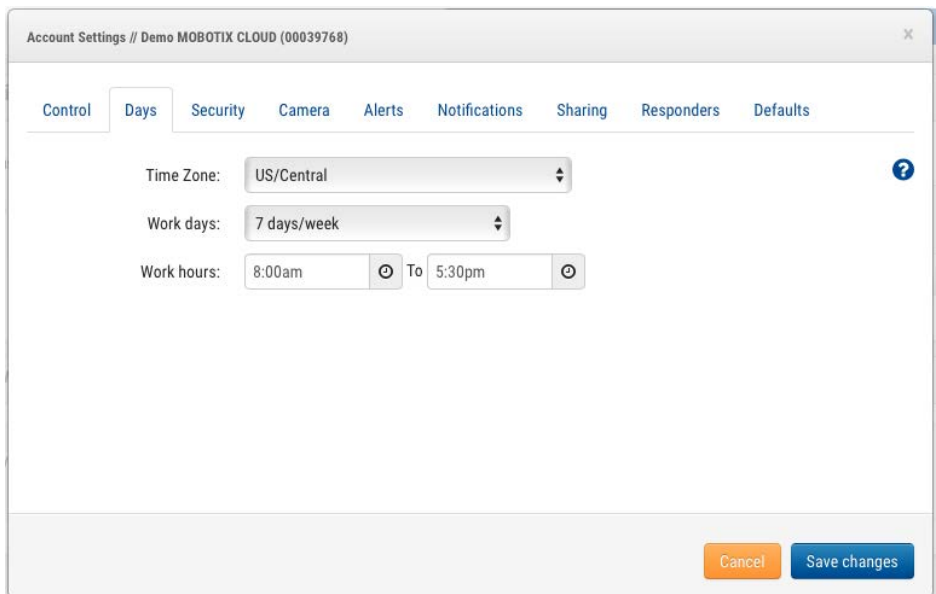

### **Abb. 77: Kontoeinstellungen für Tage**

Hier können Sie die **Work hours** (Geschäftszeiten) des Unternehmens festlegen. In diesem Beispiel wurden sie von 8:00 Uhr bis 17:30 Uhr festgelegt. Auf diese Weise können Sie die verfügbare Bandbreite außerhalb der Geschäftszeiten maximieren. Öffnen Sie dazu die Bridge-Einstellungen und ändern Sie die **Scheduled Transmit Bandwidth** (Geplante Übertragungsbandbreite) in **Non-work hours** (Arbeitsfreie Zeit), wie in diesem Beispiel gezeigt:

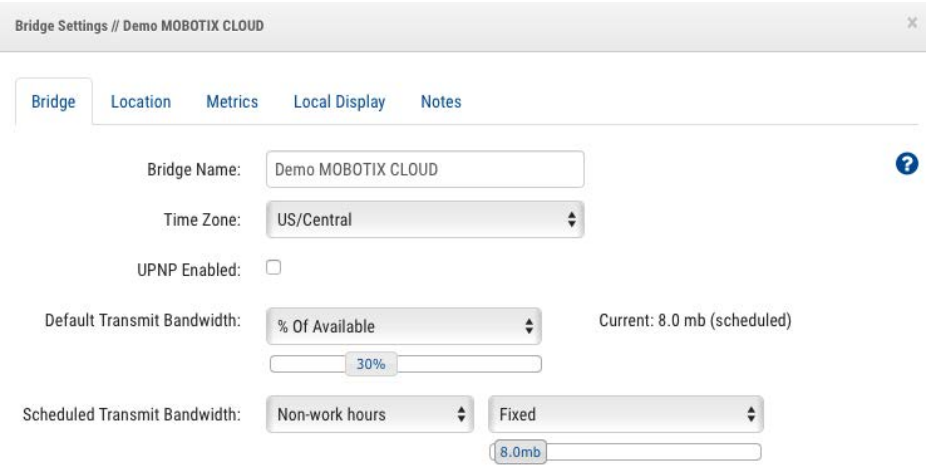

#### **Abb. 78: Bridge-Einstellungen**

Die Bandbreite kann auch auf die maximal verfügbare Rate basierend auf der lokalen Internetverbindung eingestellt werden. In diesem Beispiel beträgt die maximale Übertragungsrate während der Arbeitszeit 100 Kbit/s, außerhalb der Geschäftszeiten beträgt die Übertragungsrate 6 Mbit/s.

Die Einstellung der Vorschau auf eine sehr niedrige Auflösung kann auch bei der Bandbreite hilfreich sein. Es lohnt sich, den Kunden darin zu schulen, wie er eine Vorschau mit niedriger Auflösung anzeigen kann, um zu entscheiden, welchen Teil des hochaufgelösten Videos er sehen möchte. Unser System ist einzigartig, da wir den Vorschau-Stream auf **Always** (Immer) oder **On demand** (Nach Bedarf)

einstellen können. "Always" (Immer) bedeutet, dass die Vorschaubilder immer an die Cloud gesendet werden. Daher muss die Bandbreite für jede Kamera verfügbar sein. Wenn die Kameras auf die Vorschau mit 100 Kbit/s eingestellt sind und Sie über vier Kameras verfügen, benötigen Sie eine Bandbreite von 400 Kbit/s, um nur die Vorschaubilder zu übertragen. Unser Vorschlag ist, eine Bandbreite von 400 Kbit/s pro Kamera zu nutzen, sodass ein System mit vier Kameras und einer Bandbreite von 1600 Kbit/s recht gut funktionieren sollte.

Das hängt natürlich vom so genannten *Tastgrad* der Kamera ab. Der Tastgrad ist der Prozentsatz der Zeit zwischen 0 % und 100 %, in der die Aufzeichnung durch Bewegungen ausgelöst wird. Ein Tastgrad von 50 % bedeutet also, dass das hochauflösende Video über die Hälfte der Zeit auf der Bridge gepuffert wird. Es muss genügend Bandbreite zur Verfügung stehen, um das Video im Hintergrund oder außerhalb der Arbeitszeit innerhalb von 2 bis 3 Tagen zu übertragen.

Wir haben festgestellt, dass es sich bei Installationen mit sehr geringer Bandbreite empfiehlt, das System einige Tage laufen zu lassen, um Metriken zu sammeln, und dann die Einstellungen anzupassen. Sie sollten sich auch von Zeit zu Zeit über den Status der Kundensysteme informieren. Eine gute Möglichkeit ist die Verwendung der Installationstools, um die Einstellungen und den Tastgrad der installierten Kameras anzuzeigen. Beachten Sie im folgenden Beispiel, dass Sie sehen können, welche Kameras den höchsten Tastgrad haben (d. h. der Prozentsatz der Zeit, in der die Kamera Ereignisse aufzeichnet).

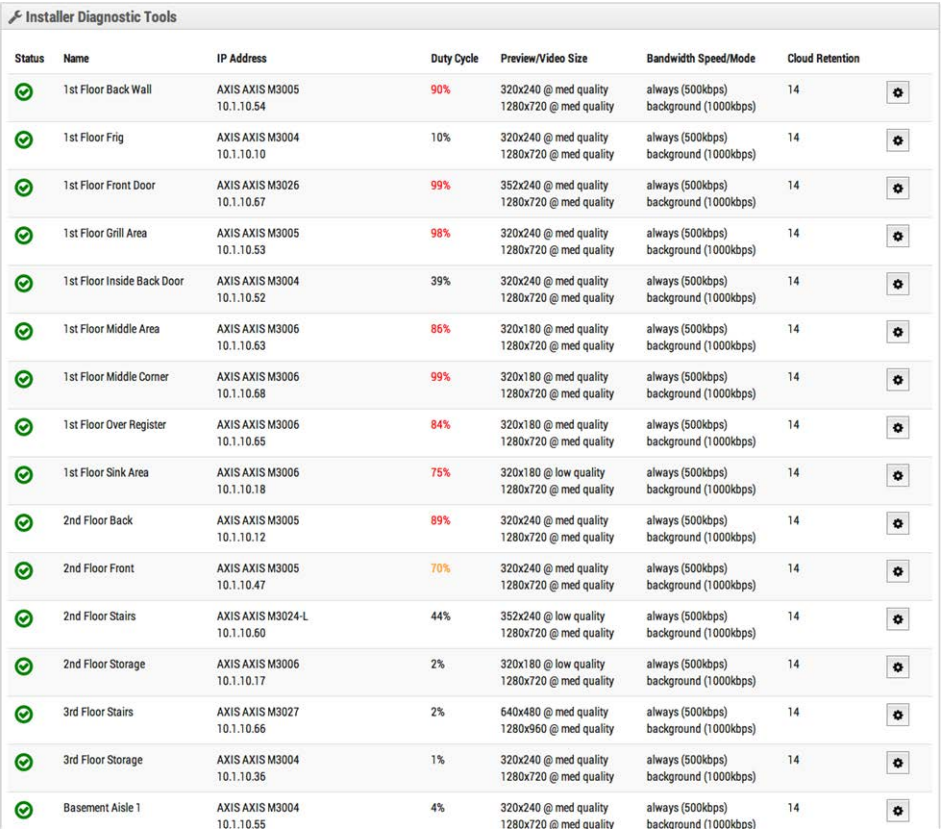

#### **Abb. 79: Diagnosetools für Installateure**

Von 16 Kameras beträgt der durchschnittliche Tastgrad insgesamt 50 %. Die meisten Bridge-Installationen haben in einen durchschnittlichen Tastgrad von 40–50 %. Kameras für den Außenbereich

haben deutlich höhere Tastgrade. Höhere Tastgrade sind kein Problem, solange eine ausreichende Bandbreite zur Verfügung steht.

## **Bandbreitennutzung und -empfehlungen**

Wir empfehlen 100 Kbit/s pro Kamera für einen Vorschau-Stream in Echtzeit. Sie können die Qualität durch Erhöhen oder Verringern der Einstellungen anpassen, doch dies sind zuverlässige Durchschnittswerte. Wir führen einen Lastenausgleich durch und bündeln Anfragen, sodass mehrere Personen, die denselben Livestream ansehen, ihn über unsere Cloud betrachten und nur ein einziger Livestream zwischen der Bridge und unserer Cloud erforderlich ist. Dadurch können mehr Kameras mit der gleichen Bandbreite betrieben werden. Darüber hinaus können Videostreams in voller Auflösung live oder über unseren Verlaufsbrowser angesehen werden. Unser Bandbreitenmanagement holt das Beste aus der verfügbaren Bandbreite heraus.

## **Beispiel 1**

Wir haben einen Kunden mit geringer Bandbreite, der erfolgreich acht HD-Kameras mit einer 1,5- Mbit/s-Verbindung in unserem System eingesetzt hat. Wir nutzen 0,8 Mbit/s für unser Vorschauvideo mit niedriger Auflösung. Die Qualität der Kameras ist auf *Low* (Niedrig) und 500 Kbit/s für vollständige Videos eingestellt. Der Kunde kann einen Live- (oder historischen) HD-Videostream einer beliebigen Kamera ansehen. Der Vorschau-Stream und das Hochladen im Hintergrund werden während des Full HD-Streamings verlangsamt. Sobald der Kunde fertig ist, wird der Vorschau-Stream wieder beschleunigt. Ein geringerer Tastgrad sowie eine geringere Qualität und Bitrate für vollständige Videos machen dies möglich.

## **Beispiel 2**

Wir haben eine Kamerainstallation in einer Kindertagesstätte ersetzt. Die Kindertagesstätte stellte Eltern Videos mit niedriger Auflösung zur Verfügung, damit sie nach ihren Kindern sehen konnten. Beim vorherigen System wurden nur ~20 Zuschauer gleichzeitig unterstützt. Über unsere Plattform können mehr als 80 Eltern den Vorschau-Stream gleichzeitig anzeigen. Der Vorschau-Stream verwendet nur 0,8 Mbit/s für den Upload in unsere Cloud und unsere Cloud steht allen Eltern zur Verfügung.

## **Technische Erklärung**

Bandbreite lässt sich in drei Gruppen aufteilen:

- Echtzeit-Bandbreite
- Hintergrundbandbreite

## ■ Bandbreite nach Bedarf

Die Bridge und die Kameras verwenden die *Echtzeit-Bandbreite*, um Metadaten zu senden und zu empfangen und Bilder in der Vorschau anzuzeigen. Standardmäßig ist sie auf 50 Kbit/s eingestellt. Wir empfehlen, sie auf 100 Kbit/s einzustellen oder bis die Bildaktualisierung reibungslos erfolgt.

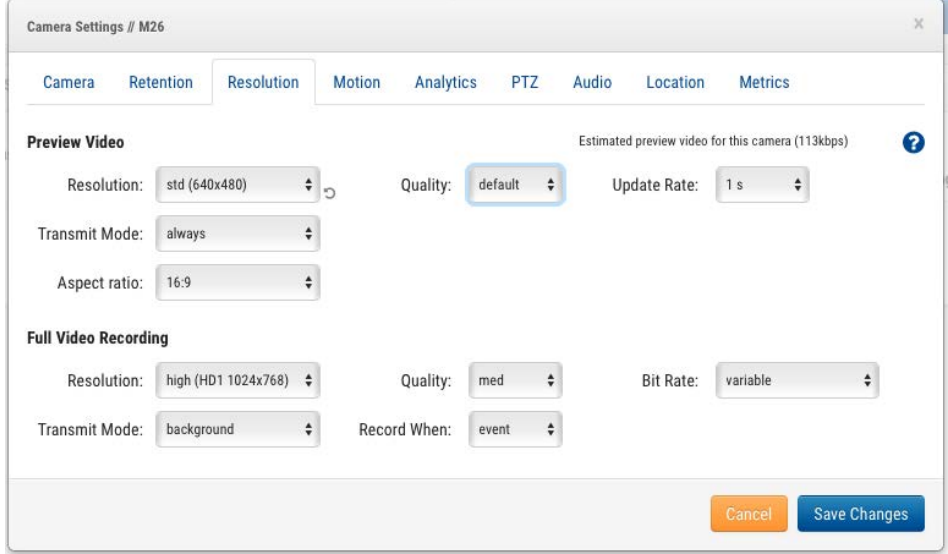

## **Abb. 80: Auflösung in den Kamera-Einstellungen**

Die *Hintergrundbandbreite* bezieht sich auf das Hochladen von Videos im Hintergrund. Wenn das Video auf der Bridge gespeichert wird, wird es in eine Warteschlange gestellt und wartet darauf, hochgeladen zu werden. Die Metadaten werden vorab in die Cloud übertragen. Je nach Bandbreite wird das Video im Hintergrund hochgeladen und von der Bridge entfernt. Die Bridge ermöglicht die Planung von Bandbreitenbeschränkungen, um Störungen des restlichen Netzwerkverkehrs zu vermeiden.

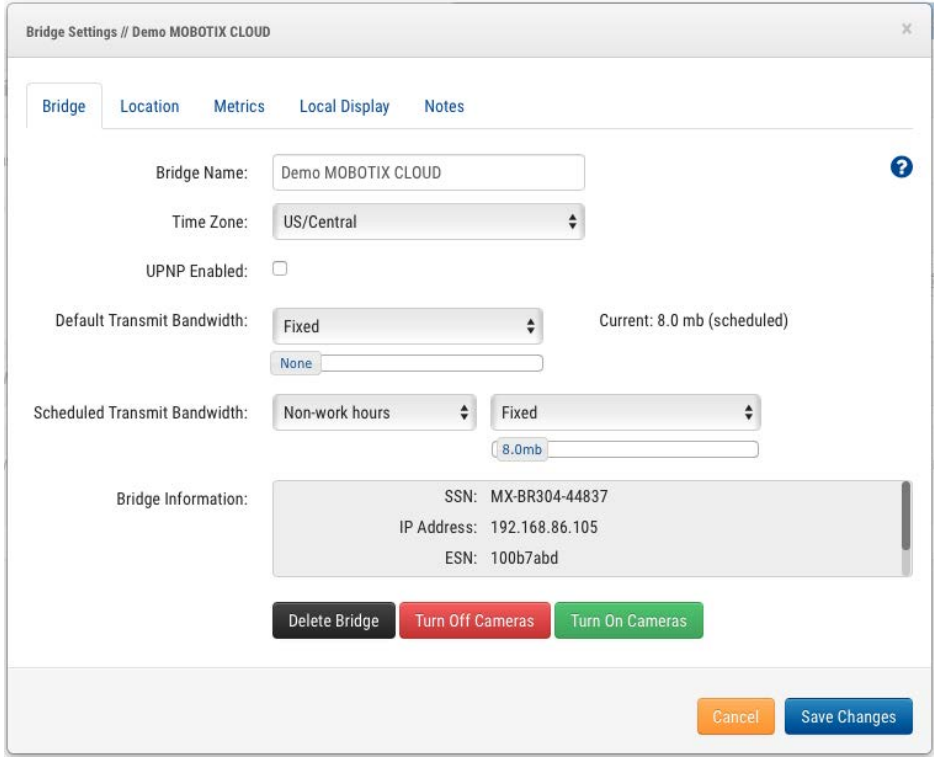

### **Abb. 81: Bridge-Einstellungen ohne Hintergrundbandbreite**

Sie sehen, dass die Bridge so eingestellt wurde, dass sie während der Geschäftszeiten keine Hintergrundbandbreite und außerhalb der Arbeitszeit 4 Mbit/s verwendet. Hier sehen Sie die entsprechenden Metriken, die diese Einstellungen bestätigen.

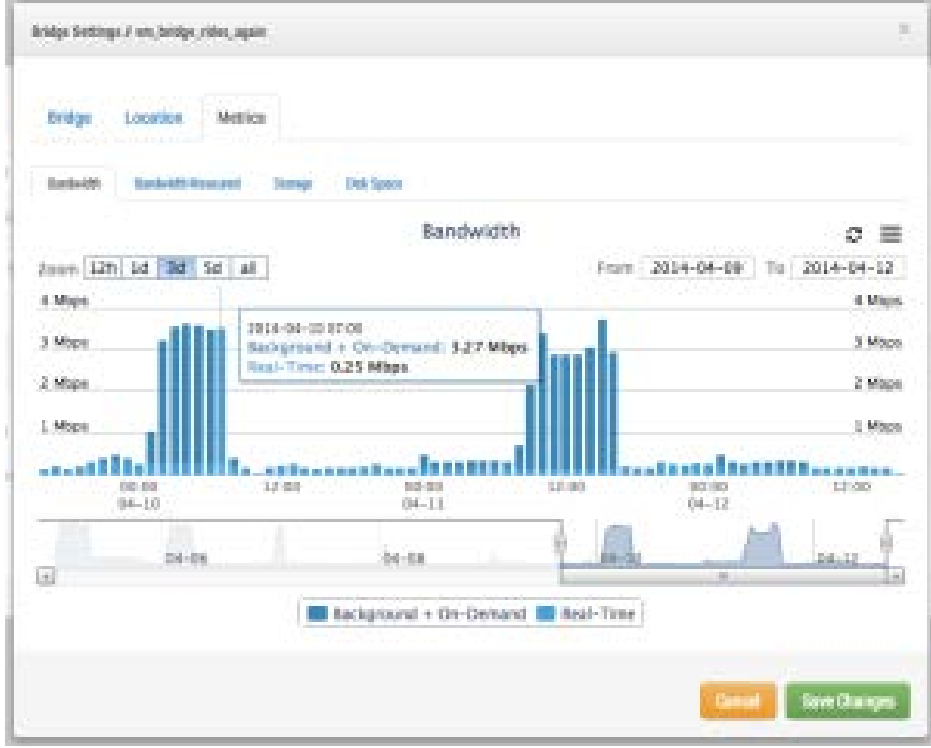

**Abb. 82: Bandbreitenmetriken für Bridge-Einstellungen**

Die *On-demand bandwidth* (Bandbreite nach Bedarf) hat die höchste Priorität und nutzt die gesamte Bandbreite der Echtzeit- und Hintergrundeinstellungen. Wenn ein Element von der Bridge angefordert wird, das noch nicht hochgeladen wurde, wird es sofort von der Bridge abgerufen und an den Client gesendet. Dies gilt z. B. für Live-Videos. Unsere Cloud transcodiert das Video je nach Kundenanforderung auch in andere Formate. Das Live-Streaming hat eine Latenz von einigen Sekunden. Die Videokonvertierung verursacht eine zusätzliche Latenz bei der Live-Anzeige. Unser Ziel ist es, Live-Streaming innerhalb von 2 bis 3 Sekunden und Live-Stream mit Videokonvertierung innerhalb von 8 bis 10 Sekunden zu halten.

# **Karten**

## **Verwenden von Karten**

Kameras können zu Google Maps hinzugefügt werden, sodass sie an ihrem physischen Standort auf der Karte überlagert werden können. Der Sichtbereich der Kamera kann ebenfalls auf der Karte angezeigt werden. Durch Klicken auf eine Kamera auf der Karte wird das Vorschauvideo der Kamera angezeigt. Sobald die Vorschau angezeigt wird, stehen dieselben Steuerelemente wie bei der Anzeige von Kameras auf der Seite **Layouts** oder **Cameras** (Kameras) zur Verfügung.

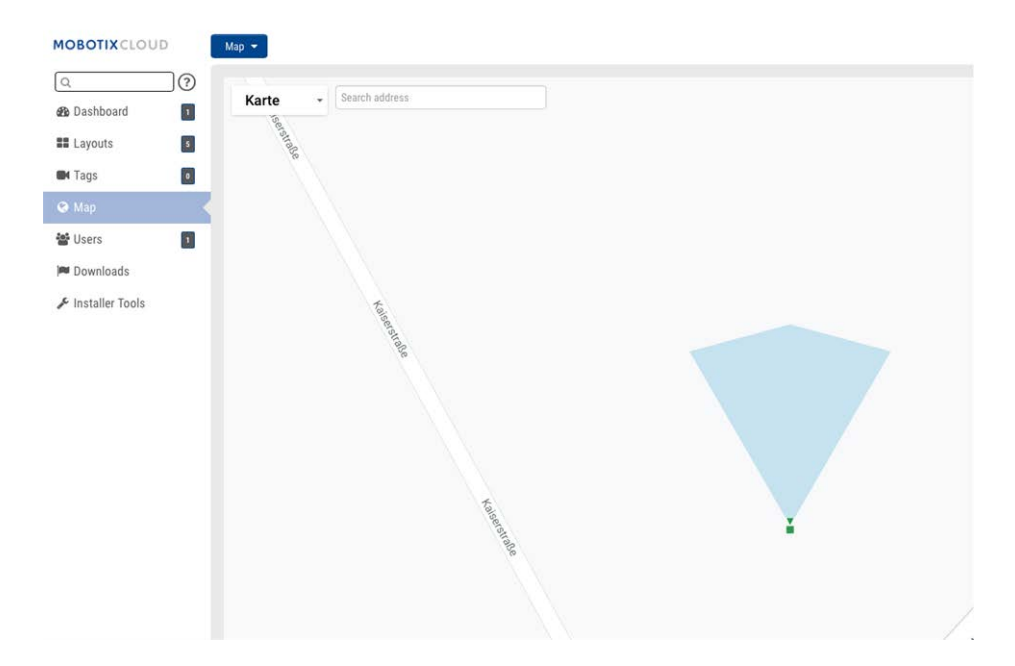

## **Abb. 83: Kartenbeispiel für Kameravorschau**

Für mehrere Etagen können separate Ansichten eingerichtet oder alle gleichzeitig angezeigt werden. Das Dropdown-Menü in der oberen rechten Ecke der Karte ermöglicht die Auswahl einer bestimmten Etage oder von **All Floors** (Alle Etagen).

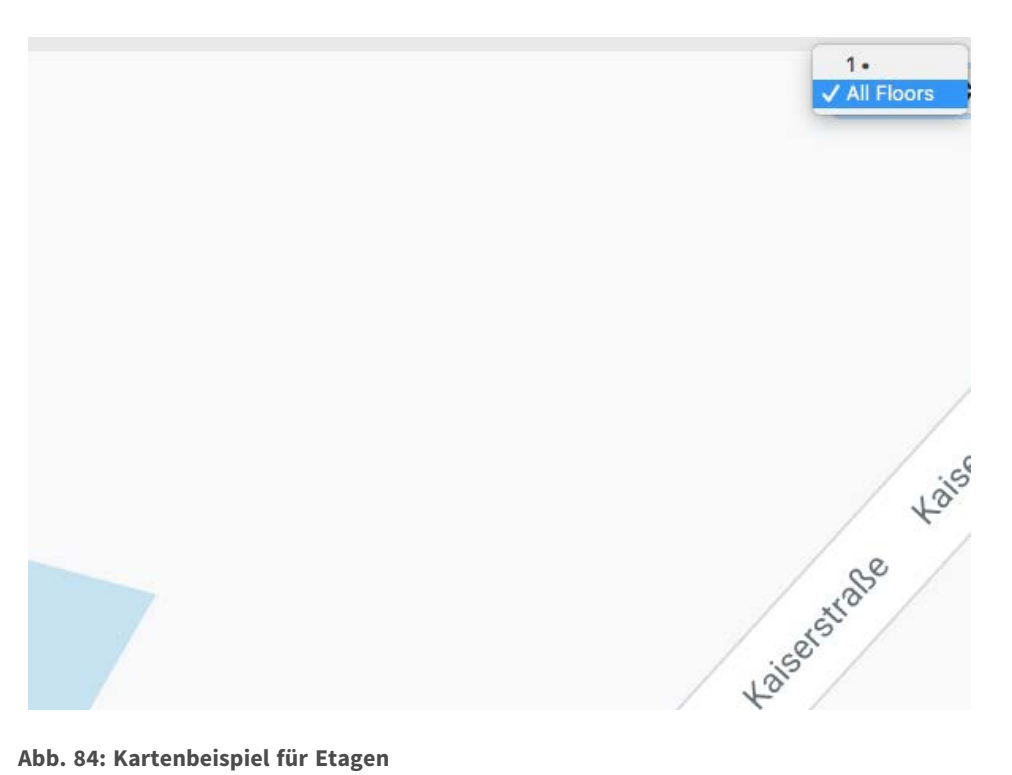

### **Abb. 84: Kartenbeispiel für Etagen**

Es gibt zwei Möglichkeiten, Kameras zur Karte hinzuzufügen. Zum einen können Sie die Adresse einer Kamera angeben (auf der Registerkarte **Camera Settings > Location** (Kamera-Einstellungen > Standort)).

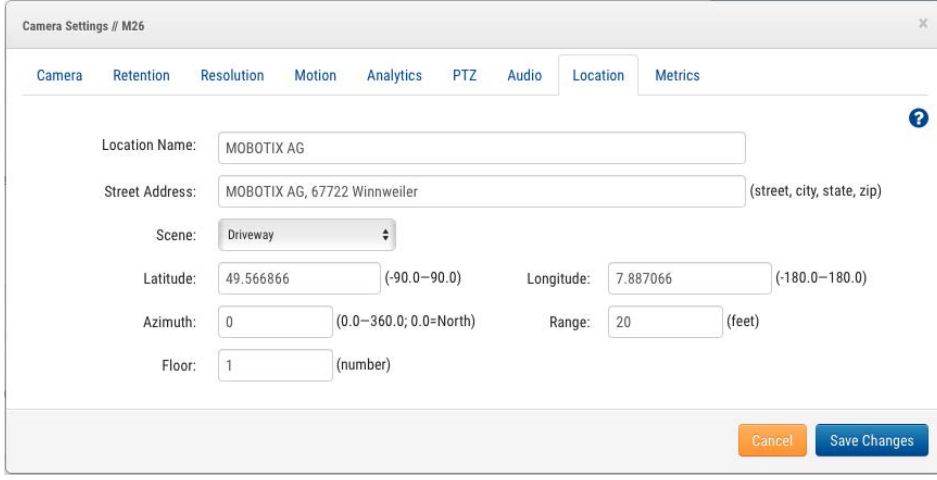

#### **Abb. 85: Kamera-Standorteinstellungen**

Durch Eingabe einer Adresse wird diese der Karte hinzugefügt. Der Längen- und Breitengrad wird automatisch übernommen. Standardmäßig werden die Kameras der 1. Etage hinzugefügt. Wenn Sie die Nummer ändern, wird die Kamera auf diese Etage verschoben. Sie können Etagen von -10 bis 100 einstellen.

Am einfachsten können Sie Kameras hinzufügen, indem Sie die Karte öffnen, oben links auf die Dropdown-Schaltfläche **Map** (Karte) klicken und **Edit** (Bearbeiten) wählen.

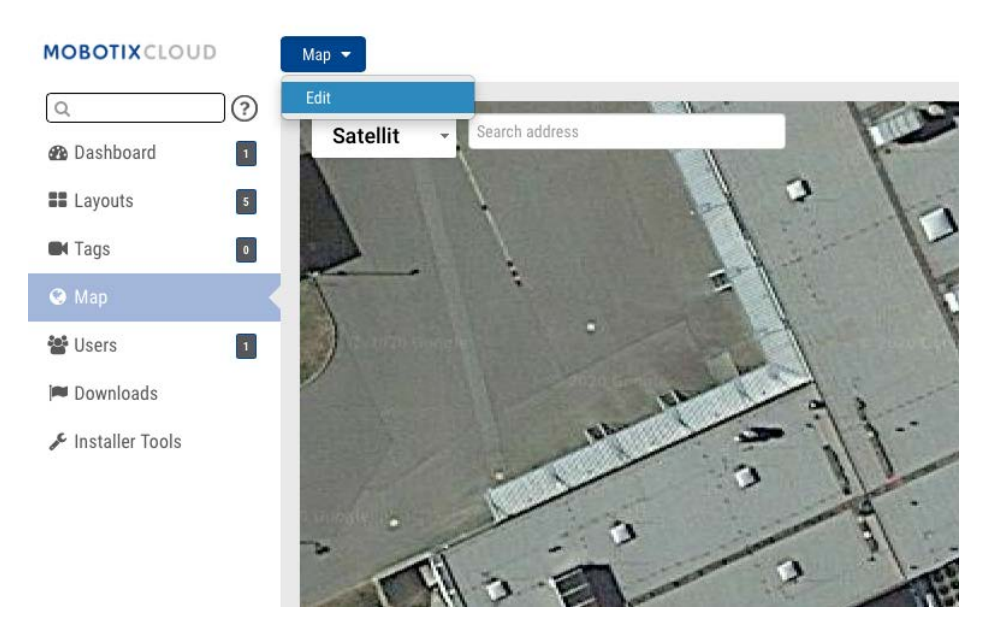

#### **Abb. 86: Kartenbearbeitung**

Dadurch wird der Karte eine rote Umrandung hinzugefügt, die darauf hinweist, dass Sie sich im **Bearbeitungsmodus** befinden. Oben rechts auf der Karte wird ein neuer Satz von Schaltflächen angezeigt.

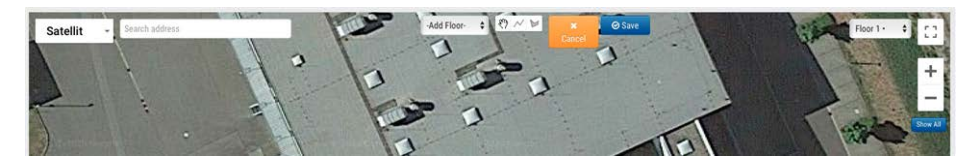

## **Abb. 87: Einstellungen für die Kartenbearbeitung**

Im nächsten Schritt geben Sie die Adresse des Standorts ein. Dadurch wird die Karte auf die Adressposition vergrößert. Da es sich um eine eingebettete Google Maps-Karte handelt, stehen alle Funktionen von Google Maps zur Verfügung, wie z. B. Schwenken und Zoomen mit einer Maus oder einem Touchpad.

Verwenden Sie als Nächstes die Dropdown-Liste **Add Camera** (Kamera hinzufügen), in der die verfügbaren Kameras angezeigt werden. Wählen Sie die gewünschte Kamera aus, um sie der Karte hinzuzufügen.

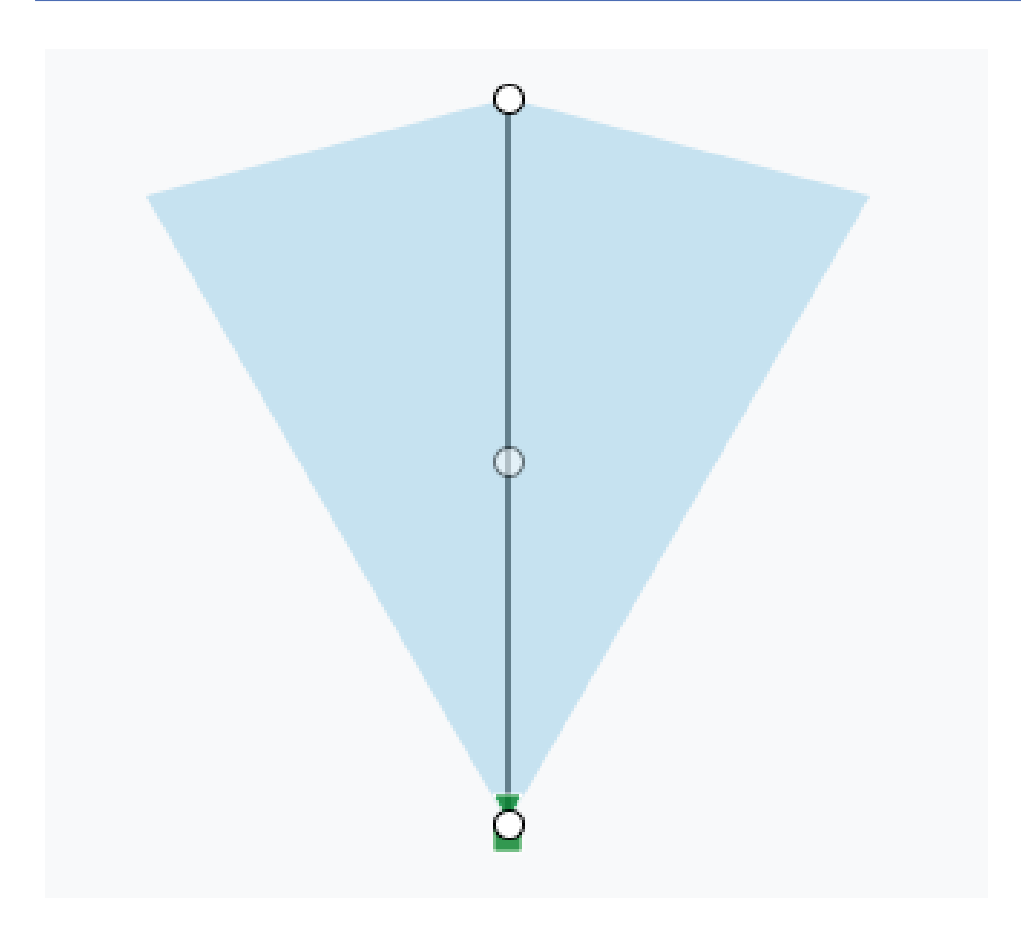

### **Abb. 88: Kamera auf der Karte**

Um die Kamera zu bewegen, klicken Sie auf den Kreis und ziehen Sie ihn direkt auf die Kamera. Um die Richtung und Reichweite der Kamera zu ändern, klicken Sie auf den Kreis und ziehen Sie ihn wo weit wie möglich von der Kamera weg.

Fügen Sie weitere Kameras und Etagen hinzu und klicken Sie dann auf die grüne Schaltfläche **Save** (Speichern). Ihre Änderungen werden gespeichert.

Wenn der Karte Kameras hinzugefügt werden, werden die Daten automatisch auf der Registerkarte **Camera Settings > Location** (Kamera-Einstellungen > Standort) eingegeben.

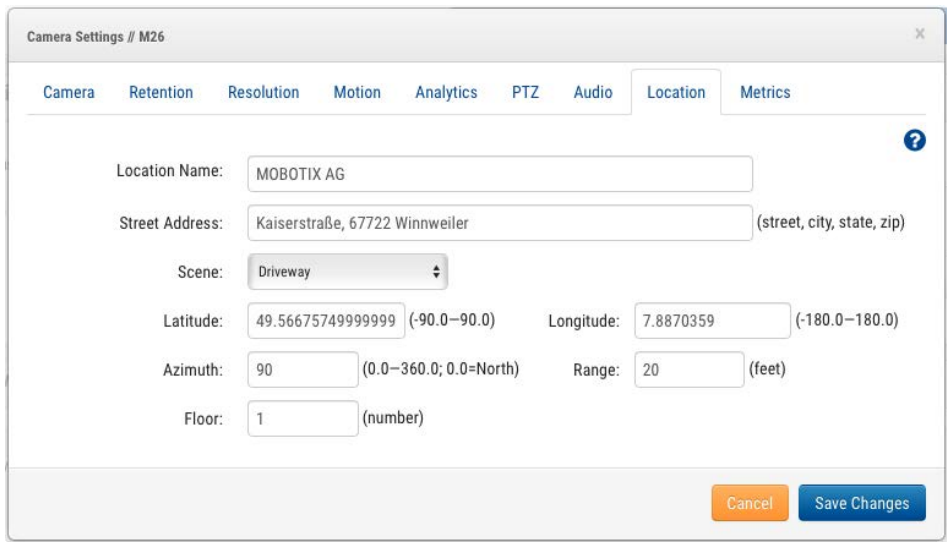

#### **Abb. 89: Anhand der Kartenposition eingegebene Kamera-Standorteinstellungen**

In den Kameraeinstellungen können weitere Änderungen vorgenommen werden, z. B. können Sie Kamera zwischen den Etagen verschieben.

Um eine Kamera von der Karte zu entfernen, löschen Sie die Adresse, den Breitengrad und den und Längengrad unter **Camera Settings > Location** (Kamera-Einstellungen > Standort).

# **Systemwarnungen und Benachrichtigungen**

# **Verwenden von Systemwarnungen und Benachrichtigungen**

Systemwarnungen und Benachrichtigungen können an jeden Benutzer gesendet werden, der ein ADMINISTRATOR ist. Die Aktivierung von Systembenachrichtigungen erfolgt in zwei Schritten. Der Fachhändler muss Systembenachrichtigungen für Ihr Konto aktivieren und Sie müssen diese auch als Administrator aktivieren. Wenn Sie beim MOBOTIX Cloud-System angemeldet sind, öffnen Sie das Benutzerprofil, indem Sie oben rechts auf Ihren Namen klicken. Wählen Sie **My Profile** (Mein Profil) aus und wechseln Sie zur Registerkarte **Notifications** (Benachrichtigungen).

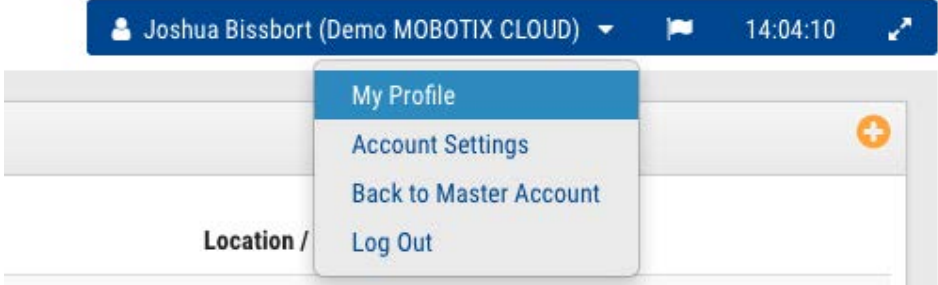

## **Abb. 90: Mein Profil**

Überprüfen Sie das **System** auf **Notify on Alerts** (Bei Warnung benachrichtigen) wie unter [Benach](#page-100-0)[richtigungen in meinem Profil, p. 101](#page-100-0) gezeigt.

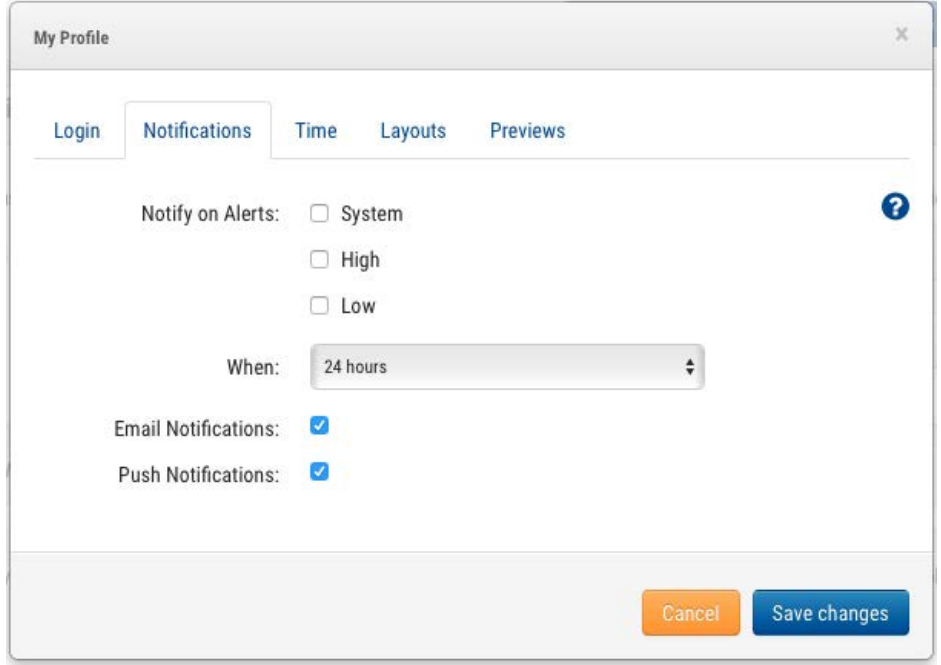

### <span id="page-100-0"></span>**Abb. 91: Benachrichtigungen in meinem Profil**

Sie können auch Alarme für starke und/oder wenige Bewegungen auswählen. Wählen Sie unter **When** (Wann) aus, wann und wie Sie Benachrichtigungen erhalten möchten. Sie können Push-Benachrichtigungen, E-Mails oder beides auswählen. Das MOBOTIX Cloud VMS-System sendet E-Mail-Warnungen, wenn Kameras offline gehen und wieder online gehen.

## **Farben in der Zeitleiste**

Wenn **Systembenachrichtigungen** aktiviert sind, werden im Verlaufsbrowser zusätzliche Farben aktiviert, wie unter [Farben in der Zeitleiste, p. 101](#page-100-1) dargestellt. Dies ist sehr hilfreich für die Fehlerbehebung des Systems.

| <b>Offline</b>          |
|-------------------------|
| <b>Aus</b>              |
| <b>Video</b>            |
| <b>Bewegung</b>         |
| <b>Internet offline</b> |

<span id="page-100-1"></span>**Abb. 92: Farben in der Zeitleiste**

# 

# **Technische Spezifikationen**

Die englische Version dieses Dokuments ist möglicherweise aktueller.

# **MOBOTIX Cloud Bridge-Hardware**

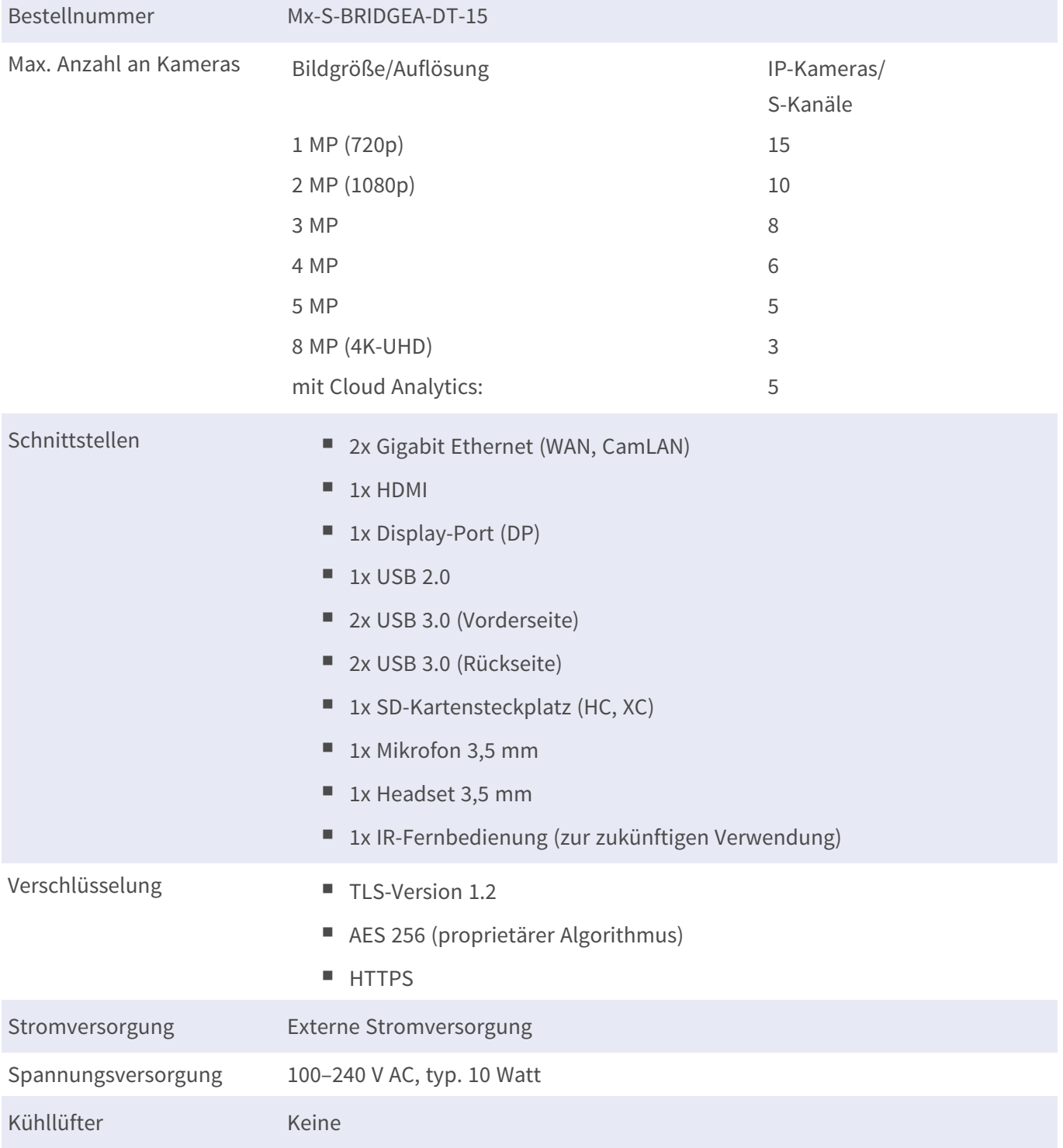

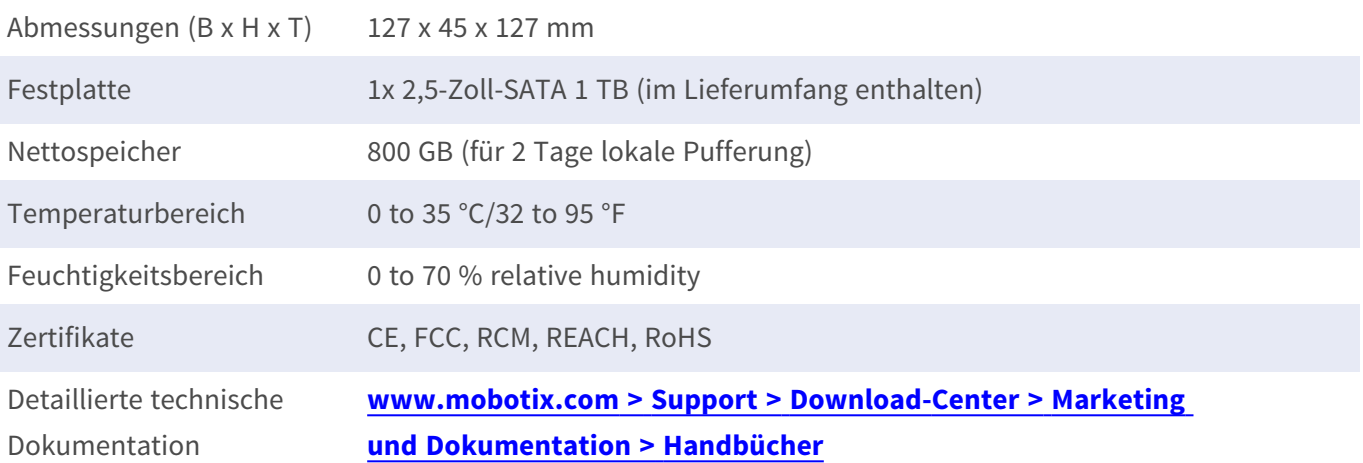

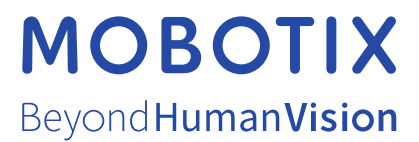

DE\_07.23

MOBOTIX AG • Kaiserstrasse • D-67722 Langmeil • Tel.: +49 6302 9816-103 • sales@mobotix.com • www.mobotix.com MOBOTIX ist eine Marke der MOBOTIX AG, die in der Europäischen Union, in den USA und in anderen Ländern eingetragen ist. Änderungen vorbehalten. MOBOTIX übernimmt keine Haftung für technische oder redaktionelle Fehler oder Auslassungen in diesem Dokument. All rights reserved. © MOBOTIX AG 2020